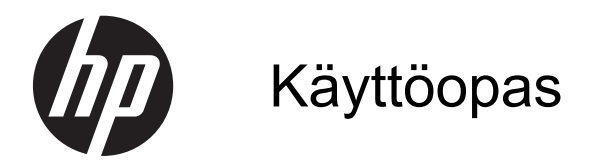

© Copyright 2013 Hewlett-Packard Development Company, L.P.

Bluetooth on omistajansa tavaramerkki, jota Hewlett-Packard Company käyttää lisenssillä. Intel on Intel Corporationin tavaramerkki Yhdysvalloissa ja muissa maissa. Windows on Microsoft Corporationin Yhdysvalloissa rekisteröimä tavaramerkki. SD-logo on omistajansa tavaramerkki.

Tässä olevat tiedot voivat muuttua ilman ennakkoilmoitusta. Ainoat HP:n tuotteita ja palveluja koskevat takuut mainitaan erikseen kyseisten tuotteiden ja palveluiden mukana toimitettavissa takuuehdoissa. Tässä aineistossa olevat tiedot eivät oikeuta lisätakuisiin. HP ei vastaa tässä esiintyvistä mahdollisista teknisistä tai toimituksellisista virheistä tai puutteista.

Ensimmäinen painos: marraskuu 2013

Oppaan osanumero: 741488-351

#### **Tuotetta koskeva ilmoitus**

Tässä oppaassa on tietoja ominaisuuksista, jotka ovat yhteisiä useimmille malleille. Omassa tietokoneessasi ei välttämättä ole kaikkia näitä ominaisuuksia.

Kaikki ominaisuudet eivät ole käytettävissä kaikissa Windows-versioissa. Tähän tietokoneeseen voidaan tarvita päivitettyjä ja/tai erikseen hankittavia laitteita, ohjaimia ja/tai ohjelmistoja, jolloin saat täyden hyödyn Windowsin toiminnoista. Katso lisätietoja osoitteesta <http://www.microsoft.com>.

Saat tämän oppaan viimeisimmät tiedot ottamalla yhteyttä tukeen. Yhdysvalloissa tukea saat osoitteesta [http://www.hp.com/](http://www.hp.com/go/contactHP) [go/contactHP](http://www.hp.com/go/contactHP).

Jos tarvitset kansainvälistä tukea, siirry osoitteeseen [http://welcome.hp.com/](http://welcome.hp.com/country/us/en/ wwcontact_us.html) [country/us/en/ wwcontact\\_us.html](http://welcome.hp.com/country/us/en/ wwcontact_us.html).

#### **Ohjelmiston käyttöehdot**

Asentamalla, kopioimalla, lataamalla tai muuten käyttämällä mitä tahansa tähän tietokoneeseen esiasennettua ohjelmistoa sitoudut noudattamaan HP:n käyttöoikeussopimuksen (EULA) ehtoja. Jos et hyväksy näitä käyttöoikeusehtoja, ainoa vaihtoehtosi on palauttaa käyttämätön tuote kokonaisuudessaan (sekä laitteisto että ohjelmisto) 14 päivän kuluessa, jolloin saat hyvityksen ostopaikan noudattaman hyvityskäytännön mukaan.

Lisätietoja tai täyden hyvityksen tietokoneesta voi pyytää ottamalla yhteyttä paikalliseen myyntipisteeseen (myyjään).

### **Turvallisuusohjeet**

**VAARA** Älä pidä tietokonetta suoraan sylissä tai tuki tietokoneen jäähdytysaukkoja. Näin voit vähentää lämmön aiheuttamien vammojen sekä tietokoneen ylikuumenemisen riskiä. Käytä tietokonetta vain kovalla ja tasaisella alustalla. Älä peitä tietokoneen ilmanvaihtoa asettamalla tietokoneen viereen (valinnaista) tulostinta tai muuta vastaavaa kovaa esinettä tai tyynyä, mattoa, vaatetta tai muuta vastaavaa pehmeää esinettä. Älä päästä verkkovirtalaitetta kosketukseen ihon tai tyynyn, maton, vaatteen tai muun vastaavan pehmeän pinnan kanssa käytön aikana. Tämä tietokone ja verkkovirtalaite täyttävät kansainvälisessä informaatioteknologian laitteiden turvallisuutta koskevassa IEC 60950 -standardissa määritetyt käyttäjälle soveltuvien pintalämpötilarajojen määräykset.

# Sisällysluettelo

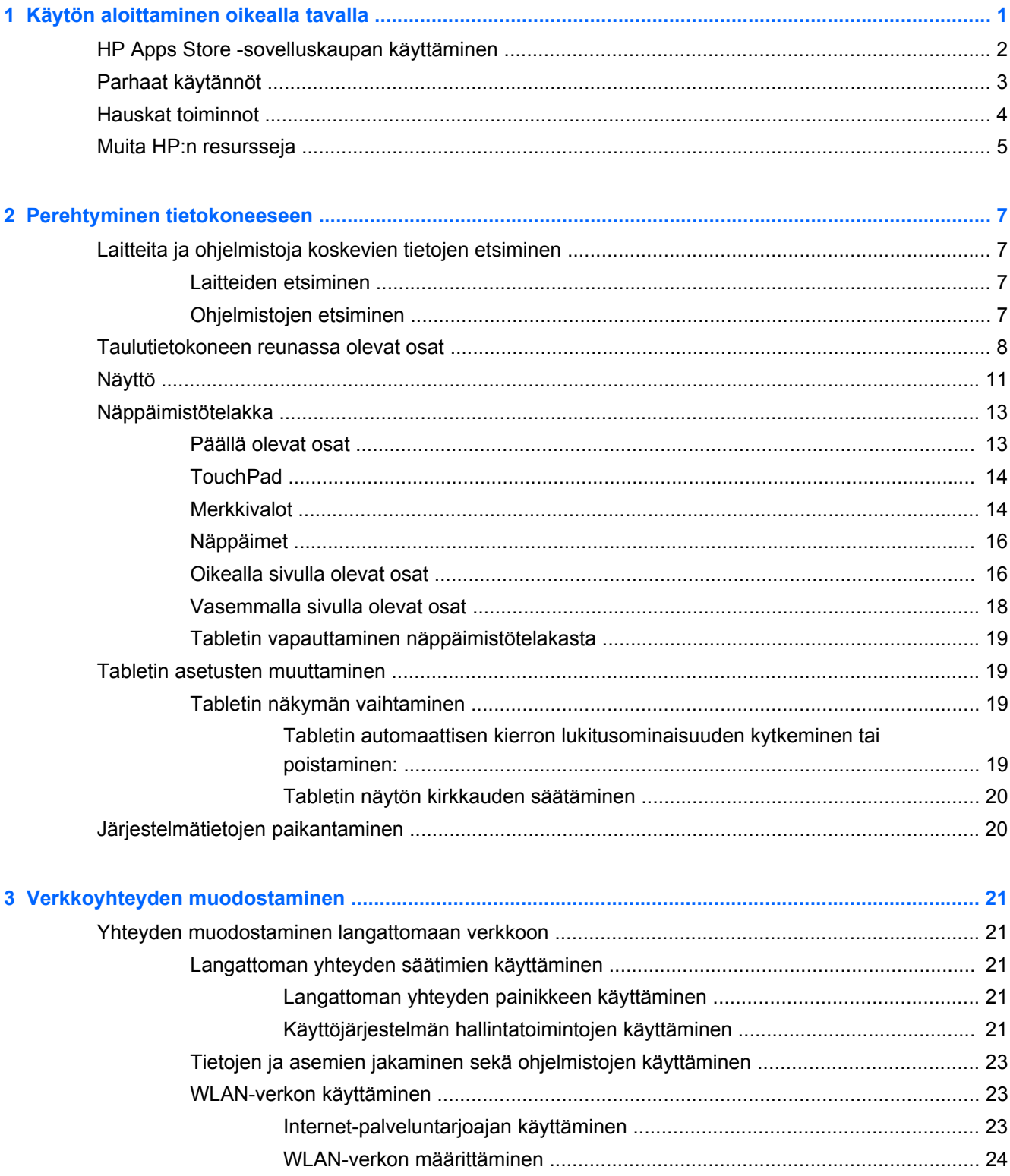

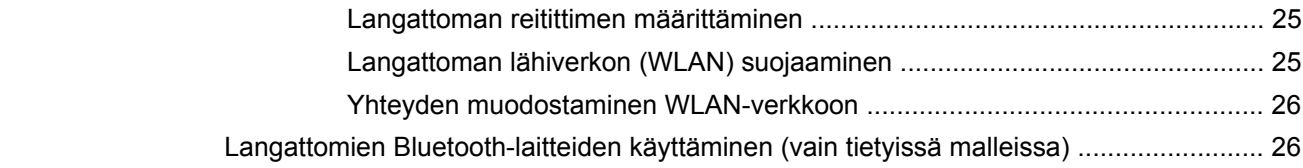

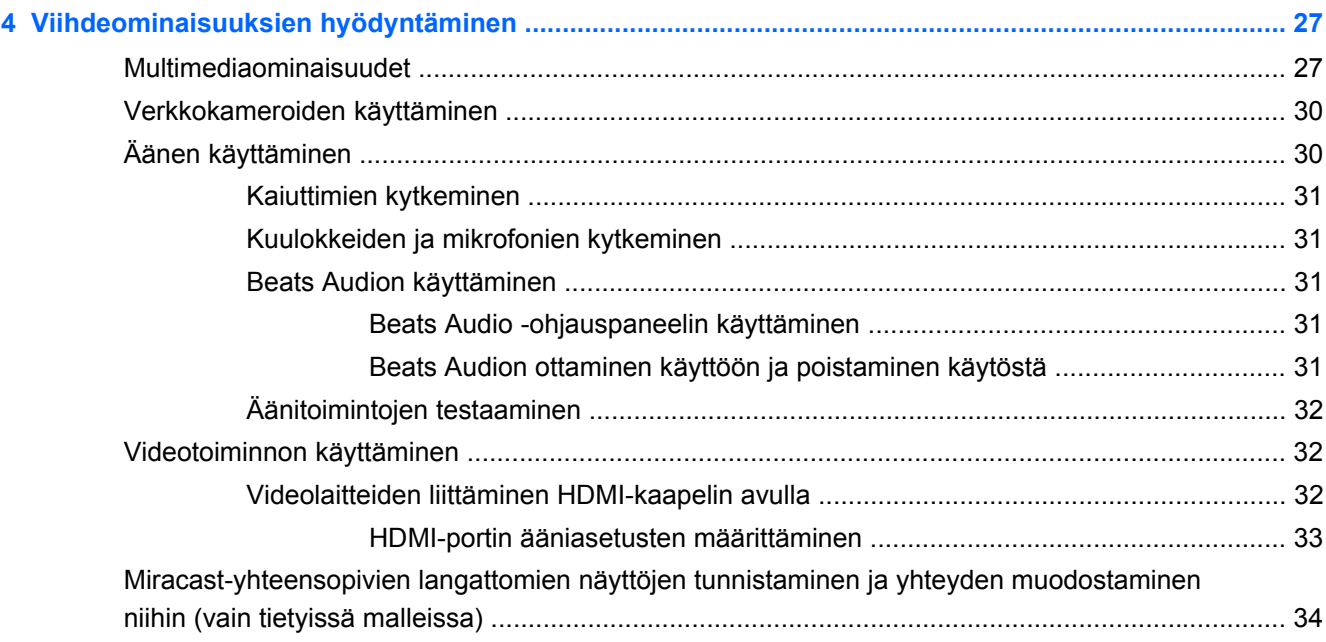

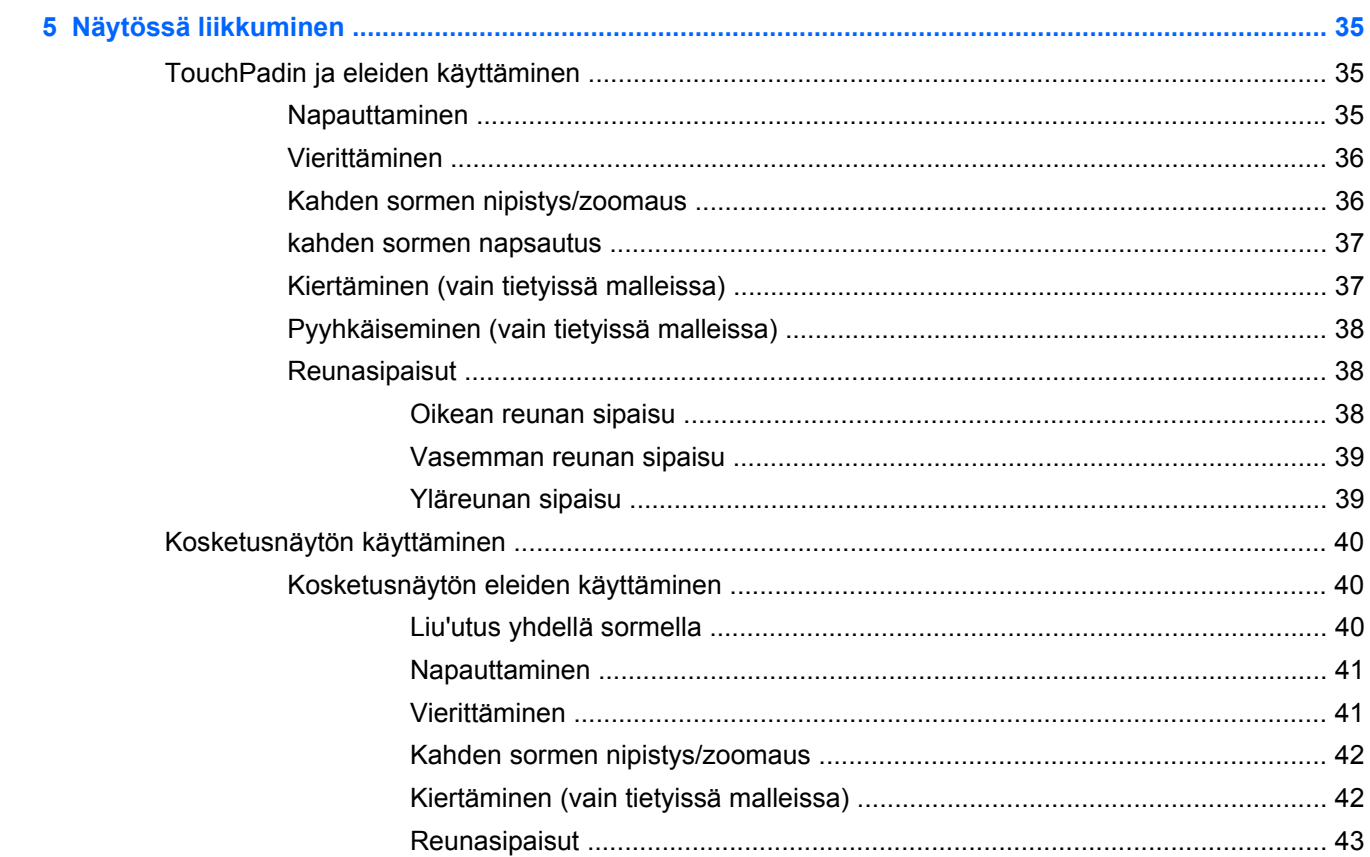

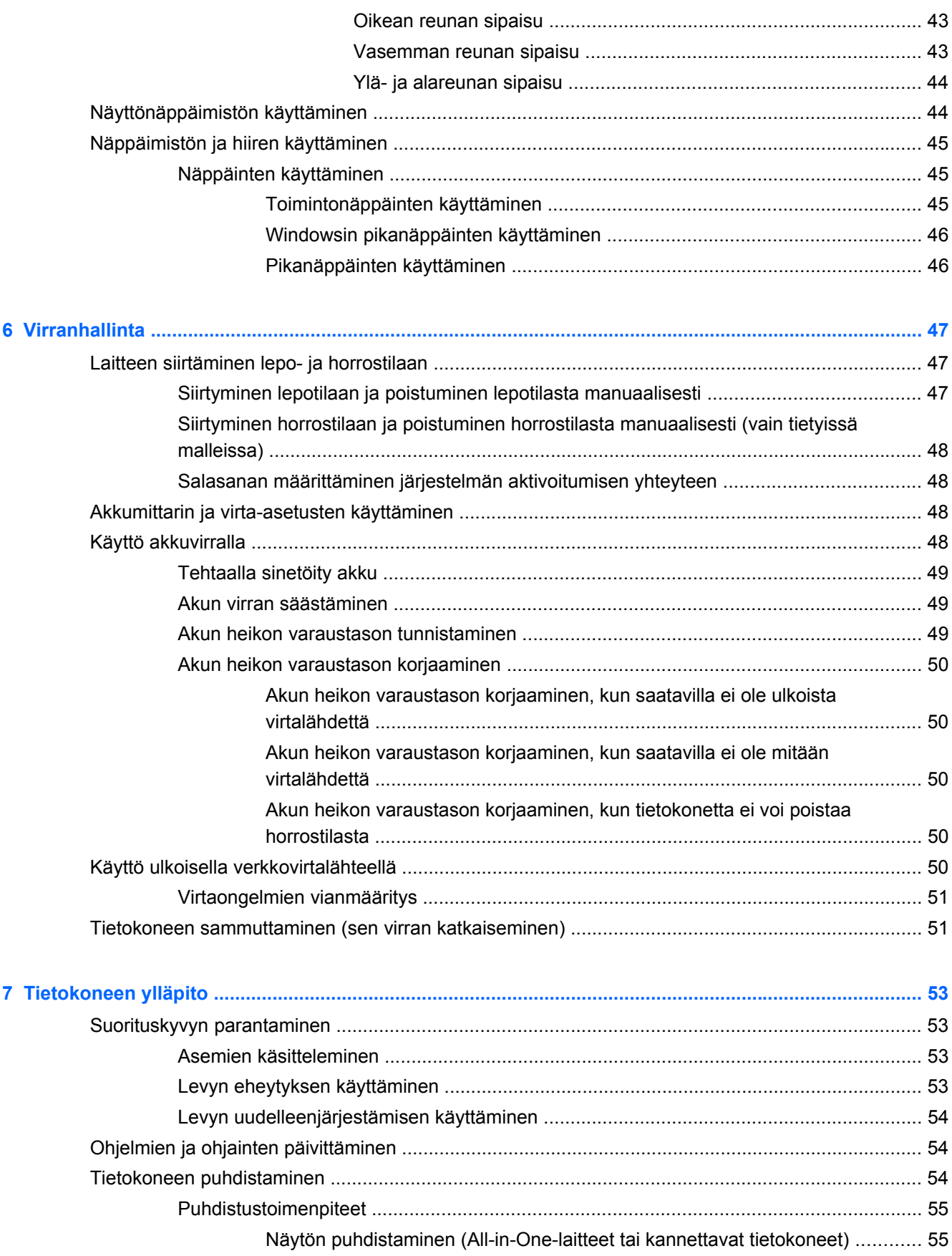

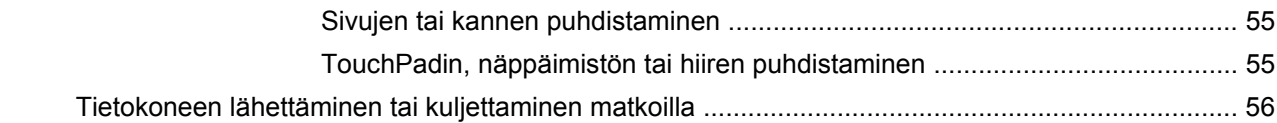

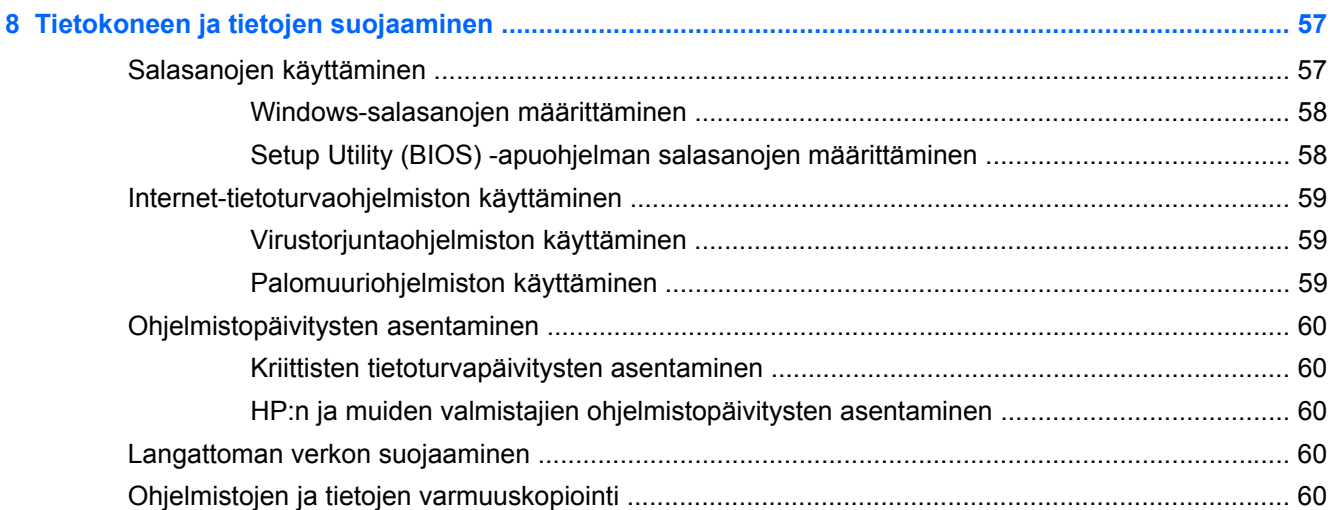

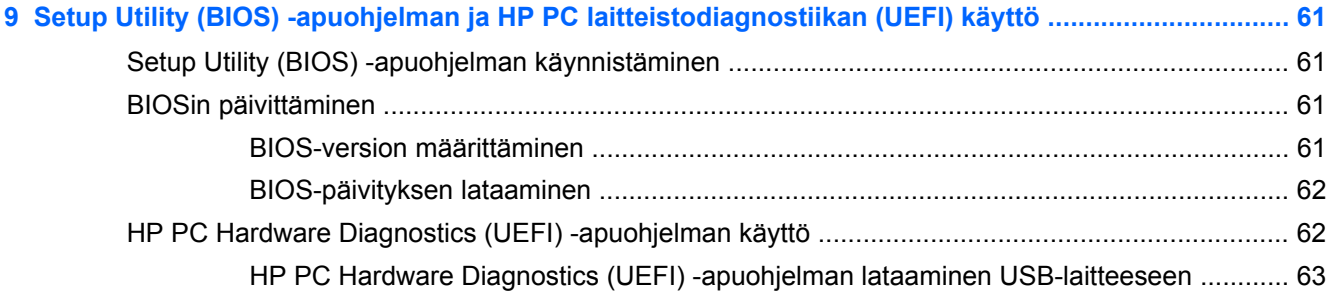

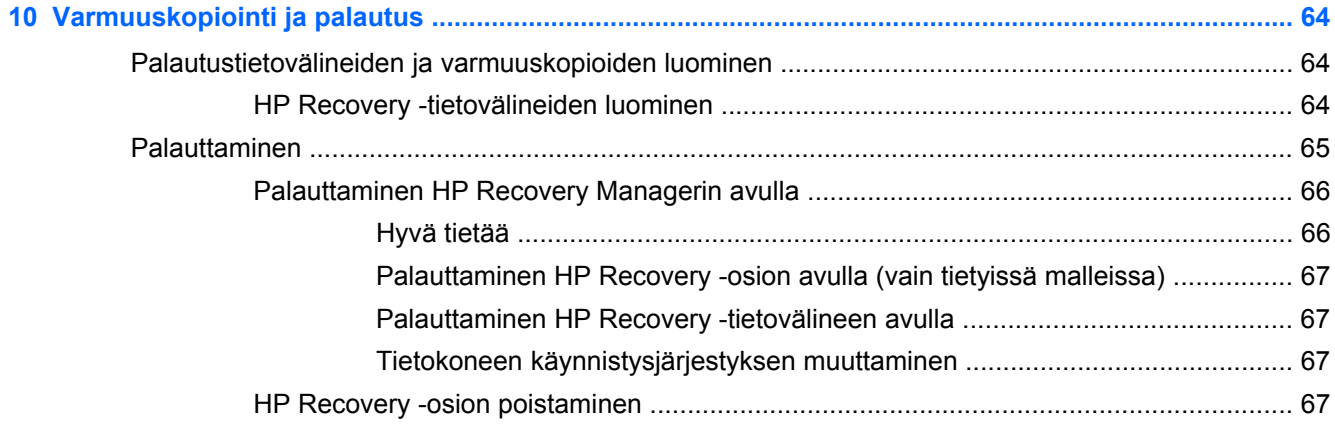

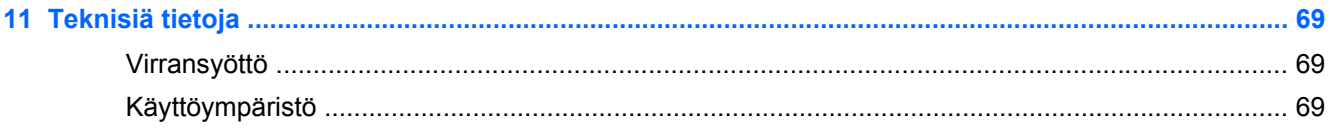

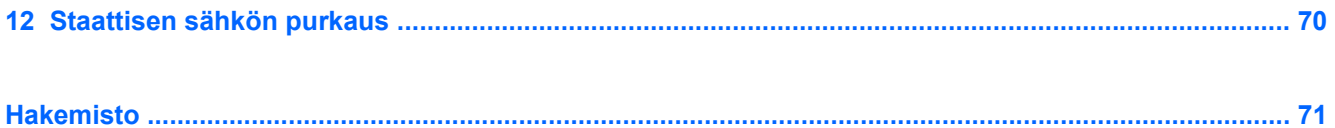

# <span id="page-10-0"></span>**1 Käytön aloittaminen oikealla tavalla**

Tämä tietokone on tehokas työkalu, joka on suunniteltu työ- ja viihdekäytön parantamista ajatellen. Lue tämä luku ja perehdy tietokoneen käyttöönoton jälkeisiin parhaisiin käytäntöihin, tietokoneen hauskoihin käyttömahdollisuuksiin ja muiden HP-resurssien saatavuuteen.

# <span id="page-11-0"></span>**HP Apps Store -sovelluskaupan käyttäminen**

Voit ladata sovelluksia alloitusnäyttöön menemällä HP Apps Store -kauppaan. HP Apps Storessa on saatavilla laaja valikoima suosittuja pelejä, viihdettä, musiikki- ja tuottavuussovelluksia sekä HP:n yksinoikeudella tarjoamia sovelluksia. Valikoimaa päivitetään säännöllisesti, ja siihen kuuluu sekä aluekohtaisesti valittua sisältöä että maakohtaisia tarjouksia. Pistäydy säännöllisesti HP Apps Store kaupassa tarkistamassa, mitä uusia ja päivitettyjä tuotteita on saatavilla.

TÄRKEÄÄ: HP Apps Store -kaupan käyttöä varten tarvitset Internet-yhteyden.

Sovelluksen tarkasteleminen ja lataaminen:

- **1.** Valitse Käynnistä-näytöstä **Store**-sovellus.
- **2.** Näytä kaikki saatavilla olevat sovellukset valitsemalla **HP Picks**.
- **3.** Valitse ladattava sovellus ja toimi näyttöön tulevien ohjeiden mukaan. Kun lataus on valmis, sovellus ilmestyy Kaikki sovellukset -näyttöön.

# <span id="page-12-0"></span>**Parhaat käytännöt**

Voit hyödyntää fiksua sijoitustasi parhaalla mahdollisella tavalla suorittamalla seuraavat toimenpiteet tietokoneen käyttöönoton ja rekisteröinnin jälkeen:

- Jos et ole vielä tehnyt niin, yhdistä tietokone lankaverkkoon tai langattomaan verkkoon. Lisätietoja on kohdassa [Verkkoyhteyden muodostaminen sivulla 21](#page-30-0).
- Käy painettu opas *Windowsin perusteet* läpi ja perehdy Windows®:in uusiin ominaisuuksiin.
- Tutustu tietokoneen laitteisiin ja ohjelmistoihin. Lisätietoja on kohdissa [Perehtyminen](#page-16-0) [tietokoneeseen sivulla 7](#page-16-0) ja [Viihdeominaisuuksien hyödyntäminen sivulla 27.](#page-36-0)
- Päivitä tai osta virustorjuntaohjelmisto. Lue lisää kohdasta [Virustorjuntaohjelmiston käyttäminen](#page-68-0) [sivulla 59.](#page-68-0)
- Varmuuskopioi kiintolevysi luomalla palautuslevyt tai palautusmuistitikun. Katso [Varmuuskopiointi ja palautus sivulla 64](#page-73-0).

# <span id="page-13-0"></span>**Hauskat toiminnot**

- Tiesit varmasti, että voit katsoa tietokoneella YouTube-videon. Mutta tiesitkö myös sen, että voit kytkeä tietokoneen televisioon tai pelikonsoliin? Lisätietoja on kohdassa [Videolaitteiden](#page-41-0) [liittäminen HDMI-kaapelin avulla sivulla 32](#page-41-0).
- Tiesit varmasti, että voit kuunnella tietokoneella musiikkia. Mutta tiesitkö myös sen, että voit virtauttaa suoria radiolähetyksiä tietokoneeseen ja kuunnella musiikki- tai puheohjelmia ympäri maailmaa? Katso [Äänen käyttäminen sivulla 30](#page-39-0).
- Nauti musiikista esittäjän aikomalla tavalla syvän ja hallitun basson sekä selkeän ja puhtaan äänen ansiosta. Katso [Beats Audion käyttäminen sivulla 31](#page-40-0).
- TouchPad ja Windowsin uudet kosketuseleet mahdollistavat kuvien ja tekstiä sisältävien sivujen sujuvan hallinnan. Katso [TouchPadin ja eleiden käyttäminen sivulla 35](#page-44-0) ja [Kosketusnäytön](#page-49-0) [käyttäminen sivulla 40](#page-49-0).

# <span id="page-14-0"></span>**Muita HP:n resursseja**

Olet jo käynnistänyt tietokoneen ja etsinyt tämän oppaan *Asennusohjeen* avulla. Tässä taulukossa kerrotaan, mistä löydät resursseja, joista saat tuotetietoja, toimintaohjeita ja paljon muuta.

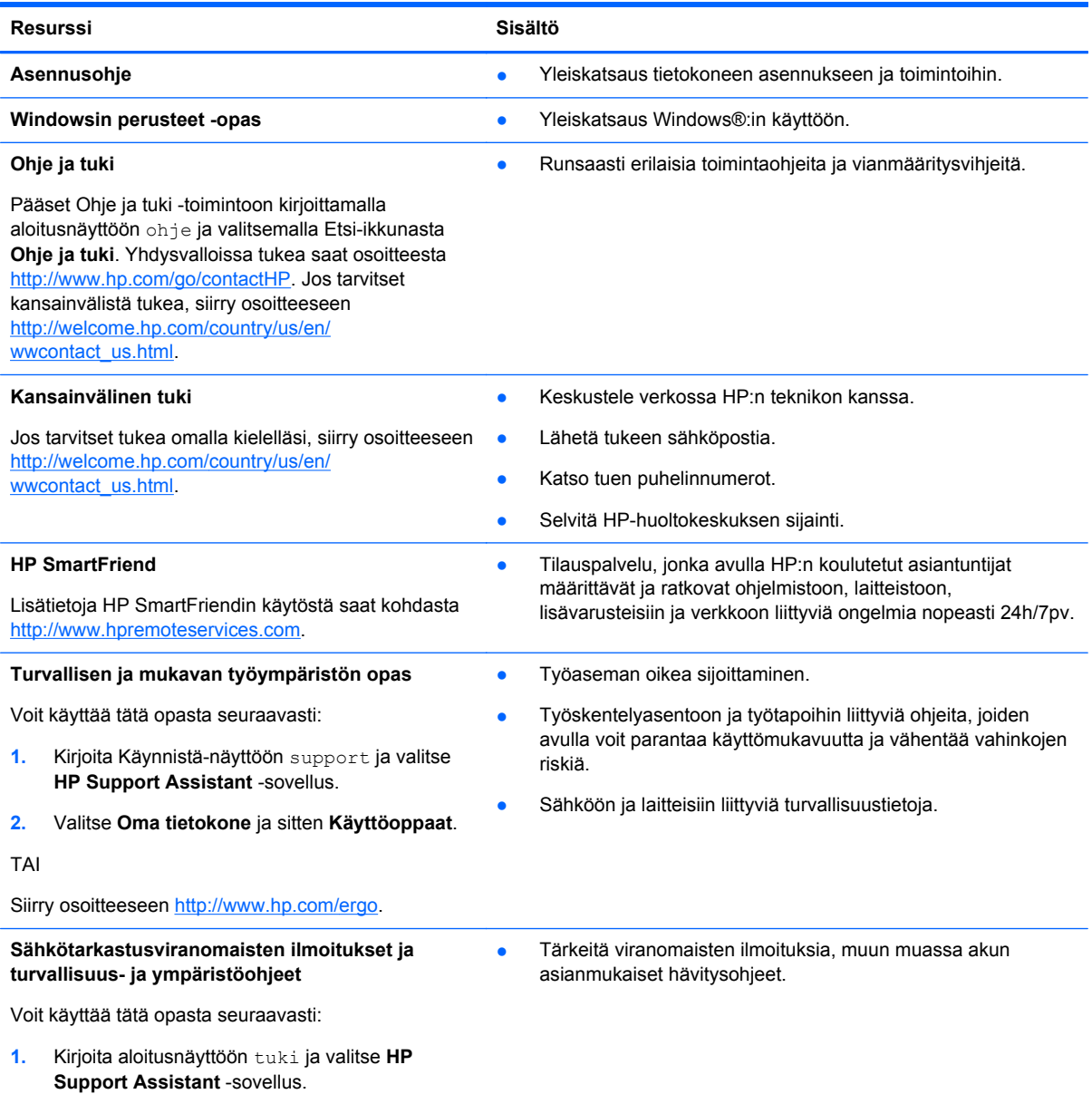

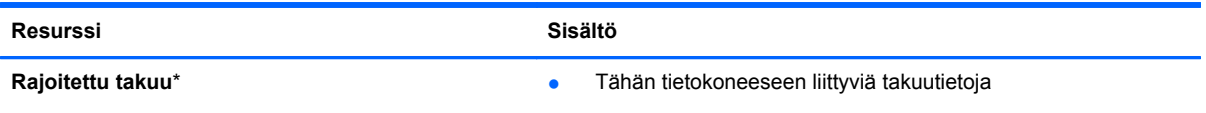

Voit käyttää tätä opasta seuraavasti:

- **1.** Kirjoita Käynnistä-näyttöön support ja valitse **HP Support Assistant** -sovellus.
- **2.** Valitse **Oma tietokone** ja sitten **Takuu ja palvelut**.

TAI

Siirry osoitteeseen [http://www.hp.com/go/](http://www.hp.com/go/orderdocuments) [orderdocuments.](http://www.hp.com/go/orderdocuments)

\*Löydät tuotetta koskevan HP:n rajoitetun takuun tietokoneessa olevien käyttöoppaiden joukosta ja/tai pakkauksessa olevalta CD- tai DVD-levyltä. Joissakin maissa tai joillakin alueilla HP voi toimittaa HP:n rajoitetun takuun tuotteen mukana myös painetussa muodossa. Jos takuuta ei omassa maassasi tai alueellasi toimiteta painettuna, voit pyytää painetun kopion osoitteesta <http://www.hp.com/go/orderdocuments>tai kirjoittamalla seuraavaan osoitteeseen:

- Pohjois-Amerikka: Hewlett-Packard, MS POD, 11311 Chinden Blvd., Boise, ID 83714, USA
- **Eurooppa, Lähi-itä ja Afrikka**: Hewlett-Packard, POD, Via G. Di Vittorio, 9, 20063, Cernusco s/Naviglio (MI), Italia
- **Aasia ja Tyynenmeren alue**: Hewlett-Packard, POD, P.O. Box 200, Alexandra Post Office, Singapore 911507

Kun pyydät takuusta painetun kopion, ilmoita tuotenumero, takuuaika (löytyy huoltotarrasta), nimesi ja postiosoitteesi.

**TÄRKEÄÄ:** ÄLÄ palauta HP-tuotetta yllä mainittuihin osoitteisiin. Yhdysvalloissa tukea saat osoitteesta [http://www.hp.com/](http://www.hp.com/go/contactHP) [go/contactHP](http://www.hp.com/go/contactHP). Jos tarvitset kansainvälistä tukea, siirry osoitteeseen [http://welcome.hp.com/country/us/en/](http://welcome.hp.com/country/us/en/wwcontact_us.html) [wwcontact\\_us.html.](http://welcome.hp.com/country/us/en/wwcontact_us.html)

# <span id="page-16-0"></span>**2 Perehtyminen tietokoneeseen**

# **Laitteita ja ohjelmistoja koskevien tietojen etsiminen**

#### **Laitteiden etsiminen**

Voit selvittää tietokoneeseen asennetut laitteet seuraavasti:

- **1.** Kirjoita aloitusnäyttöön ohjauspaneeli ja valitse **Ohjauspaneeli**.
- **2.** Valitse **Järjestelmä ja suojaus**, valitse **Järjestelmä**ja valitse sitten **Laitehallinta** vasemmasta sarakkeesta.

Näyttöön tulee kaikkien tietokoneeseen asennettujen laitteiden luettelo.

Löydät järjestelmän laitteiston komponenttien tiedot ja BIOS-versionumeron painamalla näppäinyhdistelmää fn+esc.

### **Ohjelmistojen etsiminen**

Voit selvittää tietokoneeseen asennetut ohjelmistot seuraavasti:

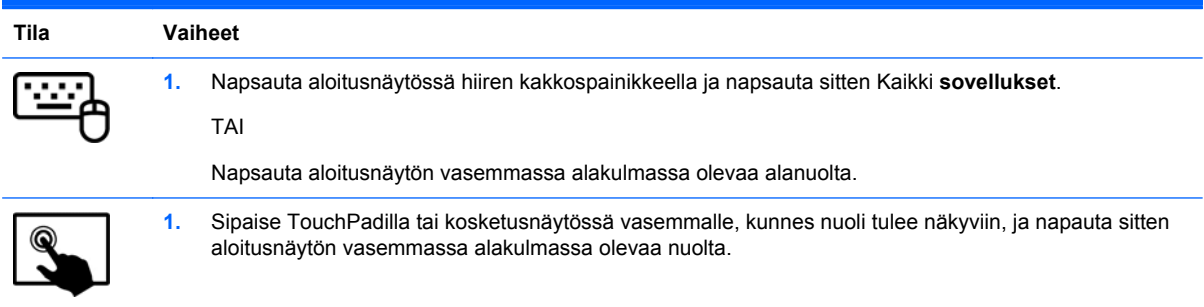

# <span id="page-17-0"></span>**Taulutietokoneen reunassa olevat osat**

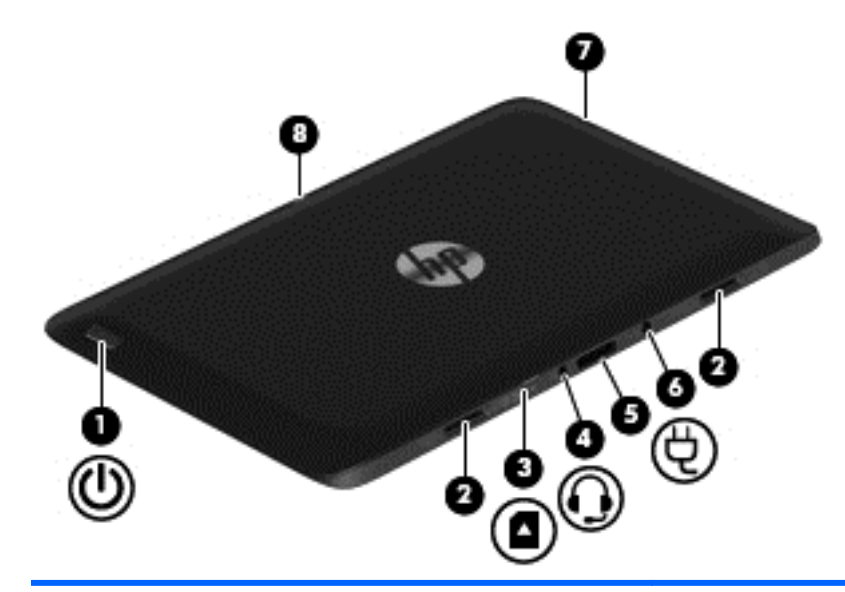

#### **Osat Kuvaus**

- **(1)** Virtapainike Kun tabletti ei ole käynnissä, voit käynnistää sen painamalla virtapainiketta.
	- Kun tietokone on käynnissä, voit siirtää sen lepotilaan painamalla lyhyesti virtapainiketta.
	- Kun tietokone on lepotilassa, voit poistua lepotilasta painamalla lyhyesti virtapainiketta.

**VAROITUS:** Virtapainiketta pitkään painettaessa tallentamattomat tiedot menetetään.

Jos tietokone ei vastaa komentoihin eikä Windows®:in virrankatkaisutoimintoja voi käyttää, katkaise tabletista virta pitämällä virtapainiketta alhaalla vähintään viisi sekuntia.

Lisätietoja virta-asetuksista saat virta-asetuksia käsittelevästä kohdasta.

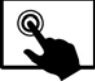

Tuo oikopolut näyttöön sipaisemalla

TouchPadin tai kosketusnäytön oikeaa reunaa, napauta **Hae** ja napauta hakuruutua. Kirjoita hakuruutuun virta, valitse **Asetukset** ja valitse sitten **Virranhallintaasetukset**.

TAI

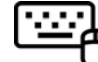

Kirjoita aloitusnäyttöön virta, valitse

**Virranhallinta-asetukset** ja valitse sovellusten luettelosta **Virranhallinta**.

**(2)** Kohdistustappien liittimet (2) Kohdista ja kiinnitä tabletti näppäimistötelakkaan.

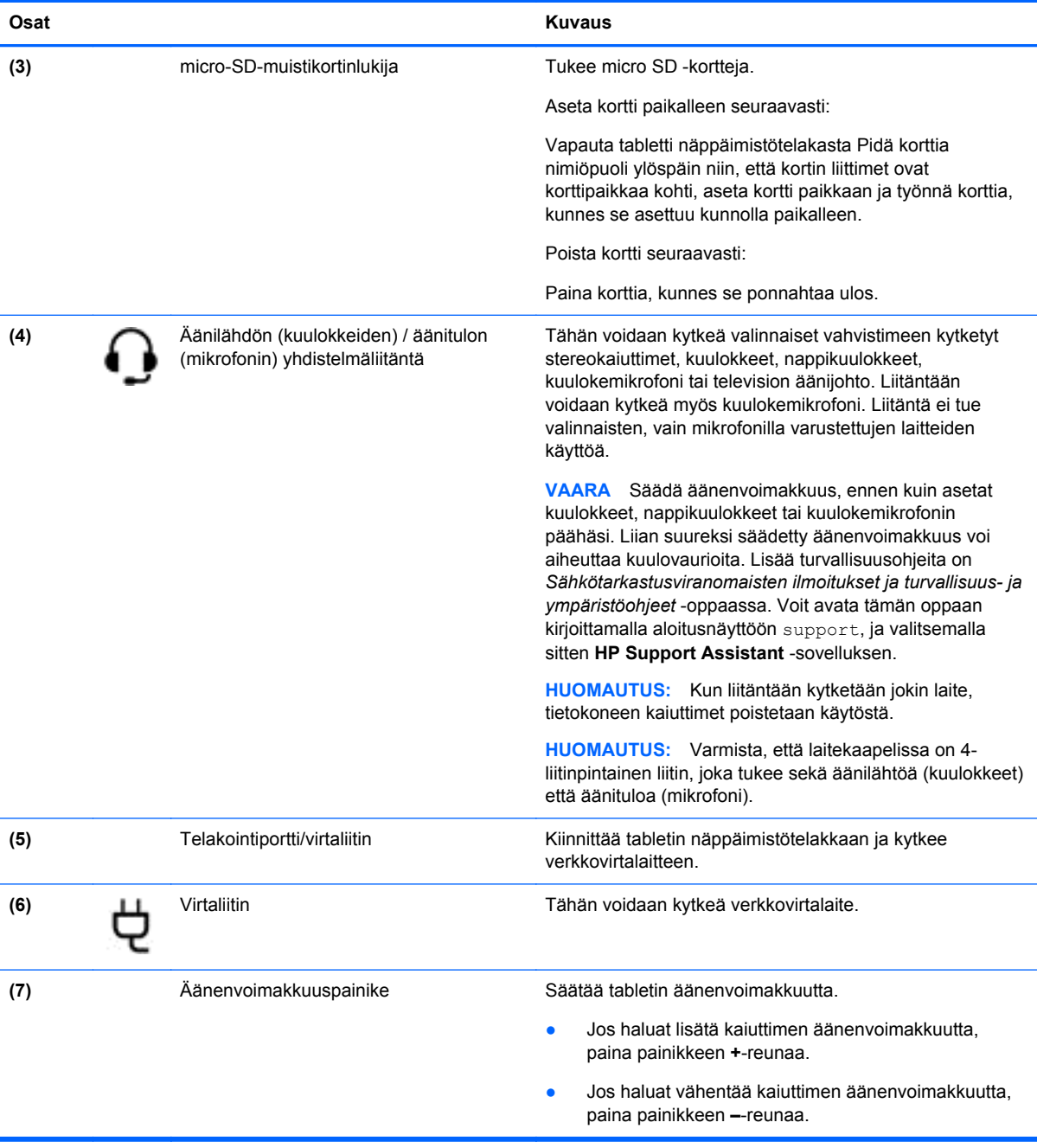

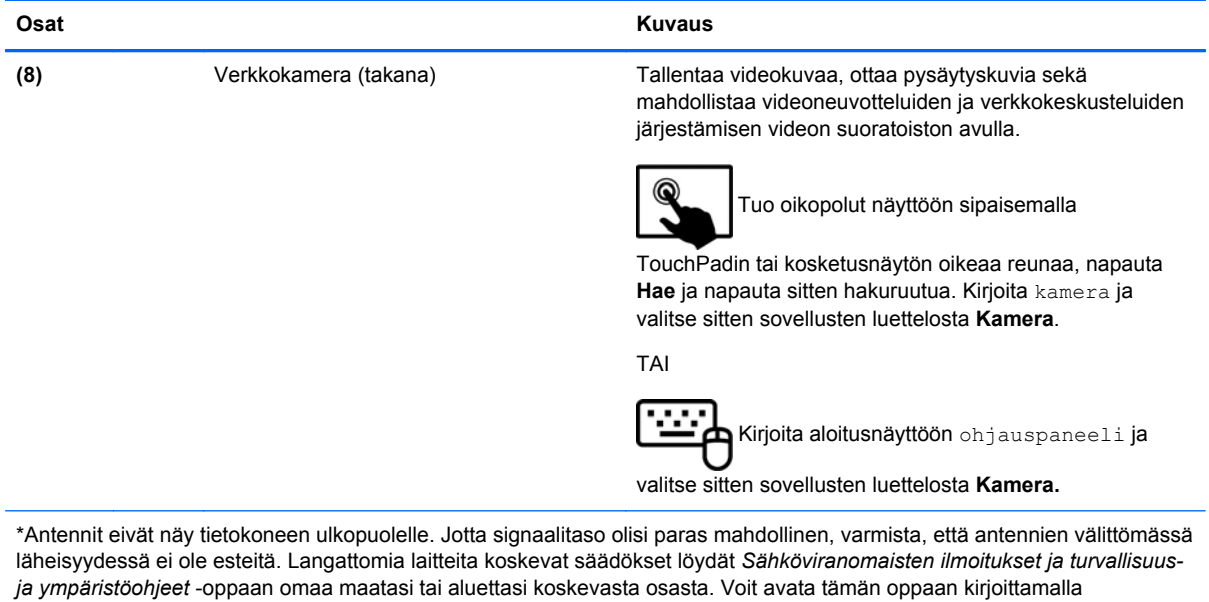

aloitusnäyttöön support, ja valitsemalla sitten **HP Support Assistant** -sovelluksen.

# <span id="page-20-0"></span>**Näyttö**

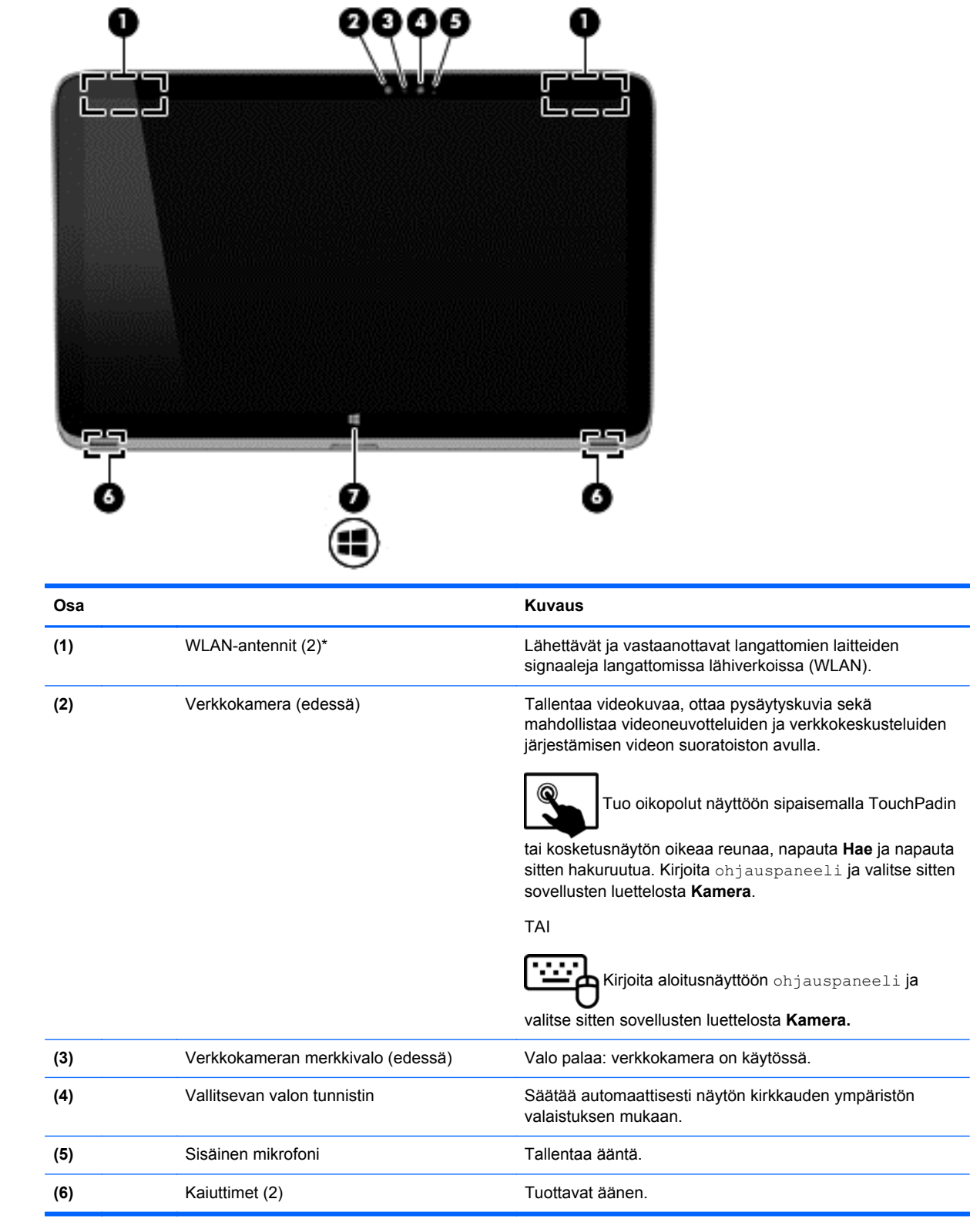

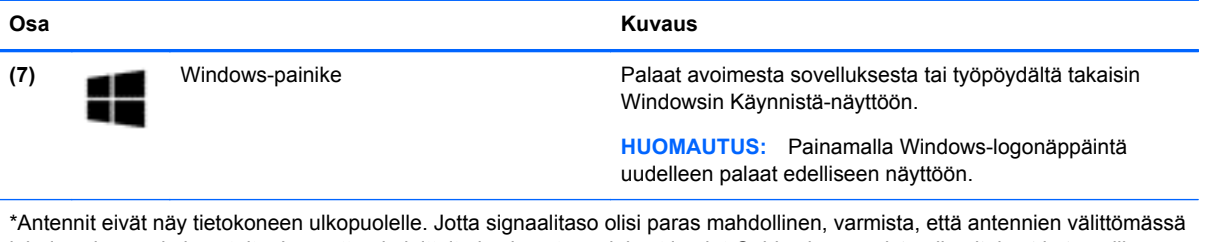

läheisyydessä ei ole esteitä. Langattomia laitteita koskevat säädökset löydät *Sähköviranomaisten ilmoitukset ja turvallisuusja ympäristöohjeet* -oppaan omaa maatasi tai aluettasi koskevasta osasta. Voit avata tämän oppaan kirjoittamalla aloitusnäyttöön support, ja valitsemalla sitten **HP Support Assistant** -sovelluksen.

# <span id="page-22-0"></span>**Näppäimistötelakka**

# **Päällä olevat osat**

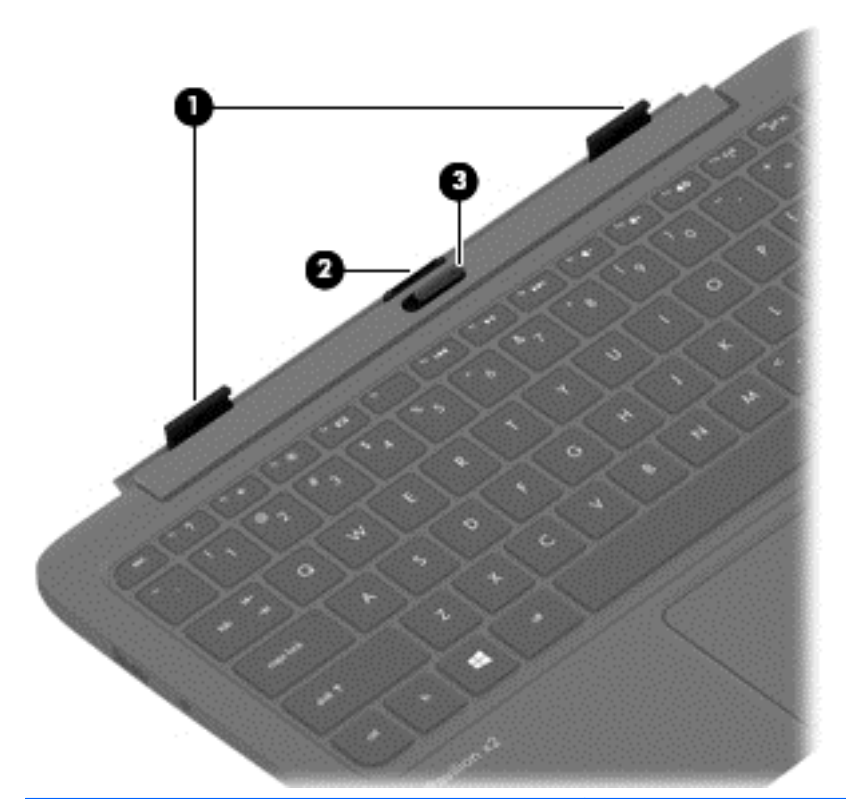

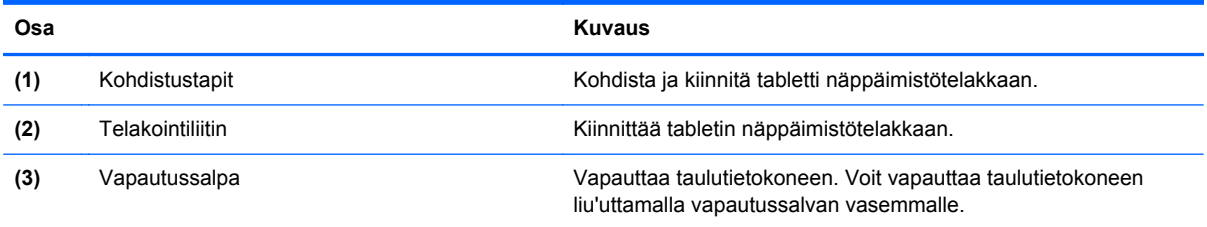

## <span id="page-23-0"></span>**TouchPad**

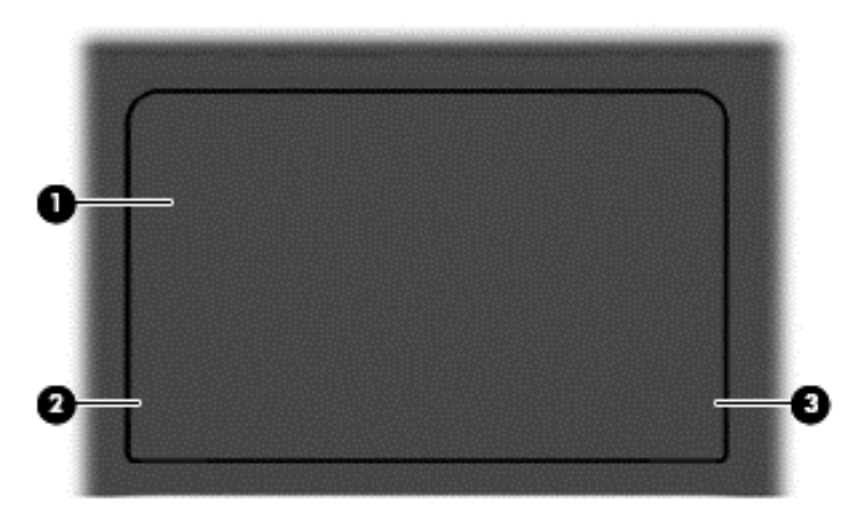

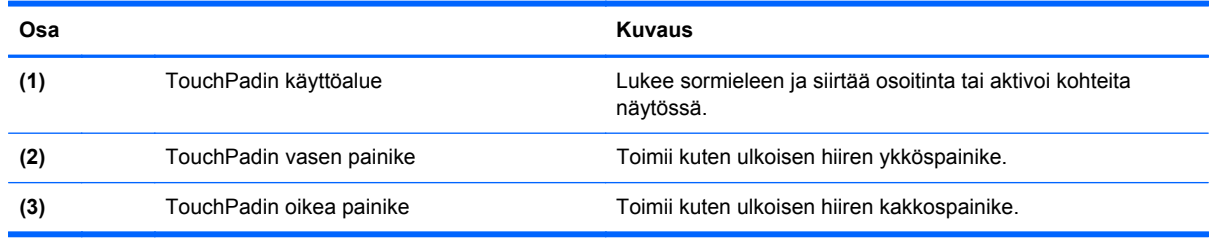

## **Merkkivalot**

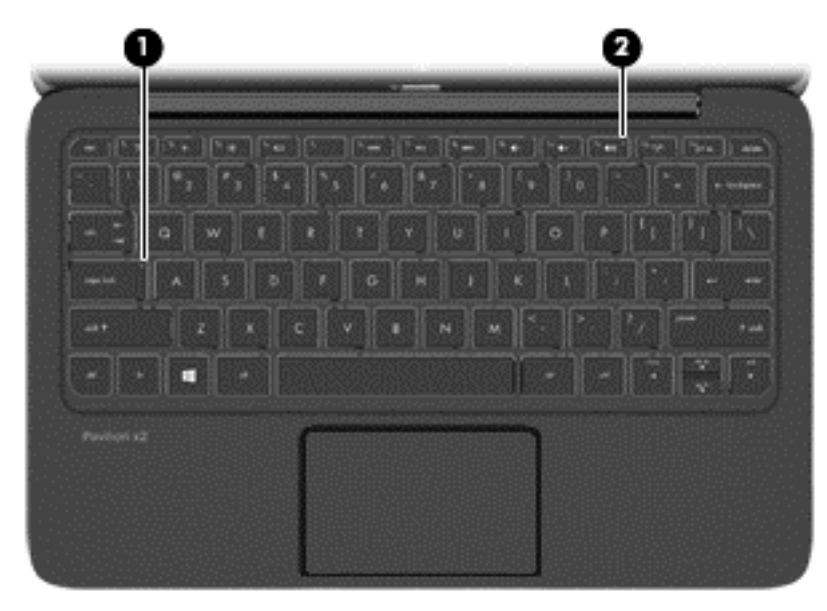

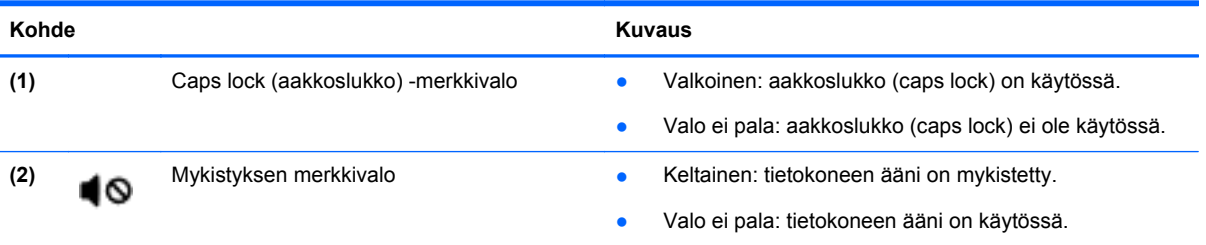

# <span id="page-25-0"></span>**Näppäimet**

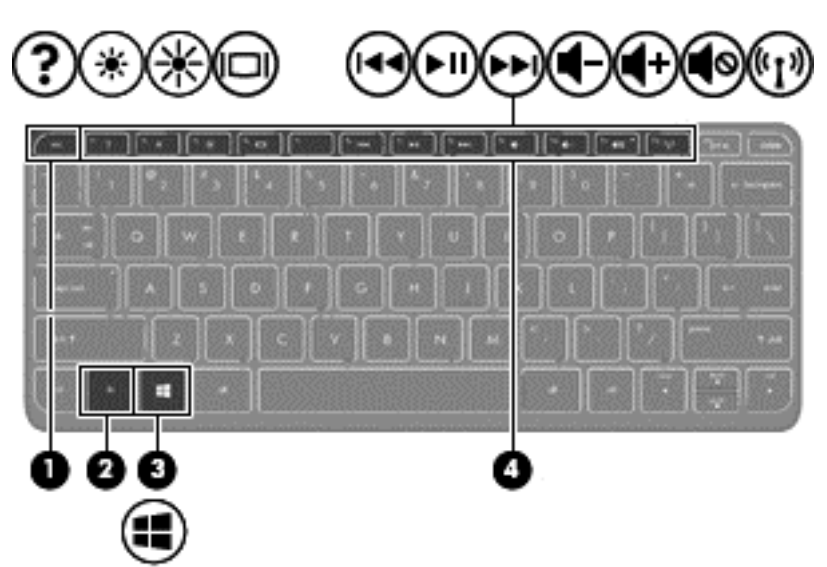

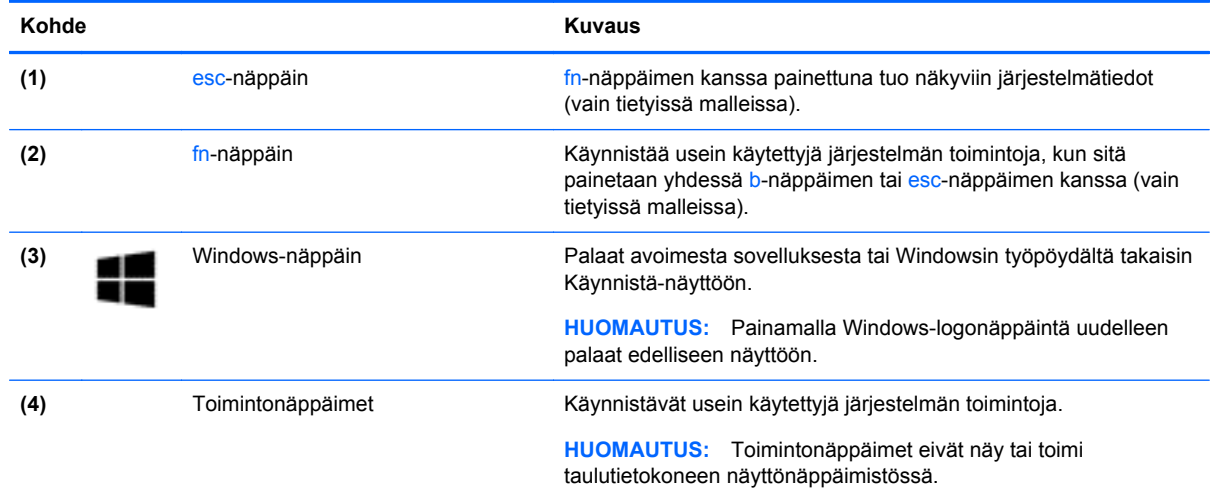

# **Oikealla sivulla olevat osat**

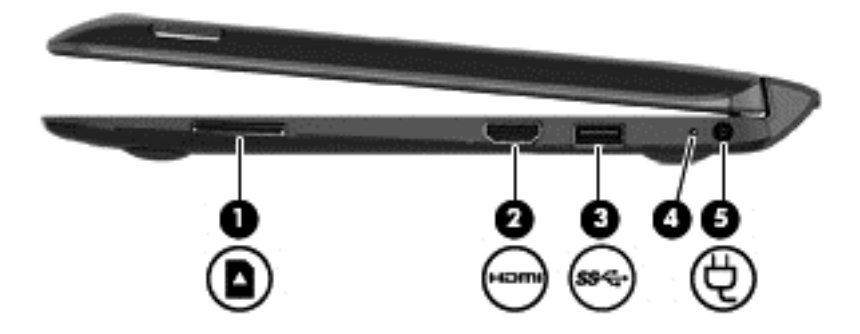

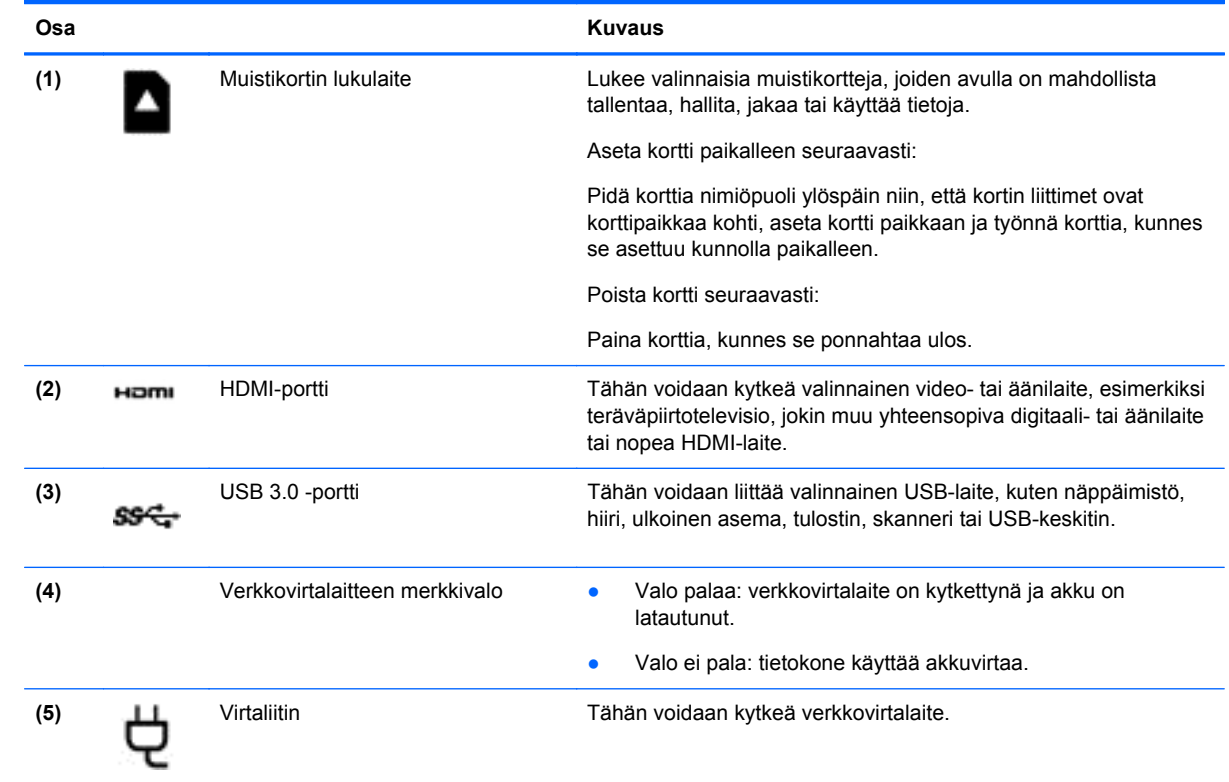

## <span id="page-27-0"></span>**Vasemmalla sivulla olevat osat**

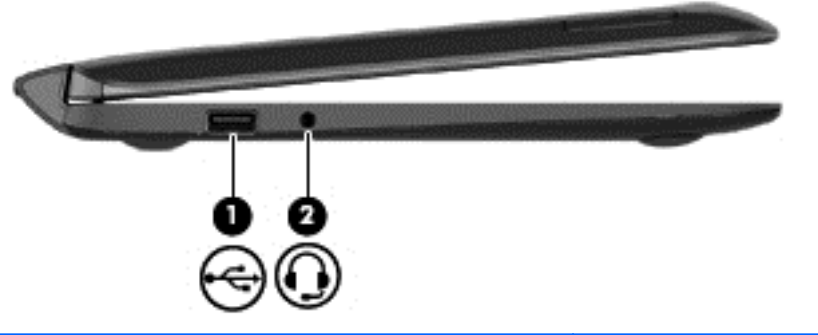

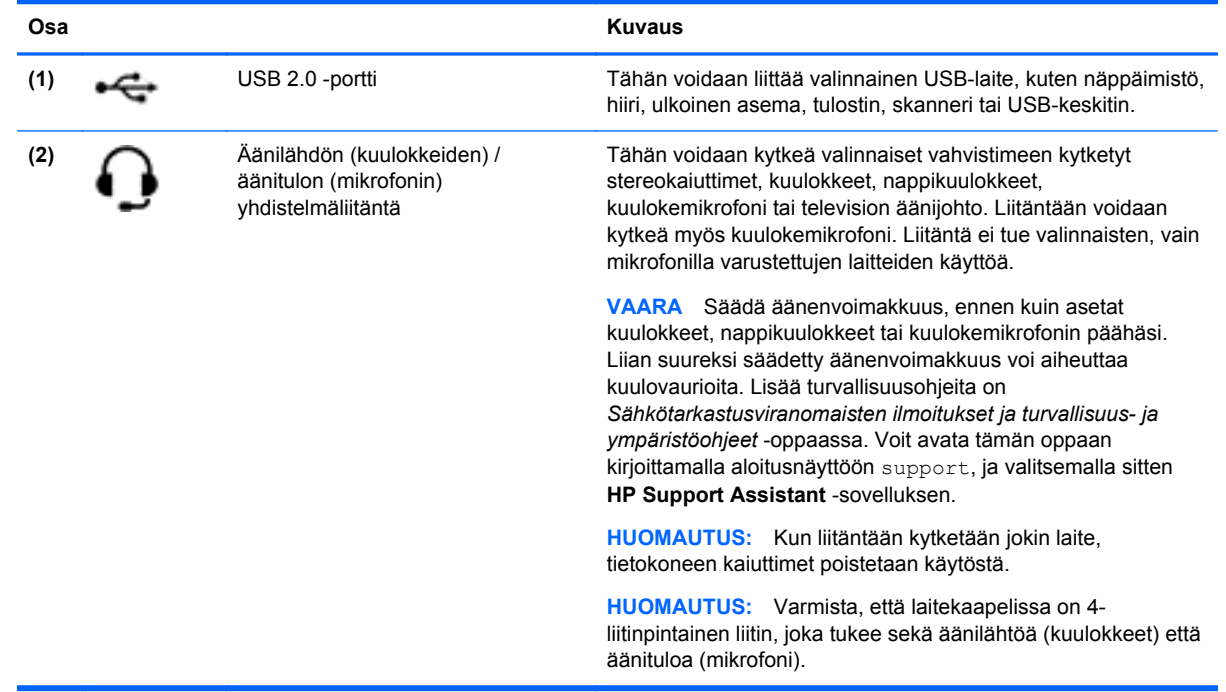

### <span id="page-28-0"></span>**Tabletin vapauttaminen näppäimistötelakasta**

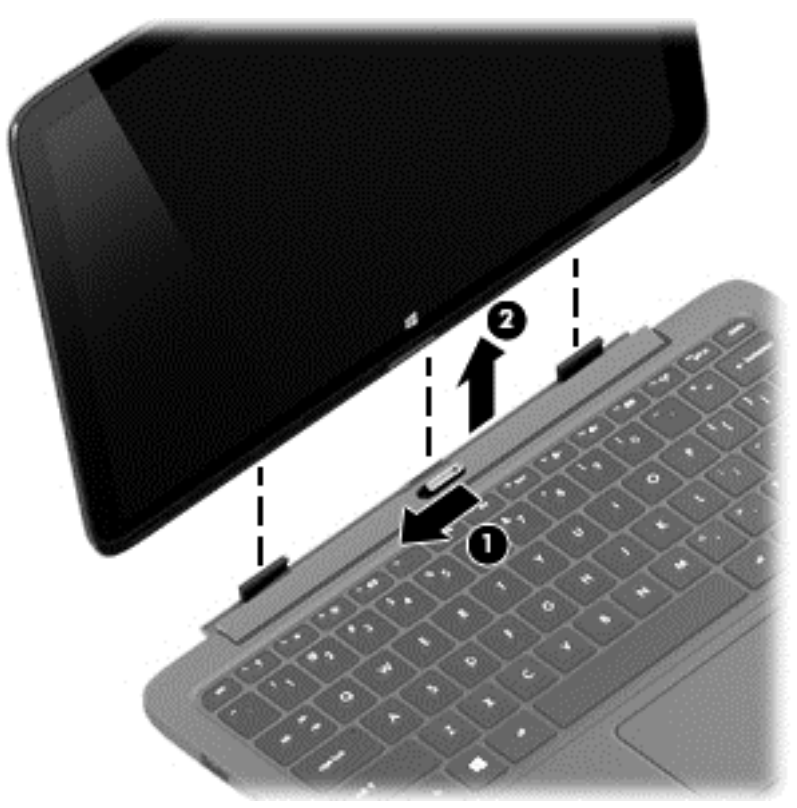

Voit vapauttaa tabletin näppäimistötelakasta seuraavasti:

- **1.** Liu'uta näppäimistötelakan vapautussalpaa vasemmalle **(1)**.
- **2.** Nosta taulutietokone **(2)** ylös ja irrota se.

## **Tabletin asetusten muuttaminen**

Voit vaihtaa näkymän ja muuttaa näytön kirkkautta.

#### **Tabletin näkymän vaihtaminen**

Taulutietokoneen suunta (näkymä) muuttuu automaattisesti vaakanäkymästä pystynäkymäksi tai toisin päin.

Voit muuttaa tabletin näkymän vaakanäkymästä pystynäkymäksi seuraavasti:

**▲** Pidä tablettia vaakasuunnassa ja käännä sitä 90 astetta oikealle (myötäpäivään).

Voit muuttaa tabletin näkymän pystynäkymästä vaakanäkymäksi seuraavasti:

**▲** Pidä tablettia pystysuunnassa ja käännä sitä 90 astetta vasemmalle (vastapäivään).

#### **Tabletin automaattisen kierron lukitusominaisuuden kytkeminen tai poistaminen:**

Autorotate muuttaa automaattisesti tabletin näytön suunnan sen mukaan, miten pidät tablettia. Voit lukita näytön suunnan niin, että se ei kierrä automaattisesti.

<span id="page-29-0"></span>Tabletin automaattisen kierron lukitusominaisuuden kytkeminen tai poistaminen:

- **1.** Tuo oikopolut näyttöön sipaisemalla TouchPadin tai kosketusnäytön oikeaa reunaa ja napauta **Asetukset**.
- **2.** Napauta näytön oikeassa alakulmassa olevaa **Näyttö**-kuvaketta. Napauta automaattisen lukituksen kuvaketta lukitaksesi taulutietokoneen nykyisen näytön paikalleen ja estääksesi kierron. Kuvakkeessa näkyy lukon symboli, kun automaattisen kierron lukitus on käytössä. Voit poistaa automaattisen kierron lukituksen käytöstä napauttamalla automaattisen kierron lukituksen kuvaketta uudelleen.

#### **Tabletin näytön kirkkauden säätäminen**

Voit säätää näytön kirkkautta seuraavasti:

- **1.** Tuo oikopolut näyttöön sipaisemalla TouchPadin tai kosketusnäytön oikeaa reunaa ja napauta **Asetukset**.
- **2.** Napauta näytön oikeassa alakulmassa olevaa **Näyttö**-kuvaketta. Näyttöön tulee pystysuuntainen liukusäädin, jolla säädetään näytön kirkkautta.

**HUOMAUTUS:** Windowsin työpöydällä voit myös napauttaa tehtäväpalkin oikeassa reunassa olevalla ilmaisinalueella sijaitsevaa **Virtamittari**-kuvaketta, valita **Säädä näytön kirkkautta** ja siirtää liukusäätimen näytön alareunassa olevan **Näytön kirkkaus** -asetuksen kohdalle.

# **Järjestelmätietojen paikantaminen**

Tabletin alareunassa tai näppäimistötelakassa on tärkeitä järjestelmätietoja. Voit tarvita näitä tietoja, kun matkustat ulkomaille tai otat yhteyttä tukeen.

- Sarjanumero
- **Tuotenumero**
- **Takuuaika**
- Sähkötarkastusviranomaisten ilmoituksiin ja langattoman laitteen hyväksyntään liittyviä tietoja

Paina Windowsissa lyhyesti fn**+**esc-näppäinyhdistelmää, jolloin Järjestelmätiedot-valintaikkuna avautuu näyttöön. Siinä on tietokoneen tuotenimi ja sarjanumero sekä muistiin, suorittimeen, BIOSiin ja näppäimistöön liittyviä tietoja.

# <span id="page-30-0"></span>**3 Verkkoyhteyden muodostaminen**

Voit ottaa tietokoneen kaikkialle mukaan. Tietokoneen ja lankayhteyden tai langattoman yhteyden välityksellä voit kuitenkin myös kotona käydä miljoonissa sivustoissa ympäri maailmaa. Tässä luvussa voit perehtyä yhteyden muodostamiseen tähän maailmaan.

# **Yhteyden muodostaminen langattomaan verkkoon**

Langattomassa tekniikassa tiedot siirtyvät johtojen sijasta radioaalloilla. Tietokoneeseen on voitu asentaa valmiiksi seuraavia langattomia laitteita:

- Langaton lähiverkkolaite (WLAN): Liittää tietokoneen langattomiin lähiverkkoihin (näistä käytetään nimityksiä Wi-Fi-verkot, langaton LAN tai WLAN) toimistoissa, kotona ja julkisilla paikoilla, kuten lentokentillä, ravintoloissa, kahviloissa, hotelleissa ja yliopistoissa. Tietokoneen mobiilit langattomat laitteet kommunikoivat WLAN-verkossa langattoman reitittimen tai langattoman tukiaseman välityksellä.
- Bluetooth-laite (vain tietyissä malleissa): Luo henkilökohtaisen verkon (PAN), jotta voit kytkeä laitteen toiseen Bluetooth-laitteeseen, kuten tietokoneeseen, puhelimeen, tulostimeen, kuulokemikrofoniin, kaiuttimeen tai kameraan. PAN-verkossa jokainen laite on suorassa yhteydessä toisiin laitteisiin ja laitteiden on oltava suhteellisen lähellä toisiaan, tavallisesti noin 10 metrin etäisyydellä toisistaan.

Lisätietoja langattomasta tekniikasta saat Ohjeen ja tuen tiedoista ja sivustolinkeistä. Kirjoita Käynnistä-näyttöön ohje ja valitse **Ohje ja tuki**.

#### **Langattoman yhteyden säätimien käyttäminen**

Voit hallita tietokoneen langattomia laitteita seuraavien ominaisuuksien avulla:

- Langattoman yhteyden painike, langattoman yhteyden kytkin tai langattoman yhteyden näppäin (tässä luvussa käytetään nimitystä langattoman yhteyden painike) (vain tietyissä malleissa)
- Käyttöjärjestelmän hallintatoiminnot

#### **Langattoman yhteyden painikkeen käyttäminen**

Tietokoneessa on langattoman yhteyden näppäin ja vähintään yksi langaton laite mallin mukaan. Kaikki tietokoneen langattomat laitteet ovat oletusarvoisesti käytössä.

Koska langattomat laitteet ovat oletusarvoisesti käytössä, painamalla langattoman yhteyden painiketta voit kytkeä virran samanaikaisesti kaikkiin langattomiin laitteisiin tai sammuttaa sen niistä.

#### **Käyttöjärjestelmän hallintatoimintojen käyttäminen**

Verkko- ja jakamiskeskuksen avulla voit määrittää yhteyden tai verkon, muodostaa yhteyden verkkoon ja tehdä verkko-ongelmien vianmäärityksen ja ratkaista ongelmia.

Voit käyttää käyttöjärjestelmän ohjaimia seuraavasti:

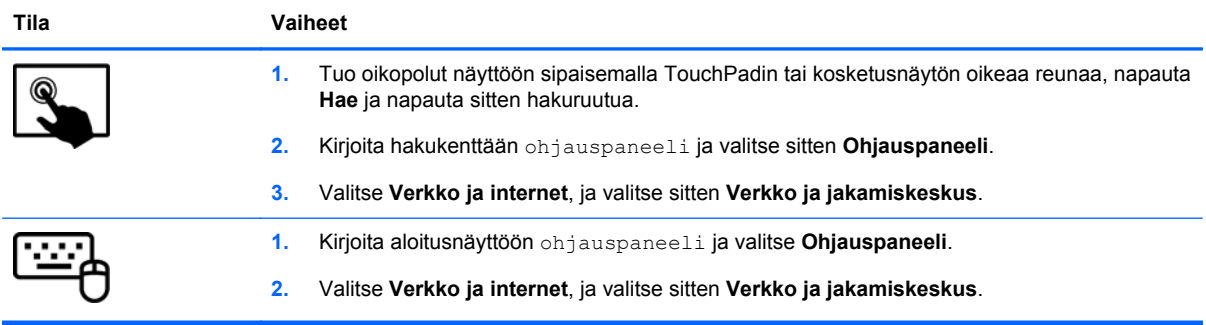

Lisätietoja saat kirjoittamalla aloitusnäyttöön ohje ja valitsemalla sitten **Ohje ja tuki**.

### <span id="page-32-0"></span>**Tietojen ja asemien jakaminen sekä ohjelmistojen käyttäminen**

Kun tietokone kuuluu osana verkkoon, voit käyttää myös muita kuin tietokoneella olevia tietoja. Verkossa olevat tietokoneet voivat vaihtaa ohjelmistoja ja tietoja keskenään.

**HUOMAUTUS:** Kopiosuojattuja levyjä, esimerkiksi DVD-elokuvia ja pelejä, ei voi jakaa.

Voit jakaa samassa verkossa olevat kansiot tai sisällöt seuraavasti:

- **1.** Avaa Windowsin työpöydällä **Resurssienhallinta**.
- **2.** Valitse kohdan **tämä tietokone** kansio, jonka sisällön haluat jakaa. Valitse **Jaa** ikkunan yläreunassa olevasta navigointipalkista, ja napsauta sitten kohtaa **Tietyt henkilöt**.
- **3.** Kirjoita nimi **Tiedostojen jakaminen** -ruutuun ja valitse **Lisää**.
- **4.** Valitse **Jaa** ja toimi näyttöön tulevien ohjeiden mukaan.

Voit jakaa asemat samassa verkossa seuraavasti:

- **1.** Napsauta hiiren kakkospainikkeella Windowsin työpöydällä, tehtäväpalkin oikeassa reunassa olevalla ilmaisinalueella sijaitsevaa verkon tilan kuvaketta.
- **2.** Avaa **Verkko- ja jakamiskeskus**.
- **3.** Valitse **Näytä aktiiviset verkot** -kohdasta aktiivinen verkko.
- **4.** Valitse **Muuta jakamisen lisäasetuksia** ja määritä tietosuojaan, verkon etsimiseen, tiedostojen ja tulostimien jakamiseen tai muihin verkkoasetuksiin liittyvät jakamisasetukset.

#### **WLAN-verkon käyttäminen**

WLAN-laitteella pääset langattomaan lähiverkkoon (WLAN), joka muodostuu toisiinsa langattoman reitittimen tai langattoman tukiaseman välityksellä yhteydessä olevista muista tietokoneista ja lisälaitteista.

**HUOMAUTUS:** *Langattomalla reitittimellä* ja *langattomalla liityntäpisteellä* tarkoitetaan usein samaa asiaa.

- Suurissa WLAN-verkoissa, kuten yritysten WLAN-verkoissa ja julkisissa WLAN-verkoissa, käytetään yleensä langattomia tukiasemia, joihin voi olla yhteydessä useita tietokoneita ja lisälaitteita ja jotka voivat jakaa keskenään erittäin tärkeitä verkkotoimintoja.
- Kotiin tai pieneen toimistoon rakennetussa WLAN-verkossa käytetään yleensä langatonta reititintä, jonka avulla useat langattomia ja langallisia yhteyksiä käyttävät tietokoneet voivat jakaa keskenään Internet-yhteyden, tulostimen ja tiedostoja siten, ettei järjestelmään tarvitse asentaa uusia laitteita tai ohjelmistoja.

Jotta voit käyttää WLAN-laitetta tietokoneessasi, sinun on liityttävä palveluntarjoajan, julkisen verkon tai yritysverkon WLAN-järjestelmään.

#### **Internet-palveluntarjoajan käyttäminen**

Kun muodostat kotiisi Internet-yhteyden, sinun on tilattava tili Internet-palveluntarjoajalta (ISP). Voit hankkia Internet-palvelun ja modeemin ottamalla yhteyttä paikalliseen Internet-palveluntarjoajaan. Internet-palveluntarjoaja voi auttaa modeemin asetusten määrittämisessä ja verkkokaapelin asentamisessa langattoman reitittimen ja modeemin välille sekä testata Internet-palvelun toiminnan.

**HUOMAUTUS:** Internet-palveluntarjoaja antaa sinulle Internetin käytössä tarvittavan käyttäjätunnuksen ja salasanan. Kirjoita nämä tiedot muistiin ja säilytä niitä turvallisessa paikassa.

#### <span id="page-33-0"></span>**WLAN-verkon määrittäminen**

Tarvitset WLAN-verkon määrittämiseen ja Internet-yhteyden muodostamiseen seuraavat laitteet:

- Laajakaistamodeemi (DSL- tai kaapelimodeemi) **(1)** ja nopea Internet-palvelu, joka on hankittu Internet-palveluntarjoajalta
- Langaton reititin **(2)** (hankittava erikseen)
- Langaton tietokone **(3)**

**HUOMAUTUS:** Joissakin modeemeissa on sisäänrakennettu langaton reititin. Tarkista Internetpalveluntarjoajaltasi, minkä tyyppinen modeemi sinulla on.

Kuvassa on esimerkki langattomasta verkosta, josta on muodostettu Internet-yhteys.

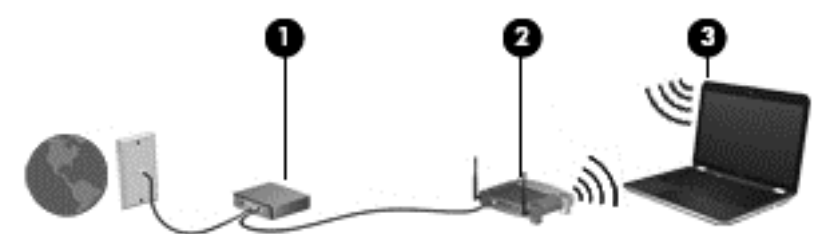

Kun laajennat verkkoa, voit liittää siihen muita langattomia ja langallisia yhteyksiä käyttäviä tietokoneita ja käyttää niissä Internet-yhteyttä.

WLAN-verkon määrittämistä koskevia ohjeita saat reitittimen valmistajalta tai Internetpalveluntarjoajalta.

#### <span id="page-34-0"></span>**Langattoman reitittimen määrittäminen**

WLAN-verkon määrittämistä koskevia ohjeita saat reitittimen valmistajalta tai Internetpalveluntarjoajalta.

HUOMAUTUS: Langaton tietokone kannattaa kytkeä reitittimeen aluksi reitittimen mukana toimitetulla verkkokaapelilla. Kun tietokone muodostaa yhteyden Internetiin onnistuneesti, irrota kaapeli ja käytä sen jälkeen Internetiä langattomalla yhteydellä.

#### **Langattoman lähiverkon (WLAN) suojaaminen**

Kun määrität WLAN-yhteyden tai käytät nykyistä WLAN-yhteyttä, ota aina suojausominaisuudet käyttöön, jotta verkko on turvassa luvattomalta käytöltä. Julkisten alueiden, kuten kahviloiden ja lentokenttien, WLAN-verkot (kohdepisteet) eivät välttämättä ole millään tavalla suojattuja. Jos olet huolestunut kohdepisteeseen yhdistetyn tietokoneen suojauksesta, rajoita verkon käyttö vain muihin kuin luottamuksellisiin sähköpostiviesteihin ja Internetin peruskäyttöön.

Langattomat radiosignaalit kulkevat verkon ulkopuolella, joten muut WLAN-laitteet voivat vastaanottaa suojaamattomat signaalit. Suojaa WLAN-verkko seuraavasti:

Käytä palomuuria.

Palomuuri tarkistaa verkkoosi lähetetyt tiedot ja pyynnöt sekä estää kaikki epäilyttävät kohteet. Saatavilla on sekä ohjelmisto- että laitteistopohjaisia palomuureja. Joissakin verkoissa käytetään molempien tyyppien yhdistelmää.

Käytä langatonta salausta.

Langattomassa salauksessa käytetään suojausasetuksia verkon kautta lähetettyjen tietojen salaamiseen tai salauksen purkamiseen. Lisätietoja saat kirjoittamalla aloitusnäyttöön ohje ja valitsemalla **Ohje ja tuki**.

#### <span id="page-35-0"></span>**Yhteyden muodostaminen WLAN-verkkoon**

Voit muodostaa yhteyden WLAN-verkkoon seuraavasti:

- **1.** Varmista, että WLAN-laitteen virta on kytkettynä.
- **2.** Tuo oikopolut näyttöön osoittamalla Käynnistä-näytössä näytön oikeaa ylä- tai alakulmaa.
- **3.** Valitse **Asetukset** ja napsauta sitten verkon tilan kuvaketta.
- **4.** Valitse WLAN-verkko luettelosta.
- **5.** Valitse **Yhdistä**.

Jos WLAN-verkko on suojattu WLAN-verkko, sinua kehotetaan antamaan suojauskoodi. Kirjoita koodi ja muodosta sitten yhteys valitsemalla **Kirjaudu sisään**.

**HUOMAUTUS:** Jos luettelossa ei ole yhtään WLAN-verkkoa, et ehkä ole langattoman reitittimen tai tukiaseman kantoalueella.

**HUOMAUTUS:** Jos et näe WLAN-verkkoa, johon haluat muodostaa yhteyden, napsauta hiiren kakkospainikkeella Windowsin työpöydällä olevaa verkon tilan kuvaketta ja valitse **Avaa Verkkoja jakamiskeskus**. Valitse **Määritä uusi yhteys tai verkko**. Näyttöön tulee erilaisia vaihtoehtoja, joiden avulla voit hakea verkkoja ja muodostaa niihin yhteyden manuaalisesti tai luoda uuden verkkoyhteyden.

**6.** Muodosta yhteys toimimalla näyttöön tulevien ohjeiden mukaan.

Kun yhteys on muodostettu, siirrä hiiren osoitin tehtäväpalkin oikeassa reunassa olevalla ilmaisinalueella olevan verkon tilan kuvakkeen päälle yhteyden nimen ja tilan tarkistamista varten.

HUOMAUTUS: Eri WLAN-yhteyksien toiminta-alue (signaalien kulkema matka) vaihtelee WLANverkon kokoonpanon, reitittimen valmistajan sekä muiden elektroniikkalaitteiden ja rakenteellisten esteiden, kuten seinien ja lattioiden, aiheuttamien häiriöiden mukaan.

### **Langattomien Bluetooth-laitteiden käyttäminen (vain tietyissä malleissa)**

Bluetooth-laite mahdollistaa lyhyen etäisyyden langattoman yhteyden, joka korvaa fyysiset kaapeliyhteydet, jotka perinteisesti yhdistävät elektroniset laitteet, kuten

- Tietokoneet (pöytätietokoneet, kannettavat tietokoneet, kämmentietokoneet)
- Puhelimet (matkapuhelimet, langattomat puhelimet, älypuhelimet)
- Kuvannuslaitteet (tulostimet, kamerat)
- Audiolaitteet (kuulokemikrofonit, kaiuttimet)
- **Hiiren**

Bluetooth-laitteissa on vertaisverkko-ominaisuus, jolla voidaan luoda Bluetooth-laitteiden PAN-verkko. Lisätietoja Bluetooth-laitteiden asetusten määrittämisestä ja käytöstä saat Bluetooth-ohjelmiston ohjeesta.
# **4 Viihdeominaisuuksien hyödyntäminen**

Käytä HP-tietokonetta viihdekeskuksena, jonka avulla voit pitää yhteyttä verkkokameran välityksellä, kuunnella ja hallita musiikkia sekä ladata ja katsella elokuvia. Voit myös lisätä tietokoneen monipuolisuutta lisäämällä siihen ulkoisia laitteita, muun muassa näytön, projektorin, television tai kaiuttimet ja kuulokkeet.

## **Multimediaominaisuudet**

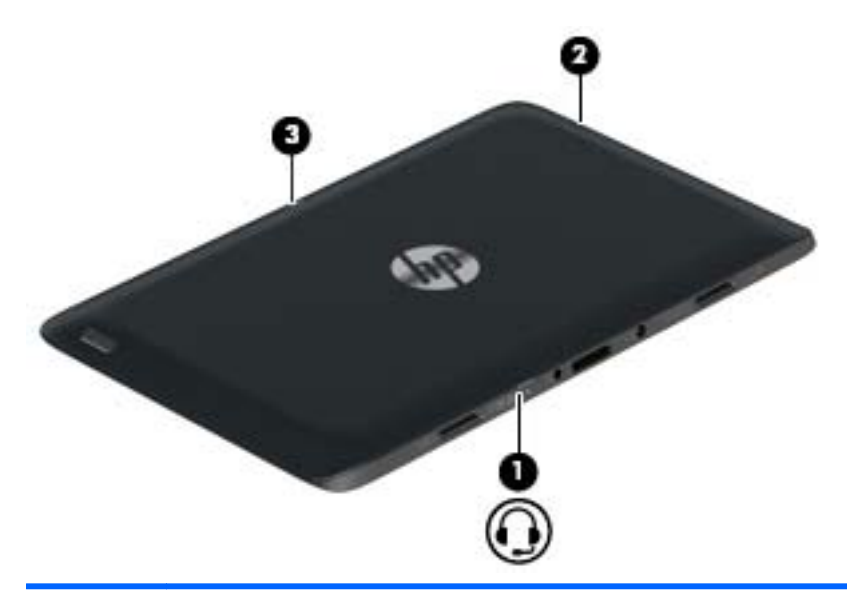

Tietokoneessa on useita multimediaominaisuuksia.

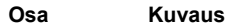

**(1)** Äänilähdön (kuulokkeiden) / äänitulon (mikrofonin) yhdistelmäliitäntä

Tähän voidaan kytkeä valinnaiset vahvistimeen kytketyt stereokaiuttimet, kuulokkeet, nappikuulokkeet, kuulokemikrofoni tai television äänijohto. Liitäntään voidaan kytkeä myös kuulokemikrofoni. Liitäntä ei tue valinnaisten, vain mikrofonilla varustettujen laitteiden käyttöä.

**VAARA** Säädä äänenvoimakkuus, ennen kuin asetat kuulokkeet, nappikuulokkeet tai kuulokemikrofonin päähäsi. Liian suureksi säädetty äänenvoimakkuus voi aiheuttaa kuulovaurioita. Lisää turvallisuusohjeita on *Sähkötarkastusviranomaisten ilmoitukset ja turvallisuus- ja ympäristöohjeet* oppaassa. Voit avata tämän oppaan kirjoittamalla aloitusnäyttöön support, ja valitsemalla sitten **HP Support Assistant** -sovelluksen.

**HUOMAUTUS:** Kun liitäntään kytketään jokin laite, tietokoneen kaiuttimet poistetaan käytöstä.

**HUOMAUTUS:** Varmista, että laitekaapelissa on 4 liitinpintainen liitin, joka tukee sekä äänilähtöä (kuulokkeet) että äänituloa (mikrofoni).

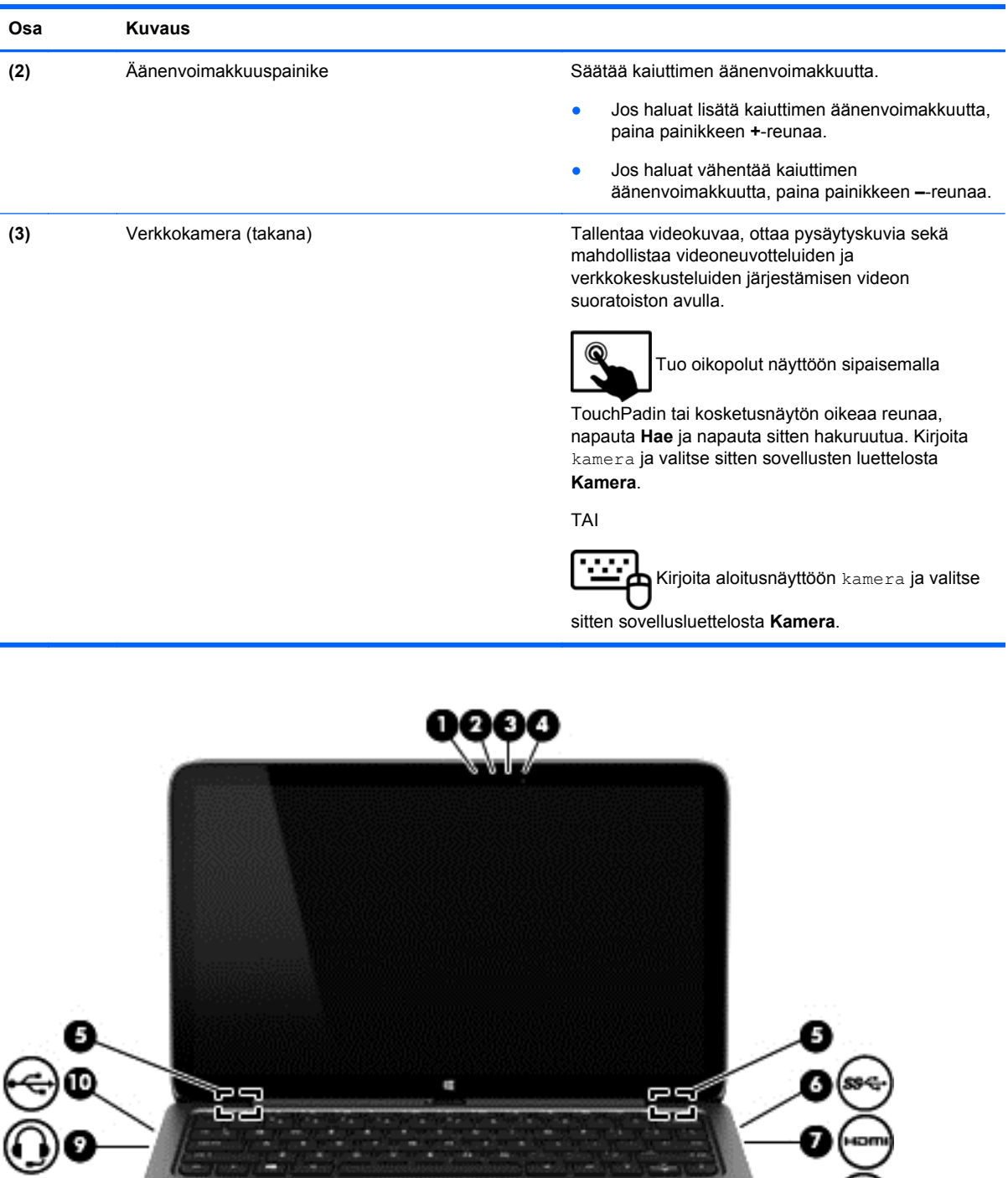

<u>an Amerikaans y</u>

0Ō

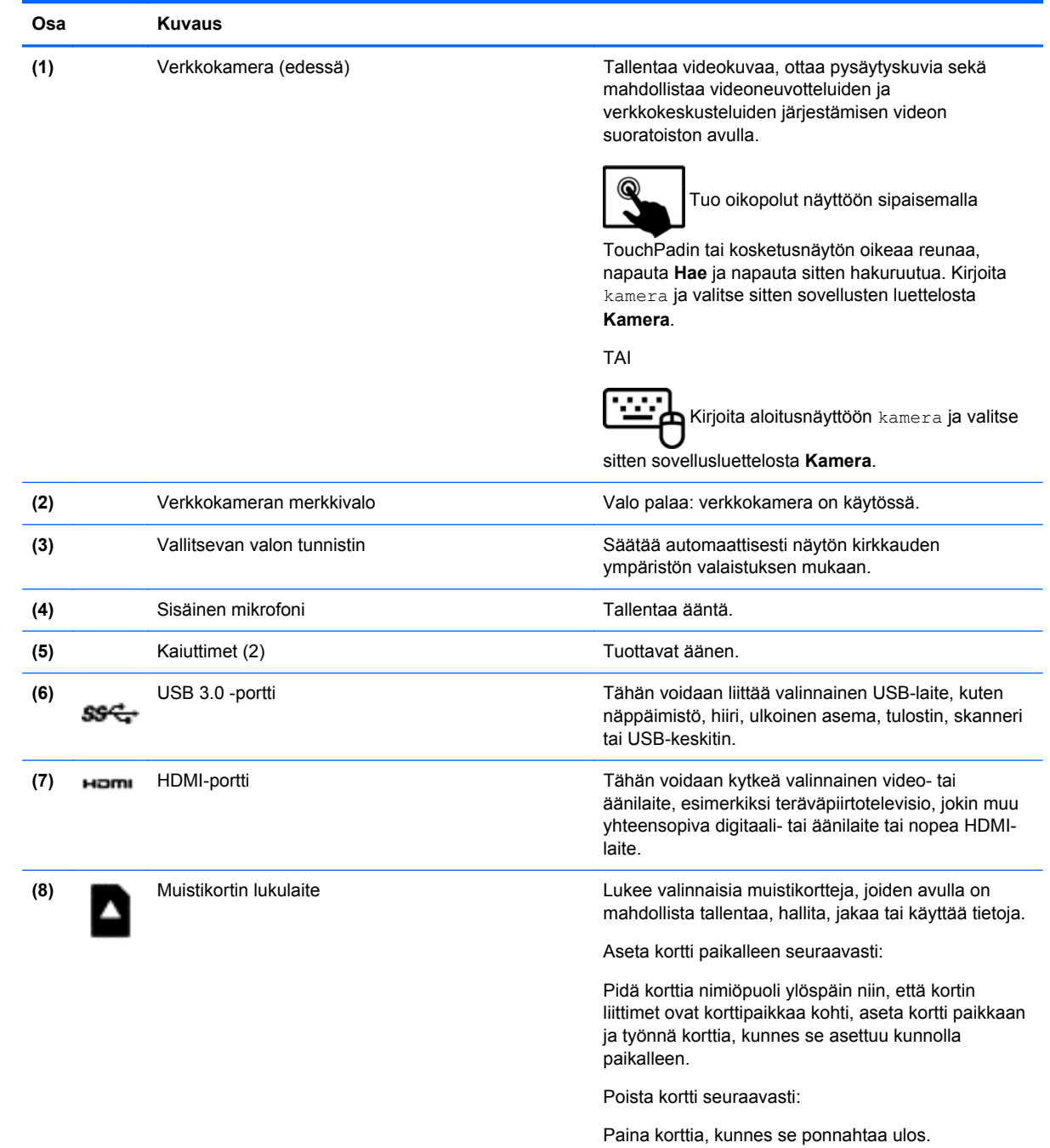

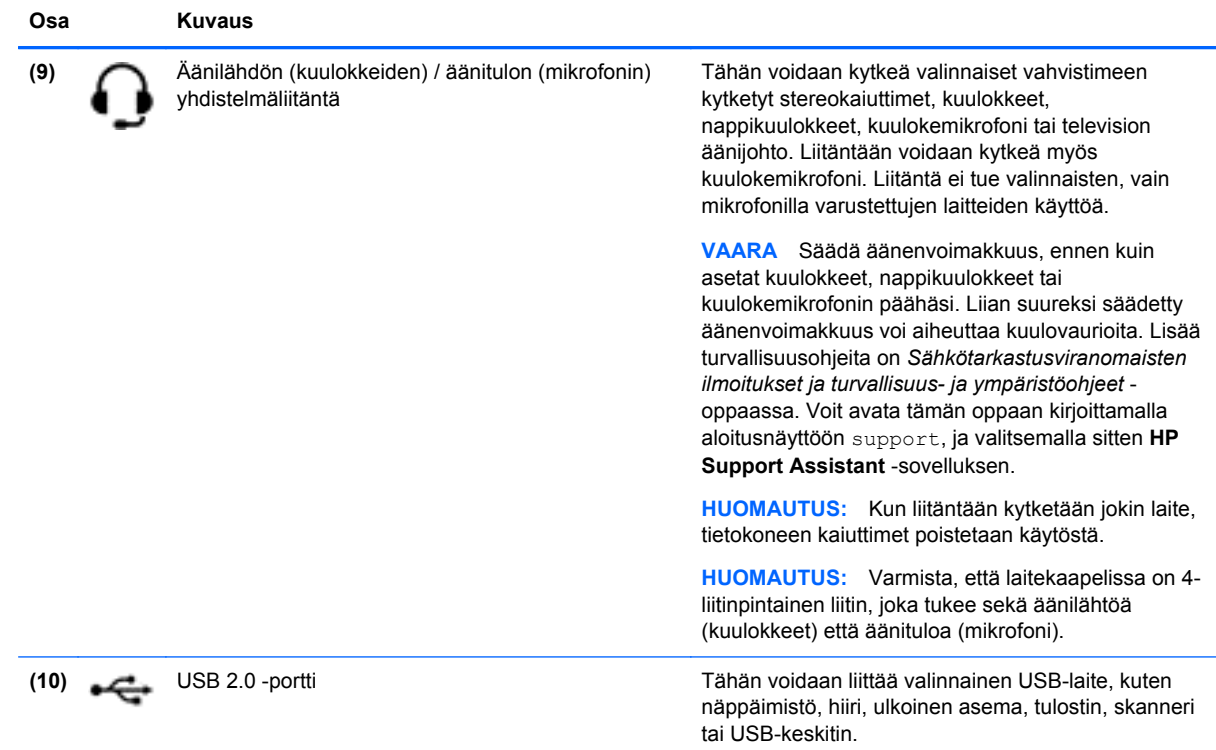

# **Verkkokameroiden käyttäminen**

Tietokoneessa on kaksi sisäistä verkkokameraa, sosiaalista verkostoitumista tukeva tehokas työkalu, jonka avulla voit pitää yhteyttä ystäviisi ja työtovereihisi olivatpa he sitten naapurissasi tai toisella puolella maailmaa. Verkkokameroilla voit virtauttaa videokuvaa pikaviestiohjelmiston välityksellä, kuvata ja jakaa videoita sekä ottaa kuvia.

Voit käynnistää verkkokamerat seuraavasti:

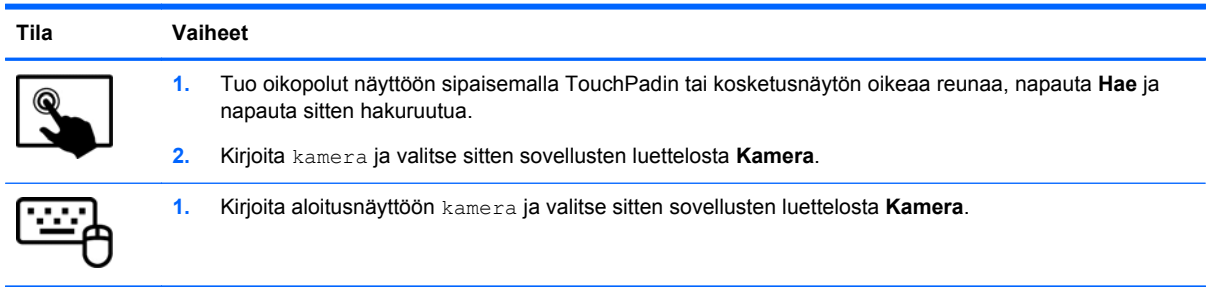

Lisätietoja verkkokameroiden käytöstä saat Ohjeesta ja tuesta. Kirjoita aloitusnäyttöön ohje ja valitse **Ohje ja tuki**.

# **Äänen käyttäminen**

Voit soittaa tietokoneellasi musiikki-CD-levyjä (lisävarusteena olevaa ulkoista optista asemaa käyttäen), ladata ja kuunnella musiikkia, virtauttaa äänisisältöä (myös radiolähetyksiä) verkosta, tallentaa ääntä tai luoda multimediaesityksiä miksaamalla ääntä ja kuvaa. Voit parantaa äänielämystä entisestään kytkemällä tietokoneeseen ulkoisia äänilaitteita, kuten kaiuttimet tai kuulokkeet.

## **Kaiuttimien kytkeminen**

Voit kytkeä tietokoneeseen langalliset kaiuttimet liittämällä ne tietokoneen tai telakointiasemaan USBporttiin tai äänilähtöliitäntään (kuulokeliitäntään).

Kytke *langattomat* kaiuttimet tietokoneeseen toimimalla valmistajan ohjeiden mukaan. Laadukkaiden kaiuttimien kytkentätapa on esitetty kohdassa [HDMI-portin ääniasetusten määrittäminen sivulla 33.](#page-42-0) Vähennä äänenvoimakkuutta ennen kaiuttimien kytkemistä.

## **Kuulokkeiden ja mikrofonien kytkeminen**

Voit kytkeä langalliset kuulokkeet tai kuulokemikrofonit tietokoneen äänilähtöliitäntään (kuulokeliitäntään) tai äänituloliitäntään (mikrofoniliitäntään). Saatavilla on integroidulla mikrofonilla varustettuja kuulokemikrofoneja.

Jos haluat käyttää tietokoneen kanssa *langattomia* kuulokkeita, toimi laitteen valmistajan ohjeiden mukaan.

**VAARA** Vähennä äänenvoimakkuutta, ennen kuin asetat kuulokkeet, nappikuulokkeet tai kuulokemikrofonin päähäsi. Liian suureksi säädetty äänenvoimakkuus voi aiheuttaa kuulovaurioita. Lisää turvallisuusohjeita on *Sähkötarkastusviranomaisten ilmoitukset ja turvallisuus- ja ympäristöohjeet* -oppaassa. Voit avata tämän oppaan kirjoittamalla aloitusnäyttöön support, ja valitsemalla sitten **HP Support Assistant** -sovelluksen.

## **Beats Audion käyttäminen**

Beats Audio on parannettu äänitoiminto, joka tuottaa syvän ja hallitun basson, mutta pitää äänen silti selkeänä. Voit käyttää Beats Audiota toistamalla äänen tietokoneen sisäisillä kaiuttimilla, USB-porttiin kytketyillä ulkoisilla kaiuttimilla tai kuulokeliitäntään kytketyillä Beats Audio -kuulokkeilla.

### **Beats Audio -ohjauspaneelin käyttäminen**

Käytä Beats Audio -ohjauspaneelia äänen ja bassoasetusten tarkasteluun ja manuaaliseen hallintaan.

Avaa Beats Audio -ohjauspaneeli seuraavasti:

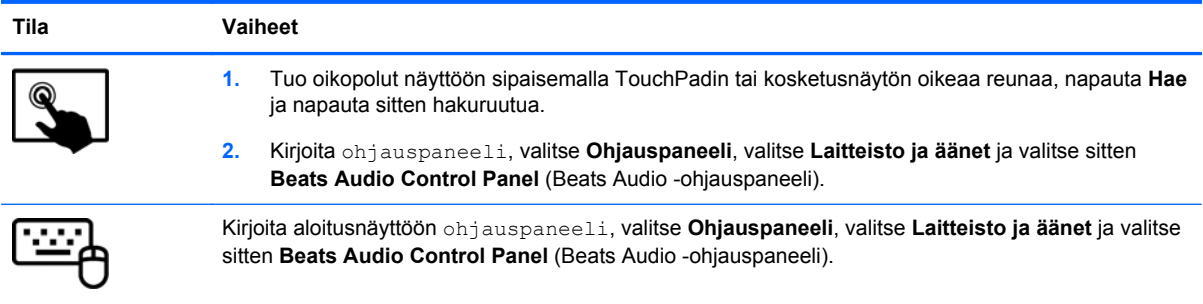

## **Beats Audion ottaminen käyttöön ja poistaminen käytöstä**

Voit ottaa Beats Audion käyttöön tai poistaa sen käytöstä seuraavasti:

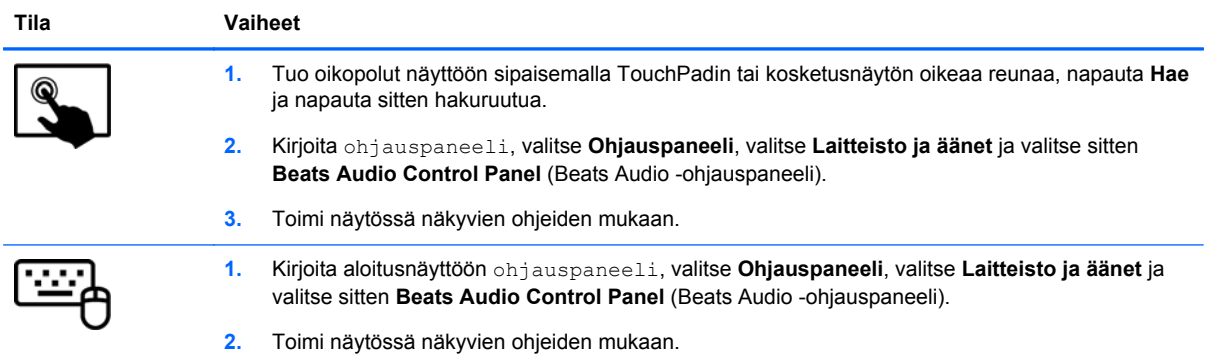

## **Äänitoimintojen testaaminen**

Voit tarkistaa tietokoneen äänitoiminnot seuraavasti:

- **1.** Kirjoita aloitusnäyttöön ohjauspaneeli ja valitse **Ohjauspaneeli**.
- **2.** Valitse **Laitteisto ja äänet** ja sitten **Ääni**.
- **3.** Kun Ääni-ikkuna avautuu, valitse **Äänet**-välilehti. Valitse **Ohjelmatapahtumat**-kohdasta haluamasi äänitapahtuma, kuten äänimerkki tai hälytys, ja napsauta **Testi**-painiketta.

Kaiuttimista tai tietokoneeseen liitetyistä kuulokkeista pitäisi kuulua ääntä.

Voit tarkistaa tietokoneen tallennustoiminnot seuraavasti:

- **1.** Kirjoita aloitusnäyttöön ääni ja valitse **Ääninauhuri**.
- **2.** Valitse **Aloita tallennus** ja puhu mikrofoniin.
- **3.** Tallenna tiedosto työpöydälle.
- **4.** Avaa multimediaohjelma ja toista tallenne.

Voit vahvistaa ääniasetukset tai muuttaa niitä tietokoneessa seuraavasti:

- **1.** Kirjoita aloitusnäyttöön ohjauspaneeli ja valitse **Ohjauspaneeli**.
- **2.** Valitse **Laitteisto ja äänet** ja sitten **Ääni**.

# **Videotoiminnon käyttäminen**

Tietokone on tehokas videolaite, jonka avulla voit katsella suosikkisivustoissasi olevia suoratoistovideoita sekä ladata tietokoneeseen videoita ja elokuvia ilman verkkoyhteyttä.

Voit parantaa katseluelämystä entisestään lisäämällä tietokoneen videoporttiin ulkoisen näytön, projektorin tai television. Useimmissa tietokoneissa on Video Graphics Array (VGA) -portti, johon voi liittää analogisia videolaitteita. Tietokoneessa on High-Definition Multimedia Interface (HDMI) -portti, johon voi liittää teräväpiirtonäytön tai -television.

TÄRKEÄÄ: Varmista, että ulkoinen laite on kytketty oikealla kaapelilla oikeaan tietokoneen porttiin. Perehdy laitteen valmistajan ohjeisiin.

## **Videolaitteiden liittäminen HDMI-kaapelin avulla**

**HUOMAUTUS:** Jos haluat liittää HDMI-laitteen tietokoneeseen, tarvitset erikseen myytävän HDMIkaapelin.

<span id="page-42-0"></span>Jos haluat näyttää tietokoneen näyttökuvan teräväpiirtotelevisiossa tai -näytössä, liitä teräväpiirtolaite seuraavien ohjeiden mukaan.

**1.** Liitä HDMI-kaapelin yksi pää tietokoneen HDMI-porttiin.

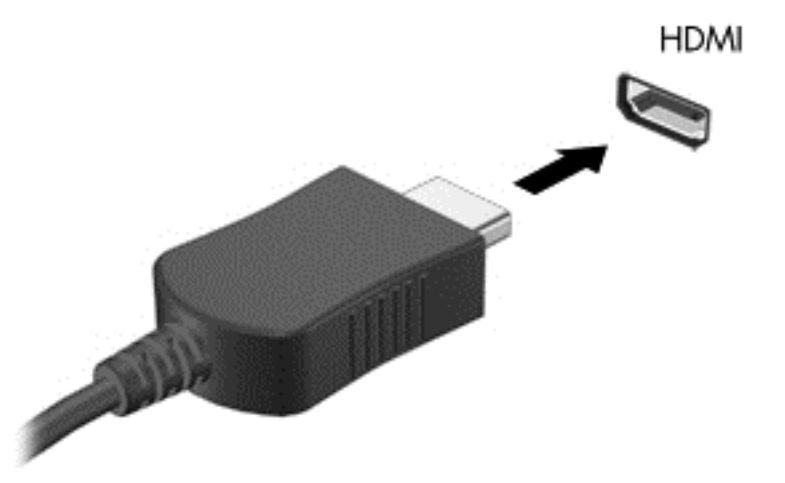

- **2.** Liitä kaapelin toinen pää teräväpiirtotelevisioon tai -näyttöön.
- **3.** Painamalla f4-näppäintä voit vaihtaa tietokoneen näyttökuvaa neljän näyttötilan välillä:
	- **Vain tietokoneen näyttö:** Näytä näyttökuva vain tietokoneella.
	- **Kopio:** Näytä näyttökuva samanaikaisesti tietokoneella *ja* ulkoisessa laitteessa.
	- **Laajennus:** Näytä laajennettu näyttökuva samanaikaisesti tietokoneella *ja* ulkoisessa laitteessa.
	- **Vain toinen näyttö:** Näytä näyttökuva vain ulkoisessa laitteessa.

Näyttötila vaihtuu jokaisella f4-näppäimen painalluksella.

**HUOMAUTUS:** Saat parhaat tulokset säätämällä kuvan tarkkuutta ulkoisessa laitteessa, etenkin jos valitset Laajennus-vaihtoehdon. Kirjoita aloitusnäyttöön ohjauspaneeli ja valitse sitten sovellusten luettelosta **Ohjauspaneeli**. Valitse **Ulkoasu ja mukauttaminen**. Valitse **Näyttö**-kohdasta **Säädä näytön tarkkuutta**.

#### **HDMI-portin ääniasetusten määrittäminen**

HDMI on ainoa videoliittymä, joka tukee teräväpiirtoista videokuvaa ja *ääntä*. Kun olet liittänyt HDMItelevision tietokoneeseen, voit ottaa HDMI-äänen käyttöön seuraavasti:

- **1.** Napsauta Windowsin työpöydällä hiiren kakkospainikkeella tehtäväpalkin oikeassa reunassa olevan ilmoitusalueen **Kaiuttimet**-kuvaketta ja valitse sitten **Toistolaitteet**.
- **2.** Valitse Toistaminen-välilehdessä digitaalisen lähtölaitteen nimi.
- **3.** Valitse **Aseta oletus** ja sitten **OK**.

Voit palauttaa virtautetun äänen tietokoneen kaiuttimiin seuraavasti:

- **1.** Napsauta Windowsin työpöydällä hiiren kakkospainikkeella tehtäväpalkin oikeassa reunassa olevan ilmoitusalueen **Kaiuttimet**-kuvaketta ja valitse sitten **Toistolaitteet**.
- **2.** Valitse Toisto-välilehdestä **Kaiuttimet**.
- **3.** Valitse **Aseta oletus** ja sitten **OK**.

# **Miracast-yhteensopivien langattomien näyttöjen tunnistaminen ja yhteyden muodostaminen niihin (vain tietyissä malleissa)**

Voit etsiä Miracast-yhteensopivat langattomat näytöt ja muodostaa niihin yhteyden nykyisistä sovelluksista poistumatta toimimalla seuraavien ohjeiden mukaan.

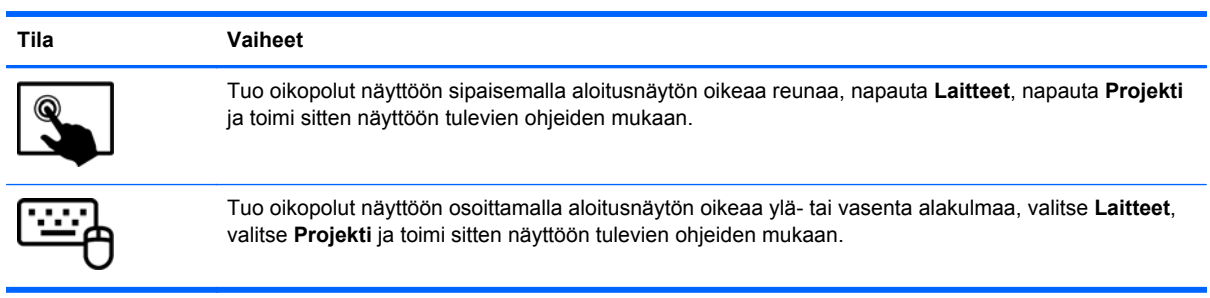

# **5 Näytössä liikkuminen**

Voit liikkua tietokoneen näytössä monella eri tavalla:

- Kosketuseleet
- Näppäimistön ja hiiren avulla

Kosketuseleitä voidaan käyttää tietokoneen TouchPadilla tai kosketusnäytöllä.

**HUOMAUTUS:** Tietokoneen USB-portteihin voi liittää ulkoisen USB-hiiren (hankittava erikseen).

Perehdy tietokoneen mukana toimitettuun *Windowsin perusteet* -oppaaseen. Oppaassa on tietoja TouchPadin, kosketusnäytön tai näppäimistön avulla suoritettavista yleisistä tehtävistä.

Tietokoneen näppäimistössä on myös erityisiä toiminto- ja pikanäppäimiä rutiinitehtävien suorittamista varten.

# **TouchPadin ja eleiden käyttäminen**

TouchPadin avulla voit navigoida tietokoneen näyttöllä ja ohjata kohdistinta yksinkertaisilla sormien liikkeillä. Voit mukauttaa kosketuseleitä muuttamalla asetuksia, näppäinmäärityksiä, napsautusnopeutta ja osoittimen asetuksia. Voit myös katsella esityksiä TouchPadin eleistä.

Kirjoita aloitusnäyttöön ohjauspaneeli, valitse **Ohjauspaneeli**, ja valitse sitten **Laitteisto ja äänet**. Valitse **Laitteet ja tulostimet** -kohdasta **Hiiri**.

**VIHJE:** Käytä TouchPadin vasenta ja oikeaa painiketta ulkoisen hiiren vastaavien painikkeiden tapaan.

**MUOMAUTUS:** Kaikki sovellukset eivät tue TouchPadin eleitä.

## **Napauttaminen**

Voit tehdä näytössä valinnan TouchPadin napautustoiminnon avulla.

● Osoita näytössä olevaa kohdetta ja tee valinta napauttamalla yhdellä sormella TouchPadin käyttöaluetta. Avaa kohde kaksoisnapauttamalla sitä.

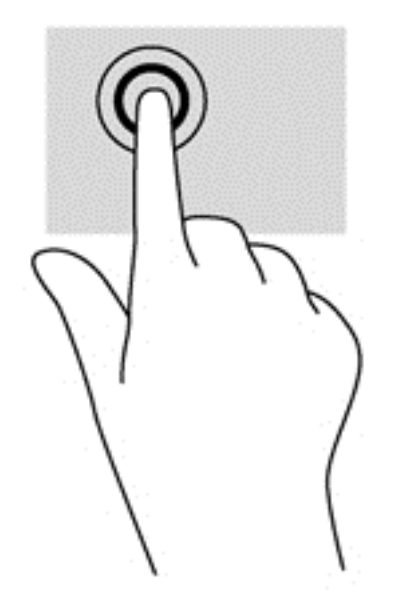

## **Vierittäminen**

Vierittämistä voidaan käyttää sivun tai kuvan liikuttamiseen ylöspäin, alaspäin tai sivulle.

Aseta kaksi sormea TouchPadin käyttöalueelle hieman toisistaan erilleen ja vedä niitä ylöspäin, alaspäin, vasemmalle tai oikealle.

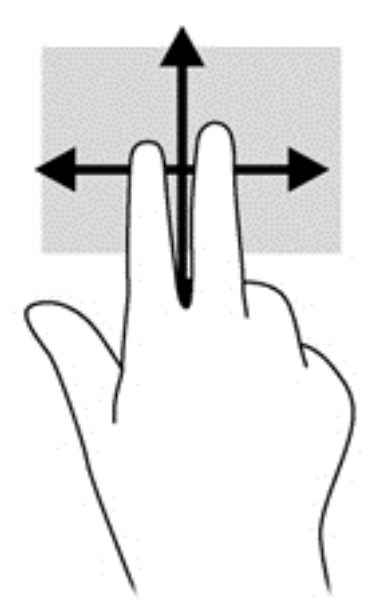

## **Kahden sormen nipistys/zoomaus**

Kahden sormen nipistys/zoomaus -eleellä voit lähentää tai loitontaa kuvia tai tekstiä.

- Loitonna asettamalla kaksi sormea TouchPadin käyttöalueelle erilleen ja siirtämällä niitä yhteen.
- Lähennä asettamalla kaksi sormea TouchPadin käyttöalueelle yhteen ja siirtämällä niitä erilleen.

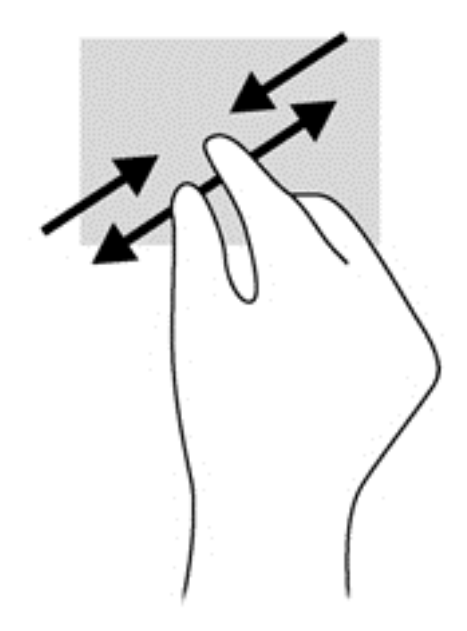

## **kahden sormen napsautus**

Kahden sormen napsautuksella voit tehdä näytössä objektiin liittyviä valikkovalintoja.

**HUOMAUTUS:** Kahden sormen napsautusta käyttämällä toteutuvat samat toiminnot kuin hiiren kakkospainikkeellakin.

● Aseta kaksi sormea TouchPadin käyttöalueelle ja avaa valitun objektin asetusvalikko painamalla TouchPadin käyttöaluetta.

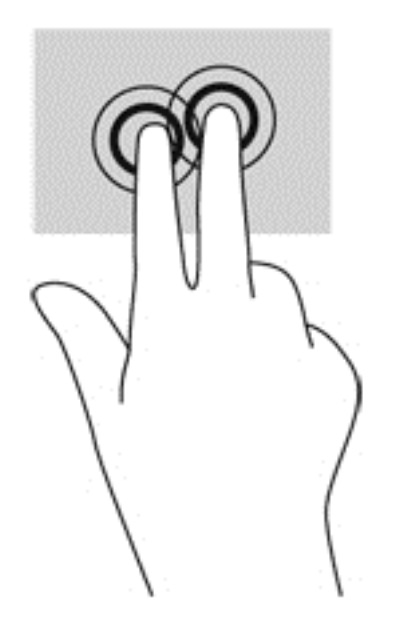

## **Kiertäminen (vain tietyissä malleissa)**

Kiertäminen mahdollistaa kohteiden, kuten valokuvien, kääntämisen.

● Osoita objektia ja aseta vasen etusormesi TouchPadin käyttöalueelle. Siirrä oikea etusormesi sipaisevalla liikkeellä kello 12:n kohdalta kello 3:een. Jos haluat kumota kierron, siirrä oikea etusormesi kello 3:n kohdalta kello 12:een.

**HUOMAUTUS:** Kierto on tarkoitettu tiettyihin sovelluksiin, joissa voit käsitellä objekteja tai kuvia. Kierto ei ehkä toimi kaikissa sovelluksissa.

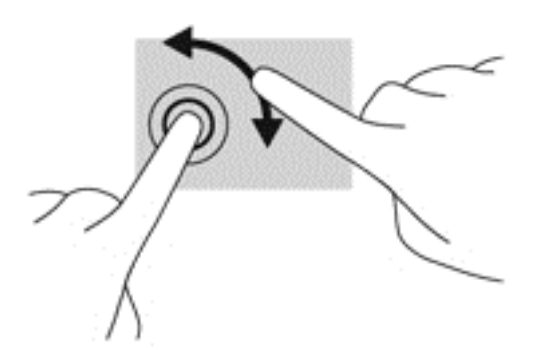

## **Pyyhkäiseminen (vain tietyissä malleissa)**

Pyyhkäisevällä liikkeellä voit siirtyä näyttöjen välillä tai selata asiakirjoja nopeasti.

Aseta kolme sormea TouchPadin käyttöalueelle ja pyyhkäise sormillasi kevyellä ja nopealla liikkeellä ylös, alas, vasemmalle tai oikealle.

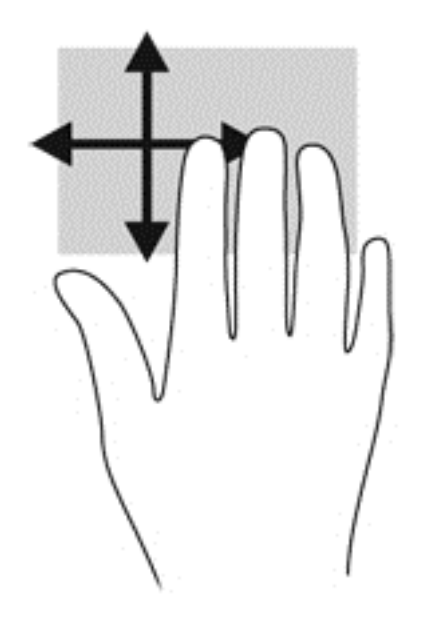

## **Reunasipaisut**

Reunasipaisuilla voit suorittaa erilaisia toimintoja, esimerkiksi muuttaa asetuksia ja etsiä tai käyttää sovelluksia.

#### **Oikean reunan sipaisu**

Oikean reunan sipaisulla voit näyttää oikopolut, joiden avulla voit hakea, jakaa, käynnistää sovelluksia, käyttää laitteita tai muuttaa asetuksia.

Tuo oikopolut näyttöön sipaisemalla sormellasi kevyesti oikeaa reunaa.

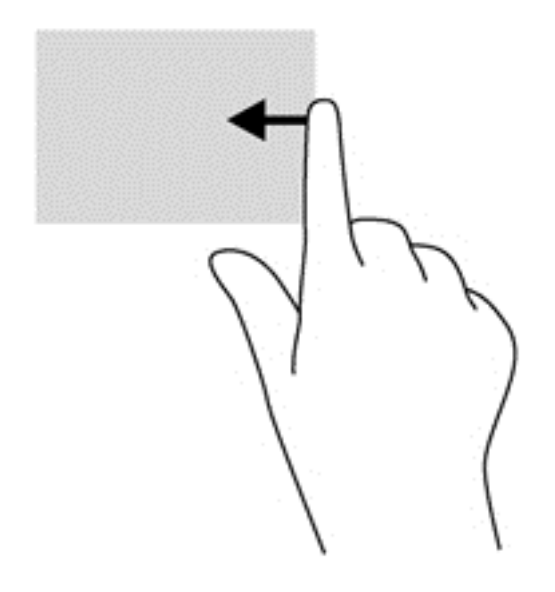

### **Vasemman reunan sipaisu**

Vasemman reunan sipaisulla voit näyttää viimeksi avatut sovellukset ja vaihtaa niiden välillä nopeasti.

● Voit vaihtaa niiden välillä nopeasti sipaisemalla sormellasi kevyesti kosketusalustan vasenta reunaa.

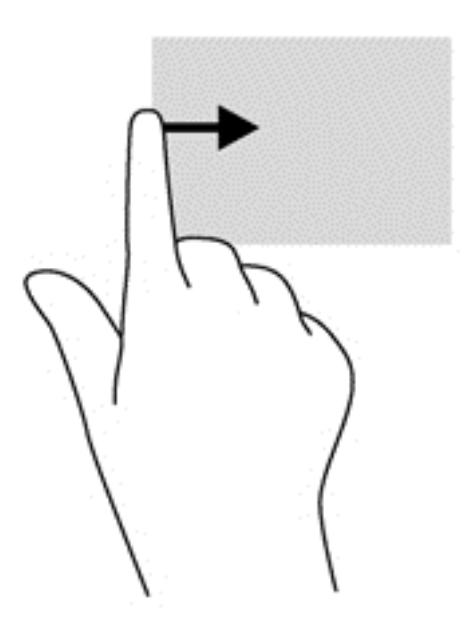

### **Yläreunan sipaisu**

Näytön yläreunaa pyyhkäisemällä saat näkyviin komentovalintoja, joiden avulla voit mukauttaa sovelluksia.

**TÄRKEÄÄ:** Kun sovellus on aktiivinen, yläreunan eleen toimintatapa vaihtelee sovelluskohtaisesti.

Näytä sovelluskomentoasetukset sipaisemalla kevyesti laitteen yläreunaa.

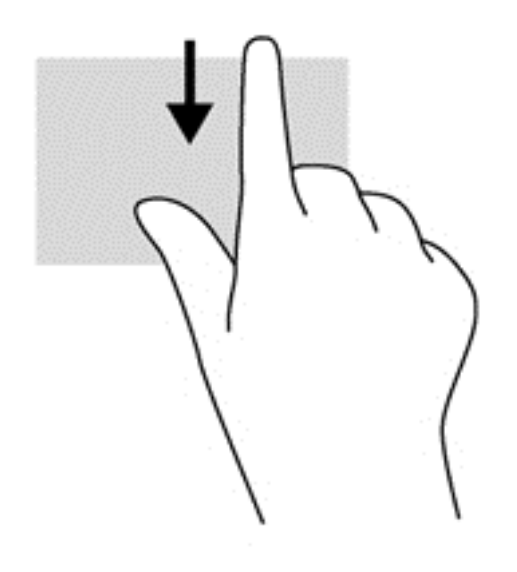

# **Kosketusnäytön käyttäminen**

Kosketusnäytöllä varustetulla tietokoneella voit hallita näytössä olevia kohteita suoraan sormillasi.

**VIHJE:** Kosketusnäytöllä varustetuissa tietokoneissa voit käyttää eleitä näytössä tai kosketusalustalla. Voit suorittaa näyttötoimintoja myös näppäimistöllä ja hiirellä.

## **Kosketusnäytön eleiden käyttäminen**

## **Liu'utus yhdellä sormella**

Yhden sormen liu'uttamista käytetään lähinnä luetteloiden ja sivujen panorointiin tai vierittämiseen, mutta voit käyttää sitä myös muihin toimintoihin, esimerkiksi objektien siirtämiseen.

● Voit vierittää näyttöä liu'uttamalla yhtä sormeasi näytössä kevyesti haluamaasi suuntaan.

**HUOMAUTUS:** Kun Käynnistä-näytössä on useita sovelluksia, sormeasi liu'uttamalla voit siirtää näyttöä vasemmalle tai oikealle.

Voit siirtää objektia painamalla sitä, pitämällä sitä painettuna ja vetämällä sitä.

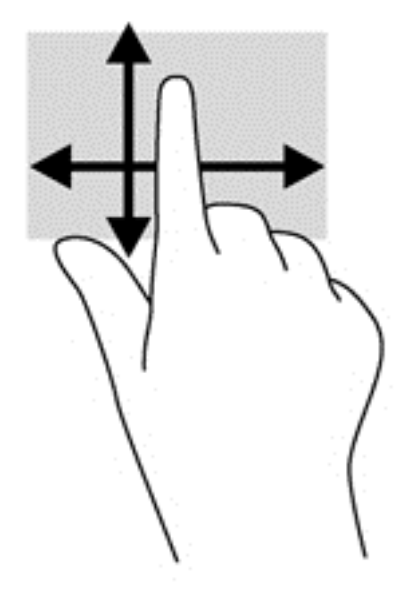

## **Napauttaminen**

Voit tehdä näytössä valinnan napautustoiminnon avulla.

Tee valinta napauttamalla näytössä olevaa kohdetta yhdellä sormella. Avaa kohde kaksoisnapauttamalla sitä.

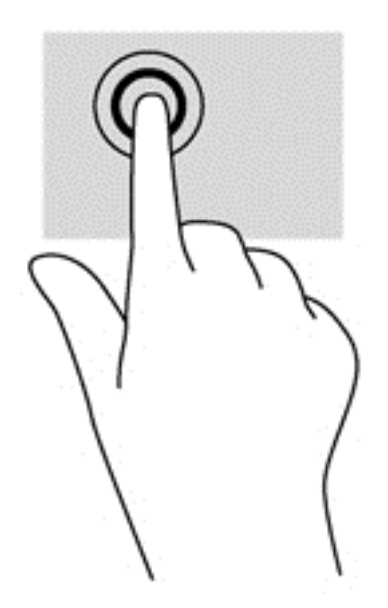

## **Vierittäminen**

Vierittämistä voidaan käyttää sivulla tai kuvassa olevan osoittimen siirtämiseen ylöspäin, alaspäin, vasemmalle tai oikealle.

Aseta kaksi sormea näyttöön ja vedä niitä ylöspäin, alaspäin, vasemmalle tai oikealle suuntautuvalla liikkeellä.

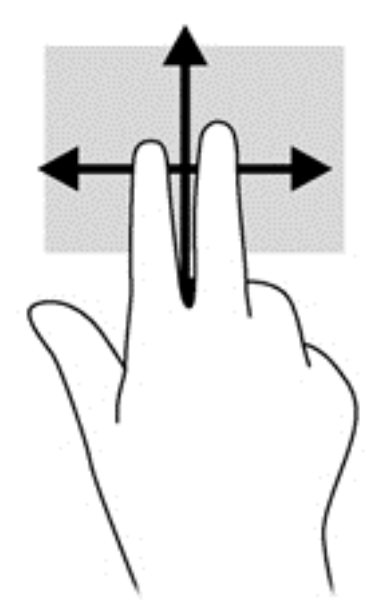

### **Kahden sormen nipistys/zoomaus**

Kahden sormen nipistys/zoomaus -eleellä voit lähentää tai loitontaa kuvia tai tekstiä.

- Loitonna asettamalla kaksi sormea näyttöön erilleen ja siirtämällä niitä yhteen.
- Lähennä asettamalla kaksi sormea näyttöön yhteen ja siirtämällä niitä erilleen.

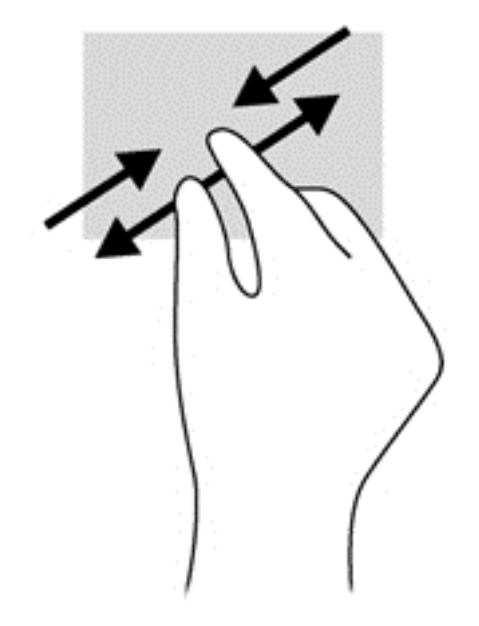

## **Kiertäminen (vain tietyissä malleissa)**

Kiertäminen mahdollistaa kohteiden, kuten valokuvien, kääntämisen.

● Aseta vasen etusormesi kierrettävän objektin päälle. Siirrä oikea etusormesi sipaisevalla liikkeellä kello 12:n kohdalta kello 3:een. Jos haluat kumota kierron, siirrä oikea etusormesi kello 3:n kohdalta kello 12:een.

**HUOMAUTUS:** Kierto on tarkoitettu tiettyihin sovelluksiin, joissa voit käsitellä objekteja tai kuvia. Kierto ei ehkä toimi kaikissa sovelluksissa.

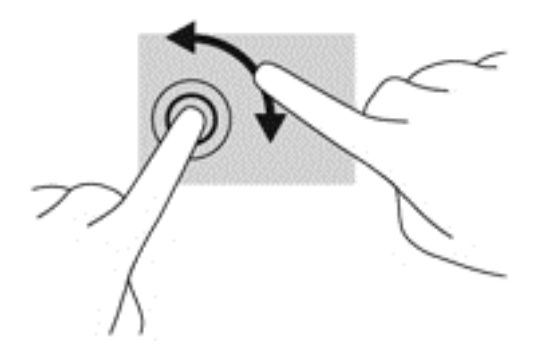

## **Reunasipaisut**

Reunasipaisuilla voit suorittaa erilaisia toimintoja, esimerkiksi muuttaa asetuksia ja etsiä tai käyttää sovelluksia.

#### **Oikean reunan sipaisu**

Oikean reunan sipaisulla voit näyttää oikopolut, joiden avulla voit hakea, jakaa, käynnistää sovelluksia, käyttää laitteita tai muuttaa asetuksia.

● Tuo oikopolut näyttöön sipaisemalla sormellasi näytön etulevyn oikeasta reunasta kevyesti näytön keskiosaa kohti.

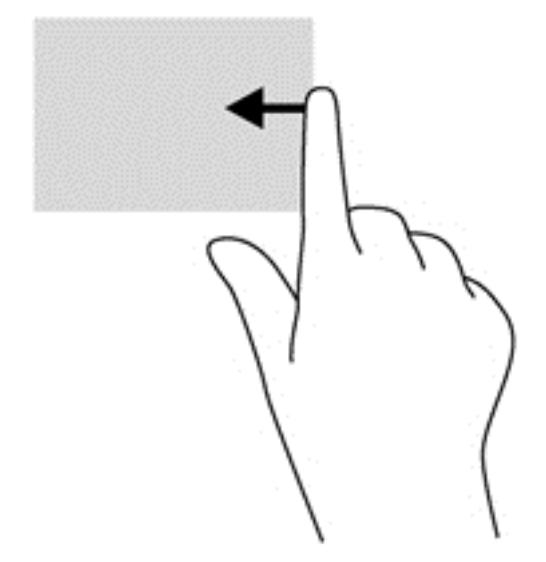

#### **Vasemman reunan sipaisu**

Vasemman reunan sipaisulla voit näyttää avoimet sovellukset ja vaihtaa niihin nopeasti.

● Voit vaihtaa sovellusten välillä sipaisemalla sormellasi näytön vasemmasta reunasta kevyesti näytön keskiosaa kohti. Voit näyttää kaikki avoimet sovellukset sipaisemalla sormeasi nostamatta takaisin vasenta reunaa kohti.

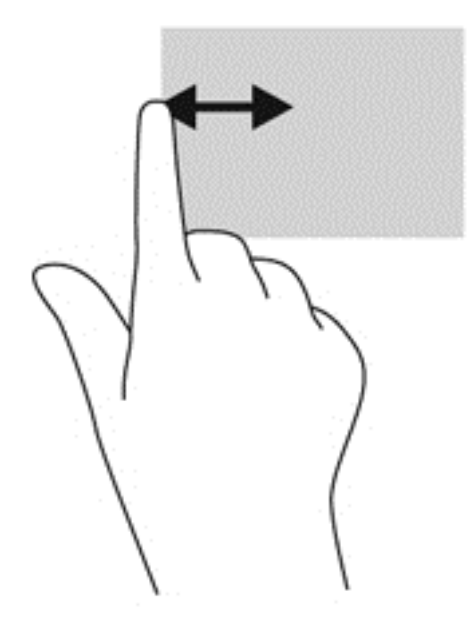

#### **Ylä- ja alareunan sipaisu**

Ylä- tai alareunaa sipaisemalla saat näkyviin sovellusten komentovaihtoehdot, joiden avulla voit mukauttaa sovelluksia.

**TÄRKEÄÄ:** Kun sovellus on avoinna, yläreunan eleen toimintatapa vaihtelee sovelluskohtaisesti.

**▲** Näytä sovelluskomentoasetukset sipaisemalla kevyesti laitteen ylä- tai alareunaa.

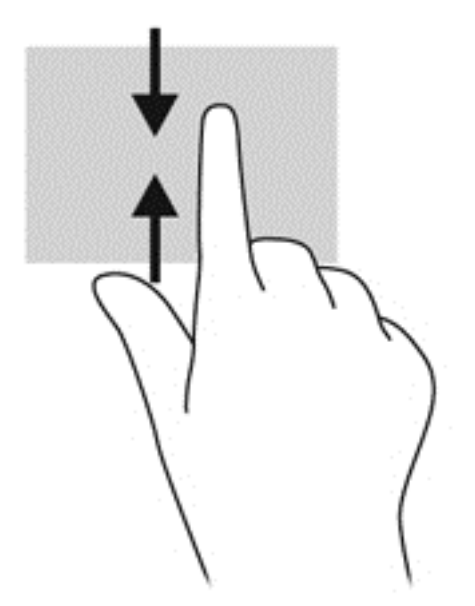

# **Näyttönäppäimistön käyttäminen**

Haluat ehkä joskus kirjoittaa tietoja tietokenttiin. Tämä voi olla tarpeen, kun määrität langattoman verkon kokoonpanon tai säätiedotuksen sijainnin tai käytät käyttäjätilejä Internet-sivustoissa. Tietokoneessa on näyttönäppäimistö, joka avautuu näyttöön, kun tietokenttiin on kirjoitettava tietoja. **1.** Voit avata näppäimistön napauttamalla ensimmäistä tietokenttää. Napauta näyttöön tulevaa pientä näppäimistön kuvaketta.

TAI

Napauta Windowsin työpöydällä ilmaisinalueen oikealla puolella olevaa näppäimistön kuvaketta.

**2.** Napauta kutakin merkkiä ja jatka, kunnes olet kirjoittanut tietokenttään lisättävän nimen tai sanan kokonaan.

**HUOMAUTUS:** Toimintonäppäimet eivät näy tai toimi näyttönäppäimistössä.

**HUOMAUTUS:** Näytön yläreunaan voi ilmestyä sanaehdotuksia. Jos siellä on sopiva sana, voit valita sen napauttamalla.

**3.** Napauta näppäimistön enter-näppäintä.

## **Näppäimistön ja hiiren käyttäminen**

Näppäimistön ja hiiren avulla voit kirjoittaa, valita kohteita, vierittää ja suorittaa samat toiminnot kuin kosketuseleillä. Näppäimistötelakan toiminto- ja pikanäppäimillä voit suorittaa myös tiettyjä toimintoja.

**VIHJE:** Näppäimistötelakan ja tabletin Windows-näppäimellä voit palata avoimesta

sovelluksesta tai Windowsin työpöydältä nopeasti aloitusnäyttöön. Painamalla Windowslogonäppäintä uudelleen palaat edelliseen näyttöön.

HUOMAUTUS: Näppäimistön näppäimet ja toiminnot voivat maa- tai aluekohtaisesti poiketa tässä osassa kuvatusta.

## **Näppäinten käyttäminen**

Tietokoneessa on tiettyjä näppäimiä ja näppäinyhdistelmiä, joiden avulla voit käyttää tietoja tai suorittaa toimintoja nopeasti.

#### **Toimintonäppäinten käyttäminen**

Näppäimistötelakan toimintonäppäimellä voit suorittaa sille määritetyn toiminnon. f1–f4- ja f6–f12 näppäimissä olevat kuvakkeet osoittavat kyseisille näppäimille määritetyt toiminnot.

**TÄRKEÄÄ:** Toimintonäppäimet toimivat vain näppäimistötelakassa. Ne eivät näy tai toimi tabletin näyttönäppäimistössä.

Voit suorittaa toimintonäppäimelle määritetyn toiminnon painamalla sitä vastaavaa painiketta ja pitämällä sitä painettuna.

Näppäimistötelakan toimintonäppäinominaisuus on oletusarvoisesti käytössä. Voit poistaa tämän ominaisuuden käytöstä Setup Utility (BIOS) -apuohjelmassa. Katso Setup Utility (BIOS) -apuohjelman avausohjeet kohdasta [Setup Utility \(BIOS\) -apuohjelman ja HP PC laitteistodiagnostiikan \(UEFI\)](#page-70-0) [käyttö sivulla 61](#page-70-0) ja toimi näytön alareunaan tulevien ohjeiden mukaan.

Jos haluat ottaa määritetyn toiminnon käyttöön sen jälkeen, kun olet poistanut toimintonäppäintoiminnon käytöstä, sinun on painettava fn-näppäintä yhdessä vastaavan toimintonäppäimen kanssa.

**VAROITUS:** Ole erittäin varovainen, kun muutat Setup Utility -apuohjelman asetuksia. Virheet voivat estää tietokoneen asianmukaisen toiminnan.

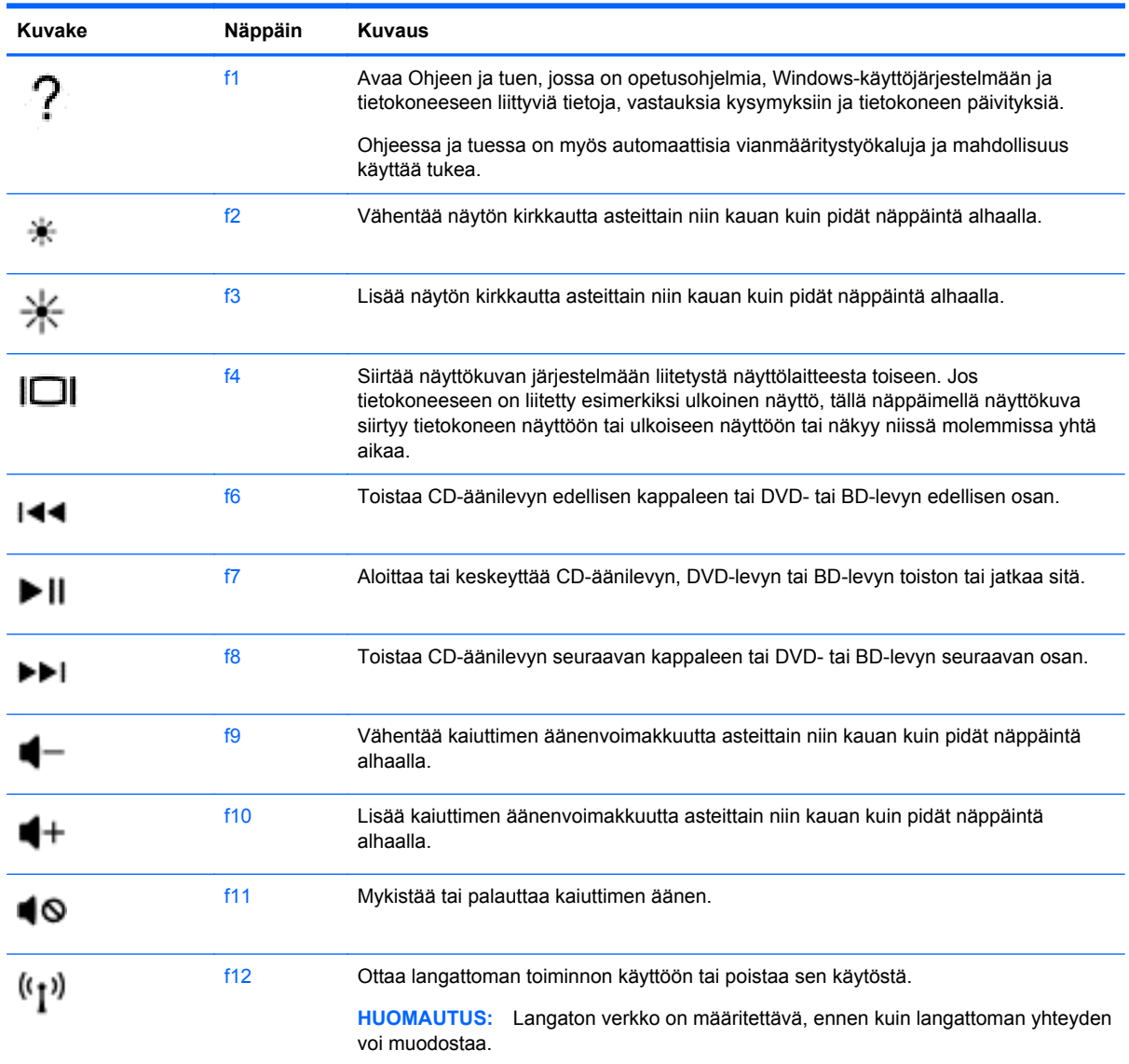

## **Windowsin pikanäppäinten käyttäminen**

Windowsissa on pikanäppäimiä, jotka nopeuttavat toimintojen suorittamista. Suorita määrätty toiminto

painamalla Windows-näppäintä yksin tai yhdessä jonkin tietyn näppäimen kanssa.

Katso useimmin käytetyt pikavalinnat *Windowsin perusteet* -oppaasta.

## **Pikanäppäinten käyttäminen**

Pikanäppäin on fn-näppäimen ja esc-näppäimen tai b-näppäimen yhdistelmä.

Voit käyttää pikanäppäintä seuraavasti:

**▲** Paina lyhyesti fn-näppäintä ja paina sitten lyhyesti näppäinyhdistelmän toista näppäintä.

# **6 Virranhallinta**

Tietokone toimii akkuvirralla tai ulkoisella virralla. Kun tietokone toimii vain akkuvirralla eikä verkkovirtalähdettä ole käytettävissä akun lataamista varten, on tärkeää valvoa akun varausta ja säästää virtaa. Tietokone tukee optimaalista virrankäyttösuunnitelmaa, jonka avulla voit määrittää, miten tietokone käyttää ja säästää virtaa, ja löytää tasapainon tietokoneen suorituskyvyn ja virransäästön välillä.

# **Laitteen siirtäminen lepo- ja horrostilaan**

Windowsissa on kaksi virransäästötilaa, lepo- ja horrostila.

- Lepotila Lepotila otetaan automaattisesti käyttöön, kun laite toimii akkuvirralla tai ulkoisella virralla ja se on ollut tietyn ajan käyttämättömänä. Työt tallentuvat muistiin, joten voit jatkaa työskentelyä erittäin nopeasti. Voit siirtyä lepotilaan myös manuaalisesti. Lisätietoja on kohdassa Siirtyminen lepotilaan ja poistuminen lepotilasta manuaalisesti sivulla 47.
- Horrostila Horrostila otetaan automaattisesti käyttöön, jos akun varaus laskee kriittiselle tasolle. Horrostilassa työtiedostot tallentuvat kiintolevyllä olevaan horrostilatiedostoon ja tietokone sammuu.

**HUOMAUTUS:** Voit käynnistää horrostilan manuaalisesti. Katso Siirtyminen lepotilaan ja poistuminen lepotilasta manuaalisesti sivulla 47 ja [Siirtyminen horrostilaan ja poistuminen](#page-57-0) [horrostilasta manuaalisesti \(vain tietyissä malleissa\) sivulla 48](#page-57-0).

**VAROITUS:** Älä siirrä tietokonetta lepotilaan levyn tai ulkoisen mediakortin käytön aikana, koska äänen ja videokuvan laatu voi heiketä, ääni tai videokuva voi hävitä kokonaan tai tietoja voi hävitä.

**HUOMAUTUS:** Kun tietokone on lepotilassa tai horrostilassa, et voi muodostaa verkkoyhteyttä tai käyttää tietokoneen toimintoja.

## **Siirtyminen lepotilaan ja poistuminen lepotilasta manuaalisesti**

Voit siirtää tietokoneen lepotilaan seuraavilla tavoilla:

- Sulje näyttö.
- Tuo oikopolut näyttöön osoittamalla Käynnistä-näytössä näytön oikeaa ylä- tai alakulmaa. Valitse **Asetukset**, napsauta **Virta**-kuvaketta ja valitse **Lepotila**.

Voit poistua lepotilasta seuraavasti:

- Paina lyhyesti virtapainiketta.
- Jos näyttö on suljettu ja tabletti on kiinnitetty näppäimistötelakkaan, avaa näyttö.
- Paina jotakin näppäimistön näppäintä.
- Napauta tai sipaise TouchPadia.

Kun tietokone poistuu lepotilasta, virran merkkivalot syttyvät ja tietokone palaa näyttöön, jossa olit, kun lopetit työskentelyn.

**HUOMAUTUS:** Jos olet määrittänyt, että aktivointiin tarvitaan salasana, sinun on kirjoitettava Windows-salasanasi, jotta tietokone palaa näyttöön.

## <span id="page-57-0"></span>**Siirtyminen horrostilaan ja poistuminen horrostilasta manuaalisesti (vain tietyissä malleissa)**

Voit ottaa käyttäjän käynnistämän horrostilan käyttöön sekä muuttaa muita virranhallinta-asetuksia ja aikakatkaisuja Virranhallinta-asetukset-kohdassa.

- **1.** Kirjoita aloitusnäyttöön virta-asetukset, ja valitse sitten **Virranhallinta-asetukset**.
- **2.** Valitse vasemmasta ruudusta **Valitse virtapainikkeen toiminto**.
- **3.** Valitse **Ei käytettävissä olevien asetusten muuttaminen**.
- **4.** Valitse **Kun painan virtapainiketta** -alueelta **Horrostila**.
- **5.** Valitse **Tallenna muutokset**.

Kun tietokone poistuu horrostilasta, virran merkkivalot syttyvät ja näyttöön palaa kesken ollut työ.

**HUOMAUTUS:** Jos olet määrittänyt, että aktivointiin tarvitaan salasana, sinun on kirjoitettava Windows-salasanasi, jotta työ palaa näyttöön.

## **Salasanan määrittäminen järjestelmän aktivoitumisen yhteyteen**

Voit asettaa tietokoneen kysymään salasanaa lepo- tai horrostilasta poistumista varten seuraavasti:

- **1.** Kirjoita aloitusnäyttöön virta-asetukset, ja valitse sitten **Virranhallinta-asetukset**.
- **2.** Valitse vasemmasta ruudusta **Kysy salasana järjestelmän aktivoituessa**.
- **3.** Valitse **Ei käytettävissä olevien asetusten muuttaminen**.
- **4.** Valitse **Vaadi salasana (suositus)**.

**HUOMAUTUS:** Jos sinun on luotava käyttäjätilin salasana tai muutettava nykyisen käyttäjätilisi salasanaa, napauta **Luo tai vaihda käyttäjätilin salasana** ja toimi näyttöön tulevien ohjeiden mukaan. Jos käyttäjätilin salasanaa ei tarvitse luoda tai muuttaa, siirry vaiheeseen 5.

**5.** Valitse **Tallenna muutokset**.

# **Akkumittarin ja virta-asetusten käyttäminen**

Akkumittari on Windowsin työpöydällä. Akkumittarin avulla voit avata virranhallinta-asetukset nopeasti ja tarkastaa akun jäljellä olevan varaustason.

- Tarkasta akun jäljellä oleva varaustaso prosentteina ja käytössä oleva virrankäyttösuunnitelma siirtämällä osoitin Windowsin työpöydällä olevan akkumittarin kuvakkeen päälle.
- Avaa virranhallinta-asetukset napsauttamalla akkumittarin kuvaketta ja valitsemalla sitten haluamasi kohde luettelosta. Voit myös kirjoittaa aloitusnäyttöön virta-asetukset, ja valita **Asetukset** ja valita sitten Virranhallinta-asetukset.

Akkumittarin kuvake muuttuu sen mukaan, toimiiko tietokone akkuvirralla vai ulkoisella verkkovirralla. Kuvake näyttää myös sanoman, jos akku on saavuttanut alhaisen tai kriittisen tason.

## **Käyttö akkuvirralla**

Kun tabletissa on ladattu akku eikä tablettia ole liitetty ulkoiseen virtalähteeseen, tabletti toimii akkuvirralla. Jos tabletissa on ladattu akku ja verkkovirtalaite on irrotettu tabletista, tabletti siirtyy automaattisesti käyttämään akkuvirtaa ja vähentää näytön kirkkautta pidentääkseen akun käyttöaikaa. Tabletissa oleva akku purkautuu vähitellen, jos tabletin virta on katkaistuna eikä tablettia ole liitetty ulkoiseen virtalähteeseen. Kun tabletti on kiinnitetty näppäimistötelakkaan, järjestelmä saa virtaa näppäimistötelakan akusta, kunnes näppäimistötelakan akun varaus laskee kriittiselle tasolle. Tällöin järjestelmä siirtyy käyttämään tabletin akkua.

Tabletin akun käyttöikä vaihtelee virranhallinta-asetusten, tabletissa käytettävien ohjelmien, näytön kirkkauden, tablettiin ulkoisten laitteiden ja muiden tekijöiden mukaan.

**HUOMAUTUS:** Tietyissä tietokonemalleissa on toissijainen akku näppäimistötelakassa. Kun tabletti on kiinnitetty näppäimistötelakkaan, järjestelmä saa virtaa näppäimistötelakan akusta.

## **Tehtaalla sinetöity akku**

Tietokoneessa on yksi tai kaksi sisäistä ladattavaa akkua, joiden vaihtaminen on jätettävä valtuutetun palveluntarjoajan tehtäväksi. Jos haluat tarkistaa akun kunnon tai jos akun varaus ei enää säily, käytä Ohjeen ja tuen Akun tarkistus -toimintoa. Voit näyttää akun tiedot kirjoittamalla Käynnistä-näyttöön support, valitsemalla **HP Support Assistant** -sovelluksen ja valitsemalla sitten **Akku ja suorituskyky**. Jos Akun tarkistus -toiminto osoittaa, että akku on vaihdettava, ota yhteyttä HP:n tukeen.

Älä yritä poistaa tai vaihtaa akkua, joka on sinetöity tehtaalla. Akun poistaminen tai vaihtaminen voi mitätöidä tuotetakuun. Jos akussa ei ole enää virtaa, ota yhteyttä tukeen.

Akun käyttöiän päättyessä sitä ei saa hävittää tavallisten kotitalousjätteiden mukana. Noudata akkujen hävittämistä koskevia paikallisia lakeja ja määräyksiä.

## **Akun virran säästäminen**

Akun virran säästämiseen ja käyttöajan pidentämiseen liittyviä vihjeitä:

- Vähennä näytön kirkkautta.
- Valitse **Virransäästö**-asetus Virranhallinta-asetukset-kohdasta.
- Poista langattomat laitteet käytöstä, kun et käytä niitä.
- Irrota käyttämättömät ulkoiset laitteet, joita ei ole kytketty ulkoiseen virtalähteeseen, kuten USBporttiin kytketty ulkoinen kiintolevy.
- Pysäytä, poista käytöstä tai poista ulkoiset mediakortit, jos et käytä niitä.
- Kun lopetat työskentelyn, siirrä tietokone lepotilaan tai sammuta tietokone.

## **Akun heikon varaustason tunnistaminen**

Kun akku on tietokoneen ainoa virtalähde ja sen varaustaso laskee alhaiseksi tai kriittiseksi, tietokone toimii seuraavasti:

● Akun merkkivalo (vain tietyissä malleissa) osoittaa, että akun varaustaso on heikko tai kriittinen.

TAI

Windowsin työpöydällä oleva akkumittari näyttää akun heikon tai kriittisen varaustason ilmoituksen.

**HUOMAUTUS:** Lisätietoja akkumittarista on kohdassa [Akkumittarin ja virta-asetusten](#page-57-0) [käyttäminen sivulla 48](#page-57-0).

Kun akun varaustaso laskee kriittisen alhaiseksi, tietokone toimii seuraavasti:

- Jos horrostila ei ole käytössä ja tietokone on käynnissä tai lepotilassa, tietokone pysyy hetken lepotilassa ja sen virta katkeaa sitten itsestään. Tällöin menetetään kaikki tallentamattomat tiedot.
- Jos horrostila on otettu käyttöön ja tietokone on käynnissä tai lepotilassa, tietokone siirtyy horrostilaan.

## **Akun heikon varaustason korjaaminen**

#### **Akun heikon varaustason korjaaminen, kun saatavilla ei ole ulkoista virtalähdettä**

- Kytke verkkovirtalaite.
- Kiinnitä näppäimistötelakka tablettiin.
- Kytke HP:ltä lisävarusteena hankittu valinnainen verkkovirtalaite.

#### **Akun heikon varaustason korjaaminen, kun saatavilla ei ole mitään virtalähdettä**

Tallenna työt ja katkaise tietokoneen virta.

#### **Akun heikon varaustason korjaaminen, kun tietokonetta ei voi poistaa horrostilasta**

Jos tietokoneessa ei ole riittävästi virtaa horrostilasta aktivoitumiseen, toimi seuraavasti:

- **1.** Kytke verkkovirtalaite tietokoneeseen ja ulkoiseen virtalähteeseen.
- **2.** Poistu horrostilasta painamalla virtapainiketta.

# **Käyttö ulkoisella verkkovirtalähteellä**

Lisätietoja verkkovirtalähteeseen kytkemisestä on tietokoneen pakkauksessa olevassa *Asennusohjeessa*.

Tietokone ei käytä akkuvirtaa, kun se kytketään hyväksytyn verkkovirtalaitteen tai valinnaisen telakointi- tai laajennuslaitteen avulla ulkoiseen verkkovirtalähteeseen.

**VAARA** Tietokoneen käyttöturvallisuus on parhaimmillaan käytettäessä vain tietokoneen mukana tullutta verkkovirtalaitetta, HP:n varaosana toimittamaa verkkovirtalaitetta tai yhteensopivaa, HP:ltä hankittua verkkovirtalaitetta.

Liitä tietokone ulkoiseen verkkovirtalähteeseen,

**VAARA** Älä lataa tietokoneen akkua lentokoneessa.

- Kun lataat tai kalibroit akkua
- Kun asennat tai muokkaat järjestelmän ohjelmistoa
- Kun kirjoitat tietoja levylle (vain tietyissä malleissa)
- Kun suoritat Levyn eheytys -toiminnon sisäisillä kiintolevyillä varustetuissa tietokoneissa
- Kun suoritat varmuuskopiointia tai palautusta

Kun liität tietokoneen ulkoiseen verkkovirtalähteeseen:

- Akku alkaa latautua.
- Näytön kirkkaus lisääntyy.
- Windowsin työpöydällä oleva Akkumittari-kuvake muuttuu.

Kun irrotat ulkoisen verkkovirtalähteen:

- Tietokone siirtyy käyttämään akkuvirtaa.
- Näytön kirkkaus vähenee automaattisesti akun virran säästämistä varten.
- Windowsin työpöydällä oleva Akkumittari-kuvake muuttuu.

## **Virtaongelmien vianmääritys**

Testaa verkkovirtalaite, jos tietokoneessa esiintyy jokin seuraavista ongelmista verkkovirtaan kytkettäessä:

- Tietokone ei käynnisty.
- Näyttö ei käynnisty.
- Virran merkkivalot eivät pala.

Voit testata verkkovirtalaitteen seuraavasti:

- **1.** Sammuta tietokone.
- **2.** Liitä verkkovirtalaite tietokoneeseen ja liitä se sitten pistorasiaan.
- **3.** Käynnistä tietokone.
	- Jos virran merkkivalot *syttyvät*, verkkovirtalaite toimii oikein.
	- Jos virran merkkivalot *eivät syty*, tarkista verkkovirtasovittimen ja tietokoneen sekä verkkovirtasovittimen ja pistorasian väliset liitännät, jotta johdot on varmasti kytketty kunnolla.
	- Jos johdot on kytketty kunnolla, mutta virran merkkivalot *eivät syty*, verkkovirtalaite ei toimi ja se on vaihdettava.

Lisätietoja korvaavan verkkovirtalaitteen hankinnasta saat ottamalla yhteyttä tukeen.

## **Tietokoneen sammuttaminen (sen virran katkaiseminen)**

**VAROITUS:** Kun tietokone sammuu, menetät tallentamattomat tiedot. Tallenna työsi ennen tietokoneen sammuttamista.

Sammuta-komento sulkee kaikki käynnissä olevat ohjelmat sekä käyttöjärjestelmän. Tämän jälkeen komento sammuttaa näytön ja tietokoneen.

Sammuta tietokone, kun

- Liität laitteeseen ulkoisen laitteen, jota ei liitetä USB- tai videoporttiin.
- Tietokonetta ei käytetä pitkään aikaan ja se irrotetaan ulkoisesta virtalähteestä pitkäksi ajaksi.

Vaikka voit sammuttaa tietokoneen virtapainikkeella, suosittelemme Windowsin Sammuta-komennon käyttöä.

**HUOMAUTUS:** Jos tietokone on lepo- tai horrostilassa, se on aktivoitava lepo- tai horrostilasta ennen sammutusta painamalla lyhyesti virtapainiketta.

- **1.** Tallenna työtiedostot ja sulje kaikki avoimet ohjelmat.
- **2.** Tuo oikopolut näyttöön osoittamalla Käynnistä-näytössä näytön oikeaa ylä- tai alakulmaa.
- **3.** Valitse **Asetukset**, napsauta **Virta**-kuvaketta ja valitse sitten **Sammuta**.

TAI

Napsauta hiiren kakkospainikkeella **Käynnistä**-painiketta näytön vasemmassa alakulmassa, valitse **Sammuta**, ja valitse sitten **Sammuta**.

Jos tietokone ei vastaa komentoihin etkä voi sammuttaa tietokonetta edellä mainittujen ohjeiden mukaisesti, kokeile seuraavia sammutustapoja annetussa järjestyksessä:

Jos tablet ei vastaa, voit sammuttaa sen seuraavasti:

**▲** Paina Windows-näppäintä ja virtapainiketta samaan aikaan.

Jos tabletti on kiinnitetty näppäimistötelakkaan eikä se vastaa, voit sammuttaa sen seuraavasti:

- Paina ctrl+alt+delete, napsauta **Virta**-kuvaketta ja valitse **Sammuta**.
- Paina virtapainiketta ja pidä sitä alhaalla vähintään viisi sekuntia.
- Irrota tietokone ulkoisesta virtalähteestä.

# **7 Tietokoneen ylläpito**

On tärkeää, että huolehdit säännöllisestä ylläpidosta pitääksesi tietokoneen optimaalisessa kunnossa. Tässä luvussa on tietoja tietokoneen suorituskyvyn parantamisesta esimerkiksi Levyn eheytys- ja Levyn uudelleenjärjestäminen -toimintojen avulla. Siinä on myös ohjelmien ja ohjainten päivittämiseen liittyviä tietoja, tietokoneen puhdistamista koskevia ohjeita ja tietokoneen kuljettamista helpottavia vihjeitä.

# **Suorituskyvyn parantaminen**

Jokainen meistä haluaa nopeuttaa tietokoneen toimintaa, ja esimerkiksi Levyn eheytys- ja Levyn uudelleenjärjestäminen -toimintojen avulla suoritettujen säännöllisten ylläpitotoimien avulla voit merkittävästi parantaa tietokoneen suorituskykyä. Tietokoneen vanhetessa voit harkita entistä suurempien asemien asentamista ja muistin lisäämistä.

## **Asemien käsitteleminen**

Noudata asemia käsiteltäessä seuraavia varotoimenpiteitä:

- Katkaise tietokoneen virta, ennen kuin irrotat aseman tai asennat sen paikalleen. Jos et ole varma siitä, onko tietokoneen virta katkaistu vai onko tietokone lepotilassa tai horrostilassa, käynnistä tietokone ja katkaise sitten tietokoneen virta.
- Ennen kuin alat käsitellä asemaa, pura staattinen sähkövaraus koskettamalla aseman maalaamatonta metallipintaa.
- Älä koske siirrettävän aseman tai tietokoneen liittimiin.
- Älä käytä liikaa voimaa, kun työnnät aseman levyasemapaikkaan.
- Kun akku on tietokoneen ainoa virtalähde, varmista ennen tallennusvälineelle kirjoittamista, että lataus on riittävä.
- Jos asema on lähetettävä postitse, aseta asema kuplapakkaukseen tai muuhun soveltuvaan suojapakkaukseen ja merkitse pakkaus helposti särkyvän lähetyksen tunnuksella (FRAGILE).
- Älä altista levyasemaa magneettikentille. Esimerkiksi lentokentillä käytetyt metallinpaljastimet synnyttävät magneettikenttiä. Lentokenttien liukuhihnat ja muut käsimatkatavaroiden tutkimiseen käytettävät turvalaitteet toimivat magneettikenttien sijasta röntgensäteillä, joista ei ole haittaa kiintolevyille.
- Poista tallennusväline asemasta ennen aseman poistamista laitepaikasta tai ennen aseman kanssa matkustamista, sen kuljettamista tai varastointia.
- Älä käytä tietokoneen näppäimistöä tai siirrä tietokonetta, kun optinen asema kirjoittaa tietoja levylle. Muutoin tärinä voi häiritä tiedostojen tallennusta.
- Ennen kuin siirrät ulkoiseen kiintolevyyn liitettyä tietokonetta, siirrä tietokone lepotilaan ja anna näytön tyhjentyä tai irrota ulkoinen kiintolevy asianmukaisesti.

## **Levyn eheytyksen käyttäminen**

Kun tietokonetta käytetään, kiintolevyllä olevat tiedostot pirstoutuvat. Pirstoutuneessa asemassa tiedot eivät ole peräkkäin, joten kiintolevy joutuu etsimään tiedostoja pidempään, mikä hidastaa

<span id="page-63-0"></span>tietokonetta. Levyn eheytys yhdistää kiintolevyn pirstoutuneet tiedostot ja kansiot (järjestää ne fyysisesti uudelleen) ja tehostaa siten järjestelmän toimintaa.

**HUOMAUTUS:** Levyn eheytystä ei tarvitse suorittaa puolijohdeasemille.

Käynnistyksen jälkeen levyn eheytys toimii ilman valvontaa. Levyn eheytyksen kesto riippuu kuitenkin kiintolevyn koosta ja pirstoutuneiden tiedostojen määrästä, ja joskus levyn eheytys voi kestää yli tunnin.

HP suosittelee kiintolevyn eheytystä ainakin kerran kuukaudessa. Voit ajoittaa levyn eheytyksen suoritettavaksi kerran kuukaudessa, mutta voit eheyttää tietokoneen myös manuaalisesti milloin tahansa.

Levyn eheytys käynnistetään seuraavasti:

- **1.** Liitä tietokone verkkovirtaan.
- **2.** Kirjoita aloitusnäyttöön 1 ja sitten levy.
- **3.** Toimi näyttöön tulevien ohjeiden mukaan.

Lisätietoja on Levyn eheytys -ohjelmiston ohjeessa.

## **Levyn uudelleenjärjestämisen käyttäminen**

Kun levy järjestetään uudelleen, Levyn uudelleenjärjestäminen etsii kiintolevyltä tarpeettomat tiedostot, jotka poistamalla voit vapauttaa levytilaa ja tehostaa siten tietokoneen toimintaa.

Levyn uudelleenjärjestäminen käynnistetään seuraavasti:

- **1.** Kirjoita aloitusnäyttöön levy ja valitse sitten **Vapauta levytilaa poistamalla sovelluksia**.
- **2.** Noudata näyttöön tulevia ohjeita.

# **Ohjelmien ja ohjainten päivittäminen**

HP suosittelee, että päivität ohjelmistot ja ohjaimet säännöllisesti uusimpaan versioon. Päivityksillä voit ratkaista ongelmat sekä lisätä tietokoneeseen uusia ominaisuuksia ja toimintoja. Teknologia kehittyy jatkuvasti, ja ohjelmien ja ohjaimien päivittämisellä voit varmistaa, että tietokoneessasi käytetään aina uusinta teknologiaa. Vanhat grafiikkakomponentit eivät esimerkiksi ehkä toimi hyvin uusimpien peliohjelmistojen kanssa. Ilman uusinta ohjainta et pysty hyödyntämään laitettasi parhaalla mahdollisella tavalla.

Lataa HP:n ohjelmien ja ohjainten uusimmat versiot osoitteesta <http://www.hp.com/support>. Tilaa myös automaattiset ilmoitukset saatavilla olevista päivityksistä.

## **Tietokoneen puhdistaminen**

Käytä tietokoneen turvalliseen puhdistamiseen seuraavia tuotteita:

- Dimetyylibentsyyli-ammoniumkloridia enintään 0,3 prosentin pitoisuutena (esimerkiksi Kertakäyttöpyyhkeitä, joita valmistetaan useilla eri tuotenimillä)
- Alkoholitonta ikkunanpuhdistusainetta
- Mietoa saippualiuosta sisältävää vettä
- Kuivaa mikrokuituliinaa tai säämiskää (antistaattista, öljytöntä liinaa)
- Antistaattisia pyyhkeitä

**VAROITUS:** Vältä voimakkaita pesuaineita, jotka voivat aiheuttaa tietokoneellesi pysyvää vahinkoa. Jos et ole varma, onko jotakin tiettyä puhdistusainetta turvallista käyttää tietokoneesi puhdistamiseen, tarkista tuoteselosteesta, ettei se sisällä alkoholia, asetonia, ammoniumkloridia, metyleenikloridia tai hiilivetyjä.

Kuitupitoiset materiaalit, kuten paperipyyhkeet, voivat naarmuttaa tietokonetta. Ajan kuluessa likahiukkaset ja puhdistusaineet voivat kiinnittyä naarmuihin.

## **Puhdistustoimenpiteet**

Noudata tietokoneen turvallisessa puhdistamisessa seuraavia ohjeita:

**VAARA** Älä yritä puhdistaa tietokonetta, kun sen virta on kytkettynä. Näin vältät sähköiskun ja laitteen osien vahingoittumisen.

Katkaise tietokoneen virta.

Irrota tietokone verkkovirrasta.

Irrota kaikki virtaa saavat ulkoiset laitteet.

**VAROITUS:** Älä suihkuta puhdistusaineita tai -nesteitä suoraan tietokoneen pinnalle, etteivät laitteen sisällä olevat osat vahingoitu. Pinnalle joutuvat nesteet voivat vahingoittaa pysyvästi laitteen sisällä olevia osia.

### **Näytön puhdistaminen (All-in-One-laitteet tai kannettavat tietokoneet)**

Pyyhi näyttö varovasti pehmeällä ja nukkaamattomalla liinalla, joka on kostutettu *alkoholittomalla* lasinpuhdistusaineella. Varmista ennen näytön kannen sulkemista, että näyttö on kuiva.

#### **Sivujen tai kannen puhdistaminen**

Käytä sivujen tai kannen puhdistukseen pehmeää mikrokuituliinaa tai säämiskää, joka on kostutettu jollakin aiemmin luetellulla puhdistusnesteellä, tai käytä tarkoitukseen soveltuvaa kertakäyttöpyyhettä.

**HUOMAUTUS:** Käytä tietokoneen kantta puhdistettaessa ympyränmuotoista liikettä, mikä helpottaa lian irrottamista.

#### **TouchPadin, näppäimistön tai hiiren puhdistaminen**

**VAARA** Älä käytä pölynimuria näppäimistön puhdistamiseen. Näppäimistön puhdistaminen pölynimurilla saattaa aiheuttaa sähköiskun tai vaurioittaa sisäisiä komponentteja. Pölynimurista voi irrota roskia näppäimistön päälle.

**VAROITUS:** Älä anna nesteiden valua näppäimistön väleihin, etteivät sen sisällä olevat osat vahingoitu.

- Käytä TouchPadin, näppäimistön tai hiiren puhdistukseen pehmeää mikrokuituliinaa tai säämiskää, joka on kostutettu jollakin aiemmin luetellulla puhdistusnesteellä, tai käytä tarkoitukseen soveltuvaa kertakäyttöpyyhettä.
- Suihkuta näppäimistöön paineilmaa pillin kautta. Tällä voit estää näppäinten jumiutumisen sekä poistaa näppäimistöön joutuneen lian, nukan ja pölyn.

# **Tietokoneen lähettäminen tai kuljettaminen matkoilla**

Jos haluat lähettää tietokoneen tai kuljettaa sitä matkoilla, tässä on muutamia vihjeitä, joiden avulla voit suojata laitetta.

- Toimi seuraavasti ennen tietokoneen kuljettamista tai lähettämistä:
	- Kiinnitä tabletti sen näytön suojaamiseksi näppäimistötelakkaan.
	- Varmuuskopioi tiedot ulkoiseen asemaan.
	- Poista tietokoneesta kaikki levyt ja ulkoiset mediakortit, kuten muistikortit.
	- Sammuta ja irrota kaikki ulkoiset laitteet.
	- Sammuta tietokone.
- Ota tekemäsi tietojen varmuuskopiot mukaan. Säilytä varmuuskopiot erillään tietokoneesta.
- Kun matkustat lentäen, kuljeta tietokonetta käsimatkatavarana äläkä jätä sitä kuljetettavaksi lentokoneen ruumassa.
- **VAROITUS:** Älä altista levyasemaa magneettikentille. Esimerkiksi lentokentillä käytetyt metallinpaljastimet synnyttävät magneettikenttiä. Lentokenttien liukuhihnat ja muut käsimatkatavaroiden tutkimiseen käytettävät turvalaitteet toimivat magneettikenttien sijasta röntgensäteillä, joista ei ole haittaa kiintolevyille.
- Jos aiot käyttää tietokonetta lennon aikana, odota, kunnes kuulet ilmoituksen, että saat käyttää tietokonetta. Kukin lentoyhtiö määrittää omat tietokoneen lennonaikaista käyttöä koskevat käytäntönsä.
- Jos tietokone tai asema on lähetettävä postitse tai muun kuljetuspalvelun välityksellä, pakkaa se soveltuvaan suojapakkaukseen ja merkitse pakkaus helposti särkyvän lähetyksen tunnuksella.
- Jos tietokone sisältää langattoman laitteen, sen käyttöä on tietyissä paikoissa voitu rajoittaa. Tällaiset rajoitukset saattavat olla voimassa esimerkiksi lentokoneissa, sairaaloissa, räjähdysaineiden läheisyydessä ja tietyissä vaarallisissa toimintaympäristöissä. Jos et ole varma laitteiden käyttöä koskevista paikallisista määräyksistä, pyydä lupa tietokoneen käyttöön ennen sen käynnistämistä.
- Jos matkustat ulkomaille, noudata seuraavia ohjeita:
	- Tarkista jokaisen matkakohteesi tietokoneita koskevat tullimääräykset.
	- Selvitä tietokoneen matkan aikaisten käyttöpaikkojen virtajohto- ja verkkovirtalaitevaatimukset. Jännite, taajuus ja pistokkeet vaihtelevat.

**VAARA** Älä käytä tietokoneen kanssa yleisesti sähkölaitteille myytäviä jännitemuuntimia. Muutoin tietokone saattaa altistua sähköiskuille, tulipaloille tai laitteistovaurioille.

# **8 Tietokoneen ja tietojen suojaaminen**

Tabletissa olevat tiedot on suojattava niiden luottamuksellisuuden, eheyden ja käytettävyyden varmistamiseksi. Windows-käyttöjärjestelmän vakiotoimintojen, HP-sovellusten, Windowsiin kuulumattoman Setup Utility (BIOS) -apuohjelman ja muiden valmistajien ohjelmistojen avulla voit suojata tietokonetta erilaisilta riskeiltä, kuten viruksilta, madoilta ja muilta haitallisilta koodeilta.

**TÄRKEÄÄ:** Oma tietokoneesi ei välttämättä sisällä kaikkia tässä luvussa mainittuja ominaisuuksia.

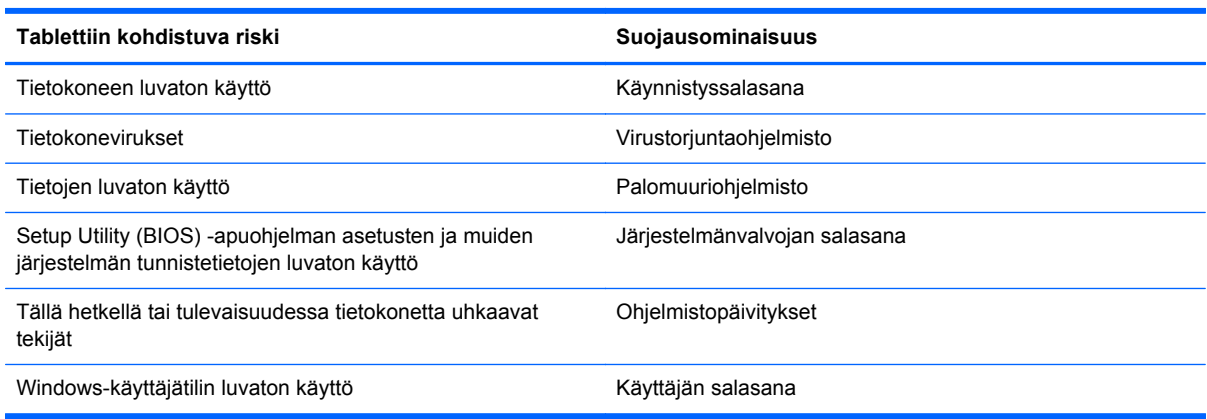

# **Salasanojen käyttäminen**

Salasana on merkkiryhmä, joka valitaan tietojen suojausta ja verkkotapahtumien turvallisuuden varmistamista varten. Voit määrittää erilaisia salasanoja. Kun esimerkiksi otat tietokoneen käyttöön ensimmäisen kerran, sinua kehotetaan luomaan käyttäjän salasana tietokoneen suojaamista varten. Muita salasanoja voidaan asettaa Windowsissa tai tietokoneelle valmiiksi asennetussa Setup Utility (BIOS) -apuohjelmassa.

Setup Utility (BIOS) -apuohjelman ja Windowsin suojaustoiminnoissa voi olla hyödyllistä käyttää samaa salasanaa.

Vihjeitä salasanojen luomista ja tallentamista varten:

- Merkitse jokainen salasana muistiin ja säilytä sitä turvallisessa paikassa. Tällä voit vähentää tietokoneen lukittumisen riskiä. Älä säilytä salasanoja tietokoneella olevassa tiedostossa.
- Salasanoja luotaessa kannattaa noudattaa ohjelman määrittämiä vaatimuksia.
- Vaihda salasanat vähintään kerran kolmessa kuukaudessa.
- Ihanteellinen salasana on pitkä, ja siinä on kirjaimia, välimerkkejä, symboleita ja numeroita.
- Varmuuskopioi ja poista kaikki luottamukselliset tiedostot ja poista kaikki salasana-asetukset ennen tietokoneen lähettämistä huoltoon.

Lisätietoja Windowsin salasanoista, kuten näytönsäästäjän salasanoista, saat kirjoittamalla aloitusnäyttöön hp support assistant ja valitsemalla **HP Support Assistant** -sovelluksen.

## **Windows-salasanojen määrittäminen**

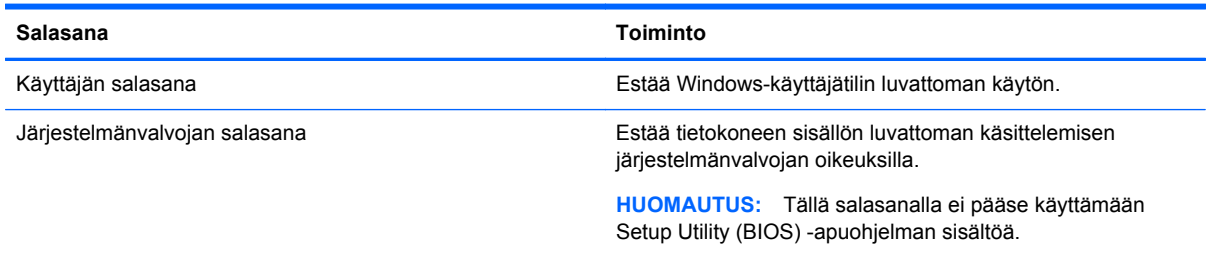

## **Setup Utility (BIOS) -apuohjelman salasanojen määrittäminen**

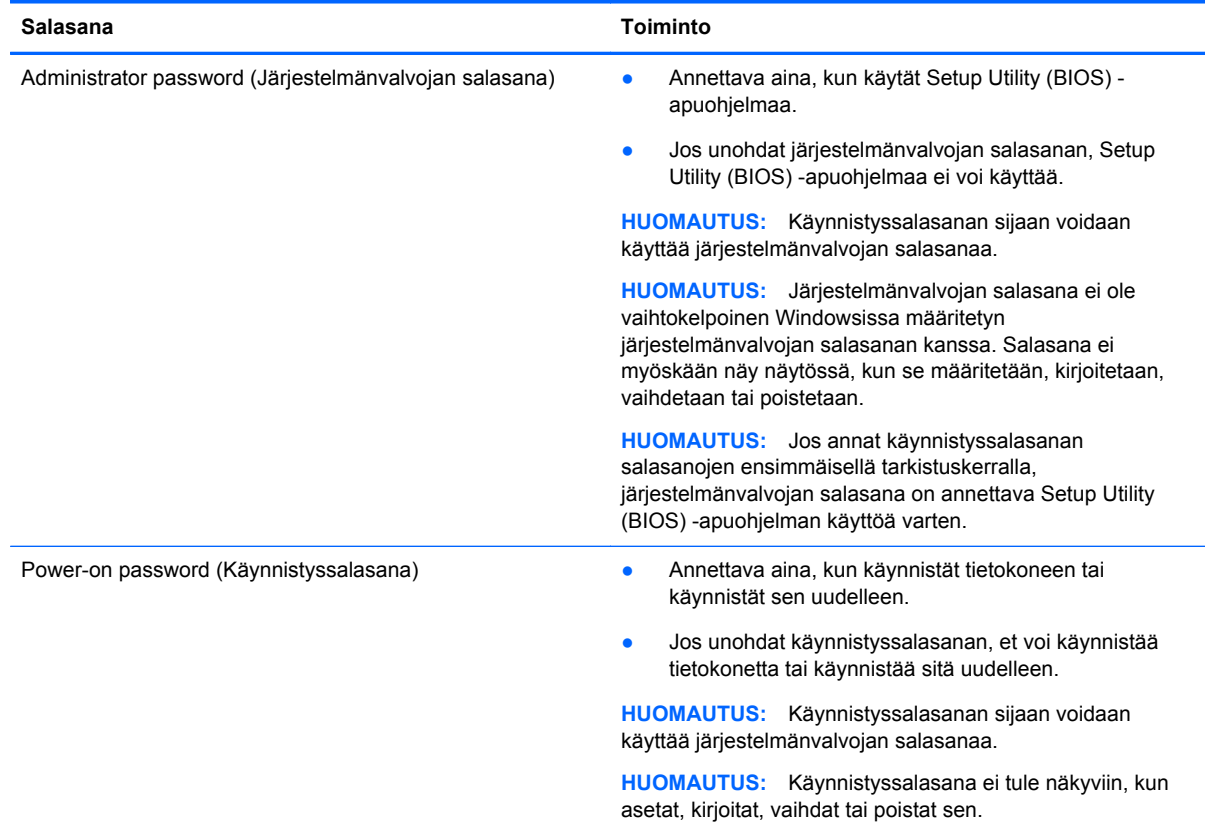

Voit määrittää, muuttaa tai poistaa järjestelmänvalvojan salasanan tai käynnistyssalasanan Setup Utility (BIOS) -apuohjelmassa seuraavasti:

- **1.** Voit käynnistää Setup Utility (BIOS) -apuohjelman käynnistämällä tietokoneen tai käynnistämällä sen uudelleen, painamalla nopeasti esc-näppäintä ja painamalla sitten f10-näppäintä.
- **2.** Valitse nuolinäppäimillä **Security** (Turvallisuus) ja toimi näyttöön tulevien ohjeiden mukaan.

Määritetyt muutokset tulevat voimaan, kun tietokone käynnistetään uudelleen.

# **Internet-tietoturvaohjelmiston käyttäminen**

Kun käytät tietokoneen avulla sähköpostia, verkkoa tai Internetiä, mahdollisesti altistat tietokoneen tietokoneviruksille, vakoiluohjelmille ja muille verkossa piileville uhille. Tietokoneen suojaamisen helpottamiseksi tietokoneeseen on mahdollisesti asennettu valmiiksi virustorjunta- ja palomuuritoimintoja sisältävän Internet-tietoturvaohjelmiston kokeiluversio. Jotta suojaus olisi voimassa myös uusia viruksia ja muita tietoturvauhkia vastaan, virustorjuntaohjelmisto on pidettävä ajan tasalla. Kehotamme sinua päivittämään tietoturvaohjelmiston kokeiluversion tai hankkimaan haluamasi ohjelmiston, jotta tietokoneesi on täysin suojattu.

## **Virustorjuntaohjelmiston käyttäminen**

Tietokonevirukset voivat tehdä ohjelmat, apuohjelmat tai käyttöjärjestelmän toimintakyvyttömiksi tai saada ne toimimaan epänormaalisti. Virustorjuntaohjelmistot tunnistavat useimmat virukset ja poistavat ne tietokoneesta. Yleensä ohjelmistot osaavat myös korjata viruksen aiheuttamat vahingot.

Jotta suojaus olisi voimassa myös uusia viruksia vastaan, virustorjuntaohjelmistot on päivitettävä säännöllisesti.

Tietokoneeseen on mahdollisesti asennettu valmiiksi virustorjuntaohjelmisto. Kehotamme sinua käyttämään virustorjuntaohjelmistoa, jotta tietokoneesi on täysin suojattu.

Lisätietoja tietokoneviruksista saat kirjoittamalla aloitusnäyttöön hp support assistant ja valitsemalla **HP Support Assistant** -sovelluksen.

## **Palomuuriohjelmiston käyttäminen**

Palomuurien tarkoituksena on estää järjestelmän tai verkon luvaton käyttö. Palomuuri voi olla tietokoneeseen ja/tai verkkoon asennettava ohjelmisto tai laitteiston ja ohjelmiston yhdistelmä.

Palomuureilla on kaksi tyyppiä:

- Asiakasohjelmistopohjaiset palomuurit Ohjelmisto suojaa vain sitä tietokonetta, johon se on asennettu.
- Verkkopohjaiset palomuurit Asennettu DSL- tai kaapelimodeemin ja kotiverkon väliin, suojaa kaikkia verkossa olevia tietokoneita.

Kun järjestelmään asennetaan palomuuri, se valvoo kaikkia järjestelmään lähetettyjä ja järjestelmästä lähteviä tietoja sekä vertailee niitä käyttäjän määrittämien suojausehtojen perusteella. Ehtojen vastaiset tiedot torjutaan.

# **Ohjelmistopäivitysten asentaminen**

Tietokoneeseen asennetut HP:n, Windowsin ja muiden valmistajien ohjelmistot on päivitettävä säännöllisesti, jotta ne pystyvät korjaamaan tietoturvaongelmat ja parantamaan ohjelmistojen suorituskykyä. Lisätietoja on kohdassa [Ohjelmien ja ohjainten päivittäminen sivulla 54.](#page-63-0)

## **Kriittisten tietoturvapäivitysten asentaminen**

**VAROITUS:** Microsoft lähettää ilmoituksia tärkeistä päivityksistä. Voit suojata tietokoneen tietoturvarikkomuksilta ja tietokoneviruksilta asentamalla kaikki kriittiset päivitykset heti, kun saat niistä ilmoituksen Microsoftilta.

Voit valita myös päivitysten automaattisen asennuksen. Voit muuttaa asetuksia kirjoittamalla aloitusnäyttöön o ja valitsemalla Ohjauspaneeli. Valitse Järjestelmä ja turvallisuus, valitse Windowspäivitys, valitse Muuta asetuksia ja toimi näyttöön tulevien ohjeiden mukaan.

## **HP:n ja muiden valmistajien ohjelmistopäivitysten asentaminen**

HP suosittelee, että päivität tietokoneeseen alun perin asennetut ohjelmistot ja ohjaimet säännöllisesti. Voit ladata uusimmat versiot osoitteesta [http://www.hp.com/support.](http://www.hp.com/support) Täällä voit myös rekisteröityä vastaanottamaan automaattisen päivitystiedotteen, kun uusia ohjaimia tai ohjelmistoja on saatavana.

Jos olet asentanut muiden valmistajien ohjelmistoja hankittuasi tietokoneen, päivitä ne säännöllisesti. Ohjelmistovalmistajilta on saatavilla tietoturvaongelmien korjaamiseen ja ohjelmiston toiminnallisuuden parantamiseen tarkoitettuja ohjelmistopäivityksiä.

## **Langattoman verkon suojaaminen**

Kun määrität langattoman verkon, ota aina suojaustoiminnot käyttöön. Lisätietoja on kohdassa [Langattoman lähiverkon \(WLAN\) suojaaminen sivulla 25](#page-34-0).

# **Ohjelmistojen ja tietojen varmuuskopiointi**

Varmuuskopioi ohjelmistot ja tiedot säännöllisesti. Tällä voit estää niitä katoamasta tai vahingoittumasta virushyökkäyksen tai ohjelmiston tai laitteiston vioittumisen vuoksi. Lisätietoja on kohdassa [Varmuuskopiointi ja palautus sivulla 64.](#page-73-0)

# <span id="page-70-0"></span>**9 Setup Utility (BIOS) -apuohjelman ja HP PC laitteistodiagnostiikan (UEFI) käyttö**

Setup Utility -apuohjelma eli BIOS-järjestelmä (Basic Input/Output System) hallitsee kaikkien järjestelmän syöttö- ja lähtölaitteiden (esimerkiksi levyasemien, näytön, näppäimistön, hiiren ja tulostimen) välistä tiedonsiirtoa. Setup Utility (BIOS) -apuohjelma sisältää asennettujen laitetyyppien asetukset, tietokoneen käynnistysjärjestyksen, järjestelmämuistin ja laajennetun muistin.

# **Setup Utility (BIOS) -apuohjelman käynnistäminen**

Voit käynnistää Setup Utility (BIOS) -apuohjelman käynnistämällä tietokoneen tai käynnistämällä sen uudelleen, painamalla nopeasti esc-näppäintä ja painamalla sitten f10-näppäintä.

Setup Utility (BIOS) -apuohjelmassa liikkumiseen liittyvät tiedot näkyvät näytön alareunassa.

**HUOMAUTUS:** Ole erittäin varovainen, kun muutat Setup Utility (BIOS) -apuohjelman asetuksia. Virheet voivat estää tietokoneen asianmukaisen toiminnan.

## **BIOSin päivittäminen**

Päivitettyjä BIOS-versioita voi olla saatavissa HP:n sivustosta.

Useimmat HP:n sivustossa olevat BIOS-päivitykset on pakattu *SoftPaq*-tiedostoiksi.

Jotkin päivitystiedostot sisältävät Readme.txt-tiedoston, joka sisältää tietoja päivitystiedoston asentamisesta ja vianmäärityksestä.

## **BIOS-version määrittäminen**

Jos haluat tietää, sisältävätkö BIOS-päivitykset tietokoneeseen asennettuja BIOS-muistia uudemmat versiot, tarkista tietokoneessa oleva järjestelmän BIOS-muistin versio.

BIOS-versiotiedot (jotka tunnetaan myös nimillä *ROM date* ja *System BIOS*) voidaan näyttää painamalla fn+esc (jos olet jo Windowsissa) tai käyttämällä Setup Utility (BIOS) -apuohjelmaa.

- **1.** Käynnistä Setup Utility (BIOS) -apuohjelma (katso Setup Utility (BIOS) -apuohjelman käynnistäminen sivulla 61.
- **2.** Valitse nuolinäppäimillä **Main**ja kirjoita BIOS- versionumero muistiin.
- **3.** Voit sulkea Setup Utility (BIOS) -apuohjelman asetuksia tallentamatta valitsemalla nuolinäppäimillä **Exit** (Lopeta), **Exit Discarding Changes** (Hylkää muutokset ja lopeta) ja painamalla sitten **enter**-näppäintä.
- **4.** Valitse **Yes** (Kyllä).

## **BIOS-päivityksen lataaminen**

**VAROITUS:** Lataa ja asenna BIOS-päivitys vain, kun tietokone on liitetty verkkovirtalaitteella luotettavaan ulkoiseen virtalähteeseen. Tällä voit vähentää tietokoneen vahingoittumisen ja asennuksen epäonnistumisen riskiä. Älä lataa tai asenna järjestelmän BIOS-päivitystä tietokoneeseen, jos se toimii akkuvirralla tai jos se on telakoitu lisävarusteena saatavaan telakointilaitteeseen tai liitetty valinnaiseen virtalähteeseen. Toimi lataamisen ja asennuksen aikana seuraavasti:

Älä ota tietokonetta irti sähköverkosta irrottamalla virtajohtoa pistorasiasta.

Älä sammuta tietokonetta äläkä käynnistä lepotilaa.

Älä lisää, poista, liitä tai irrota mitään laitetta, kaapelia tai johtoa.

- **1.** Kirjoita Käynnistä-näyttöön support ja valitse **HP Support Assistant** -sovellus.
- **2.** Valitse **Updates and tune-ups** (Päivitykset ja eheytykset) ja sitten **Check for HP updates now** (Tarkista HP-päivitykset nyt).
- **3.** Toimi näyttöön tulevien ohjeiden mukaan.
- **4.** Kun olet tiedostojen latausalueella, toimi seuraavasti:
	- **a.** Etsi uusin BIOS-päivitys ja vertaa sitä tietokoneessa asennettuna olevaan BIOS-versioon. Jos päivitys on omaa BIOS-versiotasi uudempi, merkitse muistiin päivämäärä, nimi tai muu tunniste. Saatat tarvita näitä tietoja myöhemmin, kun etsit kiintolevyltä sille tallennettua päivitystä.
	- **b.** Lataa päivitys kiintolevylle noudattamalla näyttöön tulevia ohjeita.

Jos päivitys on omaa BIOS-versiotasi uudempi, merkitse muistiin kiintolevyn polku, johon BIOS-päivitys ladataan. Tarvitset tätä polkua, kun asennat päivityksen.

**HUOMAUTUS:** Jos liität tietokoneen verkkoon, pyydä ohjeita verkonvalvojalta ennen ohjelmistojen päivittämistä, varsinkin ennen BIOS-päivityksiä.

BIOS-muistin asennustoimenpiteet vaihtelevat. Toimi näyttöön tulevien ohjeiden mukaan, kun päivitys on latautunut kokonaan. Jos ohjeita ei näy, toimi seuraavasti:

- **1.** Kirjoita Käynnistä-näyttöön tiedosto ja valitse **Resurssienhallinta**.
- **2.** Napsauta kiintolevyn kuvaketta. Kiintolevyn tunnus on yleensä Paikallinen levy (C:)..
- **3.** Siirry muistiin kirjoittamaasi hakemistopolkua käyttäen siihen kiintolevyn kansioon, johon päivitys on tallennettu.
- **4.** Kaksoisnapsauta tiedostoa, jonka tiedostotunniste on .exe (esimerkiksi *tiedostonimi*.exe).

BIOS-asennus käynnistyy.

**5.** Suorita asennus loppuun noudattamalla näyttöön tulevia ohjeita.

**HUOMAUTUS:** Jos näyttöön tulee ilmoitus, että asennus onnistui, voit poistaa verkosta ladatun tiedoston kiintolevyltä.

# **HP PC Hardware Diagnostics (UEFI) -apuohjelman käyttö**

HP PC Hardware Diagnostics (Unified Extensible Firmware Interface, UEFI) -apuohjelman avulla voit suorittaa diagnostiikkatestejä selvittääksesi, toimiiko tietokoneen laitteisto kunnolla. Työkalu toimii käyttöjärjestelmän ulkopuolella, jotta laitteistoviat voidaan erottaa mahdollisesti järjestelmästä tai muista ohjelmistokomponenteista johtuvista ongelmista.
<span id="page-72-0"></span>Voit käynnistää HP PC Hardware Diagnostics (UEFI) -apuohjelman seuraavasti:

**1.** Käynnistä tietokone tai käynnistä se uudelleen, paina nopeasti esc-näppäintä ja paina sitten f2 näppäintä.

BIOS etsii vianetsintätyökaluja varten kolme eri sijaintipaikkaa seuraavassa järjestyksessä:

- **a.** Tietokoneeseen liitetty USB-asema
	- **HUOMAUTUS:** Jos haluat ladata HP PC Hardware Diagnostics (UEFI) -työkalun USBasemaan, katso kohtaa HP PC Hardware Diagnostics (UEFI) -apuohjelman lataaminen USB-laitteeseen sivulla 63.
- **b.** Kiintolevy
- **c.** BIOS
- **2.** Kun vianetsintätyökalu avautuu, napsauta haluamasi vianmääritystestin mukaista vaihtoehtoa ja toimi näyttöön tulevien ohjeiden mukaan.

**HUOMAUTUS:** Jos haluat pysäyttää käynnissä olevan vianmääritystestin, paina esc-näppäintä.

# **HP PC Hardware Diagnostics (UEFI) -apuohjelman lataaminen USBlaitteeseen**

**HUOMAUTUS:** HP PC Hardware Diagnostics (UEFI) -ohjelman latausohjeet ovat saatavilla vain englanninkielisenä.

- **1.** Siirry osoitteeseen <http://www.hp.com>.
- **2.** Valitse **Support & Drivers** (Tuki ja ohjaimet) ja napsauta sitten **Drivers & Software** (Ohjaimet ja ohjelmisto) -välilehteä.
- **3.** Kirjoita tuotteen nimi tekstikenttään ja napsauta kohtaa **Go** (Mene).
- **4.** Valitse tietokoneen malli ja käyttöjärjestelmä.
- **5.** Valitse **Diagnostic** (Diagnostiikka) -kohdassa vaihtoehto **HP UEFI Support Environment**.

TAI

Napsauta **Download** (Lataa) ja valitse sitten **Run** (Suorita).

# <span id="page-73-0"></span>**10 Varmuuskopiointi ja palautus**

Tässä luvussa on tietoja seuraavista prosesseista:

- Palautustietovälineiden ja varmuuskopioiden luominen
- järjestelmän palauttaminen.

# **Palautustietovälineiden ja varmuuskopioiden luominen**

**1.** Luo HP Recovery -tietovälineet tietokoneen asetusten määrittämisen jälkeen. Tässä vaiheessa luodaan varmuuskopio tietokoneen HP Recovery -osiosta. Varmuuskopion avulla alkuperäinen käyttöjärjestelmä voidaan asentaa uudelleen, jos kiintolevy vioittuu tai se vaihdetaan.

HP Recovery -tietoväline tuo käyttöön seuraavat palautusvaihtoehdot:

- Järjestelmän palautus Asentaa alkuperäisen käyttöjärjestelmän ja tehtaalla asennetut ohjelmat uudelleen.
- Minimoitu näköistiedoston palautus Asentaa käyttöjärjestelmän sekä kaikki laitteisiin liittyvät ohjaimet ja ohjelmistot uudelleen, mutta ei asenna muita sovelluksia.
- Tehdasasetusten palautus Palauttaa tietokoneen alkuperäiset tehdasasetukset poistamalla kiintolevyltä kaikki tiedot ja luomalla osiot uudelleen. Tämän jälkeen se asentaa käyttöjärjestelmän ja tehtaalla asennetut ohjelmistot uudelleen.

Katso HP Recovery -tietovälineiden luominen sivulla 64.

**2.** Käytä Windows-työkaluja halutessasi luoda järjestelmän palautuspisteitä ja varmuuskopioita henkilökohtaisista tiedoista. Lisätietoja näistä on Ohjeessa ja tuessa. Kirjoita Käynnistä-näyttöön ohje ja valitse **Ohje ja tuki**.

# **HP Recovery -tietovälineiden luominen**

HP Recovery Manager on ohjelmisto, jonka avulla voit luoda palautustietovälineet tietokoneen asetusten onnistuneen määrittämisen jälkeen. HP Recovery -tietovälineillä voidaan suorittaa myös järjestelmän palautus kiintolevyn vioittuessa. Järjestelmän palautustoiminto asentaa tehtaalla asennetun alkuperäisen käyttöjärjestelmän ja ohjelmistot uudelleen sekä määrittää sen jälkeen ohjelmistojen asetukset. HP Recovery -tietovälineitä voidaan käyttää myös järjestelmän mukauttamiseen tai näköistiedoston palauttamiseen, jos kiintolevy vaihdetaan.

- Voit luoda vain yhden HP Recovery -tietovälineiden sarjan. Käsittele palautustyökaluja huolellisesti ja säilytä niitä turvallisessa paikassa.
- HP Recovery Manager tutkii tietokoneen ja määrittää tyhjällä USB-muistitikulla tarvittavan tallennuskapasiteetin tai tarvittavien tyhjien DVD-levyjen määrän.
- Jos haluat luoda palautuslevyjä, tietokoneessa on oltava DVD-levyjen kirjoitustoiminnolla varustettu optinen asema, jossa voi käyttää vain laadukkaita, tyhjiä DVD-R-, DVD+R-, DVD-R DL- tai DVD+R DL -levyjä. Älä käytä uudelleenkirjoitettavia levyjä, kuten CD-RW- ja DVD±RWlevyjä tai kaksikerroksisia DVD±RW- ja BD-RE-levyjä (uudelleenkirjoitettavia Blu-ray Disc levyjä). Ne eivät ole yhteensopivia HP Recovery Manager -ohjelmiston kanssa. Käytä sen sijaan laadukasta, tyhjää USB-muistitikkua.
- <span id="page-74-0"></span>● Jos tietokoneessa ei ole DVD-levyjen kirjoitustoiminnolla varustettua sisäänrakennettua optista asemaa, mutta haluat luoda DVD-palautustietovälineitä, voit luoda palautuslevyt käyttämällä ulkoista optista asemaa (hankittava erikseen) tai hankkia palautuslevyt tietokonettasi varten asiakastuesta. Lisätietoja on tietokoneen mukana toimitetussa *Worldwide Telephone Numbers (Maakohtaiset puhelinnumerot)* -oppaassa. Voit myös hakea yhteystietoja HP:n verkkosivuilta. Siirry osoitteeseen <http://www.hp.com/support>, valitse maasi tai alueesi, ja toimi näyttöön tulevien ohjeiden mukaan. Jos käytät ulkoista optista asemaa, se on liitettävä suoraan tietokoneen USB-porttiin. Asemaa ei voi liittää ulkoisen aseman USB-porttiin, kuten USBkeskittimeen.
- Varmista ennen palautustietovälineiden luontia, että tietokone on liitetty verkkovirtaan.
- Luontiprosessi voi kestää jopa yli tunnin. Älä keskeytä luontiprosessia.
- Voit tarvittaessa lopettaa ohjelman, ennen kuin DVD-palautustietovälineiden luominen on valmis. HP Recovery Manager keskeyttää nykyisen DVD-levyn polttamisen. Kun käynnistät HP Recovery Managerin seuraavan kerran, sinua kehotetaan jatkamaan prosessia, ja jäljellä olevat levyt poltetaan.

Voit luoda HP Recovery -tietovälineet seuraavasti:

**TÄRKEÄÄ:** Kytke tablettitietokoneet näppäimistön telakointiasemaan ennen näiden vaiheiden aloittamista (vain tietyissä malleissa).

- **1.** Kirjoita Käynnistä-näyttöön r ja valitse **HP Recovery Manager**.
- **2.** Valitse **Palautusvälineen luominen** ja toimi sitten näyttöön tulevien ohjeiden mukaan.

Jos joudut joskus palauttamaan järjestelmän, katso [Palauttaminen HP Recovery Managerin avulla](#page-75-0) [sivulla 66.](#page-75-0)

# **Palauttaminen**

Voit palauttaa järjestelmäsi usealla eri tavalla. Valitse omaa tilannettasi ja kokemustasi parhaiten vastaava menetelmä.

- Windows tarjoaa useita vaihtoehtoja varmuuskopioista palauttamiseksi, tietokoneen päivittämiseksi ja sen palauttamiseksi alkuperäiseen tilaansa. Lisätietoja näistä on Ohjeessa ja tuessa. Kirjoita Käynnistä-näyttöön ohje ja valitse **Ohje ja tuki**.
- Jos joudut korjaamaan esiasennettuun sovellukseen tai ohjaimeen liittyvän ongelman, asenna yksittäinen sovellus tai ohjain uudelleen HP Recovery Managerin Ohjainten ja sovellusten uudelleenasennus -toiminnon avulla.

Kirjoita Käynnistä-näyttöön recovery, valitse **HP Recovery Manager**, valitse **Ohjainten ja sovellusten uudelleenasennus** ja toimi näyttöön tulevien ohjeiden mukaan.

● Jos haluat palauttaa tietokoneen asetukset minimoidun näköistiedoston palautuksen avulla, voit valita HP Recovery -osiosta (vain tietyissä malleissa) tai HP Recovery -tietovälineeltä HP:n Minimoitu näköistiedoston palautus -toiminnon. Minimoitu näköistiedoston palautus asentaa vain ohjaimet ja laitteiden käyttämät sovellukset uudelleen. Muut näköistiedostossa olevat sovellukset voidaan asentaa HP Recovery Managerin Ohjainten ja sovellusten uudelleenasennus -toiminnon avulla.

Lisätietoja on kohdassa [Palauttaminen HP Recovery Managerin avulla sivulla 66](#page-75-0).

Jos haluat palauttaa tietokoneen alkuperäiset osiot ja sisällön, voit valita järjestelmän palautuksen HP Recovery -osiosta (vain tietyissä malleissa) tai käyttää luomaasi HP Recovery tietovälinettä. Lisätietoja on kohdassa [Palauttaminen HP Recovery Managerin avulla](#page-75-0)

<span id="page-75-0"></span>sivulla 66. Jos et ole vielä luonut palautusvälinettä, katso [HP Recovery -tietovälineiden](#page-73-0) [luominen sivulla 64](#page-73-0).

- Jos olet vaihtanut kiintolevyn, voit palauttaa alkuperäisen näköistiedoston uuteen asemaan HP Recovery -tietovälineiden Tehdasasetusten palautus -toiminnon avulla. Lisätietoja on kohdassa Palauttaminen HP Recovery Managerin avulla sivulla 66.
- Jos haluat poistaa palautusosion vapauttaaksesi kiintolevytilaa, voit käyttää HP Recovery Managerin Poista palautusosio -toimintoa.

Lisätietoja on kohdassa [HP Recovery -osion poistaminen sivulla 67](#page-76-0).

# **Palauttaminen HP Recovery Managerin avulla**

HP Recovery Manager -ohjelmiston avulla tietokone voidaan palauttaa alkuperäisiin tehdasasetuksiin käyttämällä luotua HP Recovery -tietovälinettä tai -osiota (vain tietyissä malleissa). Jos et ole vielä luonut palautusvälinettä, katso [HP Recovery -tietovälineiden luominen sivulla 64](#page-73-0).

HP Recovery -tietovälinettä käytettäessä voit valita jonkin seuraavista palautusvaihtoehdoista:

- Järjestelmän palautus Asentaa alkuperäisen käyttöjärjestelmän uudelleen ja määrittää tehtaalla asennettujen ohjelmien asetukset.
- Minimoitu näköistiedoston palautus (vain tietyissä malleissa) Asentaa käyttöjärjestelmän sekä kaikki laitteisiin liittyvät ohjaimet ja ohjelmistot uudelleen, mutta ei asenna muita ohjelmistosovelluksia.
- Tehdasasetusten palautus Palauttaa tietokoneen alkuperäiset tehdasasetukset poistamalla kiintolevyltä kaikki tiedot ja luomalla osiot uudelleen. Tämän jälkeen se asentaa käyttöjärjestelmän ja tehtaalla asennetut ohjelmistot uudelleen.

HP Recovery -osio (vain tietyissä malleissa) mahdollistaa järjestelmän palautuksen ja minimoidun näköistiedoston palautuksen.

#### **Hyvä tietää**

- HP Recovery Manager palauttaa vain ohjelmat, jotka on asennettu valmiiksi tietokoneeseen. Muut kuin tietokoneen mukana toimitetut ohjelmistot on ladattava valmistajan verkkosivustosta tai asennettava uudelleen valmistajan toimittamalta tietovälineeltä.
- Palauttamista HP Recovery Managerin avulla on pidettävä viimeisenä keinona korjata tietokoneeseen liittyvät ongelmat.
- Tietokoneen kiintolevyn vioittuessa on käytettävä HP Recovery -tietovälinettä. Jos et ole vielä luonut palautusvälinettä, katso [HP Recovery -tietovälineiden luominen sivulla 64](#page-73-0).
- HP Recovery -tietovälinettä on käytettävä silloin, jos haluat käyttää Tehdasasetusten palautus toimintoa. Jos et ole vielä luonut palautusvälinettä, katso [HP Recovery -tietovälineiden luominen](#page-73-0) [sivulla 64.](#page-73-0)
- Jos HP Recovery -tietoväline ei toimi, voit hankkia järjestelmään tarkoitetut palautustietovälineet asiakastuesta. Lisätietoja on tietokoneen mukana toimitetussa *Worldwide Telephone Numbers (Maakohtaiset puhelinnumerot)* -oppaassa. Voit myös hakea yhteystietoja HP:n verkkosivuilta. Siirry osoitteeseen <http://www.hp.com/support>, valitse maasi tai alueesi, ja toimi näyttöön tulevien ohjeiden mukaan.

TÄRKEÄÄ: HP Recovery Manager ei automaattisesti varmuuskopioi henkilökohtaisia tietoja. Varmuuskopioi kaikki tarvitsemasi henkilökohtaiset tiedot ennen palautuksen aloittamista.

### <span id="page-76-0"></span>**Palauttaminen HP Recovery -osion avulla (vain tietyissä malleissa)**

HP Recovery -osion avulla (vain tietyissä malleissa) voit palauttaa järjestelmän tai suorittaa minimoidun näköistiedoston palautuksen ilman palautuslevyjä tai USB-palautusmuistitikkua. Tätä palautustapaa voi käyttää vain silloin, jos kiintolevy toimii edelleen.

Voit käynnistää HP Recovery Managerin HP Recovery -osiosta seuraavasti:

**TÄRKEÄÄ:** Kytke tablettitietokoneet näppäimistön telakointiasemaan ennen näiden vaiheiden aloittamista (vain tietyissä malleissa).

**1.** Paina f11-näppäintä tietokoneen käynnistyessä.

TAI

Pidä f11-näppäintä virtapainiketta painettaessa painettuna.

- **2.** Valitse näppäimistöasettelu.
- **3.** Valitse käynnistysasetusvalikosta **Troubleshoot** (Vianmääritys).
- **4.** Valitse **Recovery Manager** ja toimi näyttöön tulevien ohjeiden mukaan.

#### **Palauttaminen HP Recovery -tietovälineen avulla**

HP Recovery -tietovälineen avulla voit palauttaa alkuperäisen järjestelmän. Voit käyttää tätä menetelmää, jos järjestelmässäsi ei ole HP Recovery -osiota tai jos kiintolevy ei toimi oikein.

- **1.** Tee mahdollisuuksien mukaan varmuuskopio kaikista omista tiedostoistasi.
- **2.** Aseta luomasi HP Recovery -levy tietokoneeseen ja käynnistä se uudelleen.

**HUOMAUTUS:** Jos tietokone ei automaattisesti käynnisty HP Recovery Manager -ohjelmiston avulla uudelleen, muuta tietokoneen käynnistysjärjestystä. Katso Tietokoneen käynnistysjärjestyksen muuttaminen sivulla 67.

**3.** Toimi näyttöön tulevien ohjeiden mukaan.

#### **Tietokoneen käynnistysjärjestyksen muuttaminen**

Jos tietokone ei käynnisty HP Recovery Managerilla uudelleen, voit muuttaa tietokoneen käynnistysjärjestystä eli laitteiden järjestystä BIOS-muistissa, josta tietokone hakee käynnistystietoja. Voit valita optisen aseman tai USB-muistitikun.

Voit muuttaa käynnistysjärjestystä seuraavasti:

- **1.** Aseta luomasi HP Recovery -tietoväline tietokoneeseen.
- **2.** Käynnistä tietokone uudelleen, paina nopeasti esc-näppäintä ja avaa sitten käynnistysasetukset painamalla f9-näppäintä.
- **3.** Valitse optinen asema tai muistitikku, josta haluat suorittaa käynnistyksen.
- **4.** Toimi näyttöön tulevien ohjeiden mukaan.

#### **HP Recovery -osion poistaminen**

HP Recovery Manager -ohjelmiston avulla voit poistaa HP Recovery -osion vapauttaaksesi kiintolevytilaa.

**TÄRKEÄÄ:** Kun olet poistanut HP Recovery -osion, et voi enää käyttää Windowsin Päivitä-valintaa, Windows-valintaa kaiken poistamiseksi ja Windowsin asentamiseksi uudelleen, tai HP Recovery Manager -valintaa. Luo siis [HP](#page-73-0) Recovery -tietoväline ennen palautusosion poistamista Katso HP [Recovery -tietovälineiden luominen sivulla 64](#page-73-0).

Voit poistaa HP Recovery -osion seuraavasti:

- **1.** Kirjoita Käynnistä-näyttöön r ja valitse **HP Recovery Manager**.
- **2.** Valitse **Poista palautusosio** ja toimi näyttöön tulevien ohjeiden mukaan.

# <span id="page-78-0"></span>**11 Teknisiä tietoja**

# **Virransyöttö**

Tässä esitetyistä virrankäyttöön liittyvistä tiedoista on hyötyä, jos matkustat ulkomaille tietokoneen kanssa.

Tietokonetta käytetään tasavirralla, jota saadaan vaihtovirta- tai tasavirtalähteestä. Vaihtovirtalähteen nimellisjännitteen on oltava 100–240 V, 50–60 Hz. Vaikka tietokonetta voidaan käyttää itsenäisen tasavirtalähteen kanssa, sitä tulisi käyttää vain HP:n toimittaman ja tietokoneen kanssa käytettäväksi hyväksymän verkkovirtalaitteen tai tasavirtalähteen kanssa.

Tämä tietokone voi käyttää tasavirtaa seuraavien määritysten mukaisesti: Käyttöjännite ja -virta vaihtelevat ympäristön mukaan.

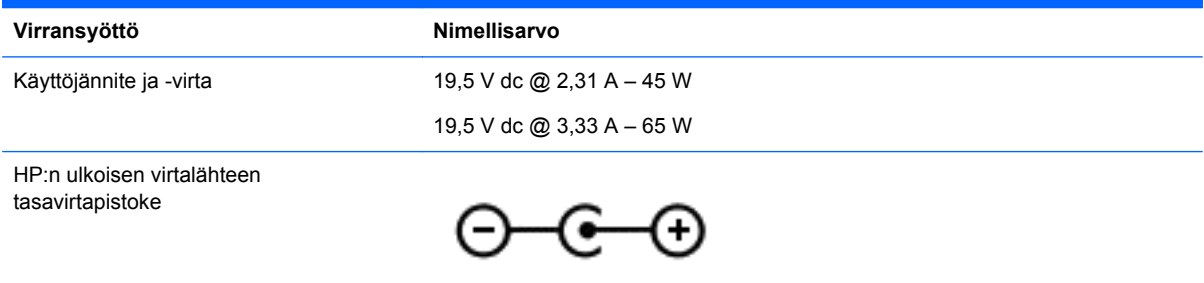

**HUOMAUTUS:** Tämä tuote on suunniteltu Norjassa käytettäviin tietotekniikan sähköjärjestelmiin, joiden vaihejännite on korkeintaan 240 V rms.

**HUOMAUTUS:** Tietokoneen käyttöjännite ja -virta on ilmoitettu viranomaisten ilmoitukset -tarrassa.

# **Käyttöympäristö**

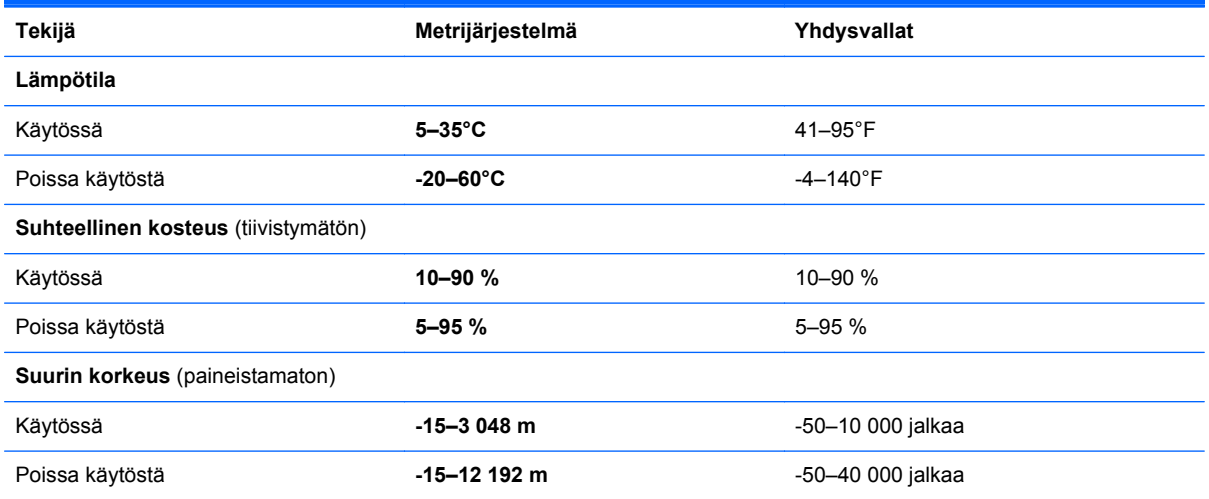

# <span id="page-79-0"></span>**12 Staattisen sähkön purkaus**

Staattisen sähkön purkauksella tarkoitetaan staattisen sähkövarauksen purkautumista kahden esineen tai kappaleen koskettaessa toisiaan. Esimerkiksi ovenkahvasta lattiamaton päällä kävelemisen jälkeen saatu sähköisku johtuu staattisesta sähköstä.

Sormista tai muusta sähköä johtavasta lähteestä purkautuva staattinen sähkö voi vahingoittaa laitteen elektronisia osia. Tietokoneen tai aseman vahingoittumisen ja henkilökohtaisten tai muiden tärkeiden tietojen menettämisen voi estää seuraavilla varotoimenpiteillä:

- Jos poistamis- tai asennusohjeissa neuvotaan irrottamaan tietokoneen virtajohto, varmista että se on maadoitettu asianmukaisesti, ja poista kansi vasta sitten.
- Pidä komponentit omissa staattiselta sähköltä suojatuissa pakkauksissaan, kunnes olet valmis asentamaan ne.
- Älä kosketa liittimiä, johtimia tai virtapiirejä. Käsittele elektronisia komponentteja niin vähän kuin mahdollista.
- Älä käytä magneettisia työkaluja.
- Ennen kuin alat käsitellä komponentteja, pura staattinen sähkövaraus koskettamalla komponentin maalaamatonta metallipintaa.
- Jos poistat komponentin, laita se staattiselta sähköltä suojattuun pakkaukseen.

Jos tarvitset lisätietoja staattisesta sähkövarauksesta tai apua komponenttien poistoon tai asentamiseen, ota yhteyttä tukeen.

# **Hakemisto**

## **A**

akku akun heikko varaustaso [49](#page-58-0) säästäminen [49](#page-58-0) akkumittari [48](#page-57-0) akkuvirta [49](#page-58-0) akun heikko varaustaso [49](#page-58-0) akun tiedot, etsiminen [49](#page-58-0) alkuperäisen järjestelmän palauttaminen [66](#page-75-0) automaattisen kierron lukitus [19](#page-28-0)

## **B**

Beats Audio [31](#page-40-0) Beats Audio -ohjauspaneeli [31](#page-40-0) Beats Audio -pikanäppäin [31](#page-40-0) BIOS päivittäminen [61](#page-70-0) päivityksen lataaminen [62](#page-71-0) version määrittäminen [61](#page-70-0) Bluetooth-laite [21](#page-30-0), [26](#page-35-0)

### **C**

caps lock (aakkoslukko) merkkivalo, tunnistaminen [15](#page-24-0)

**E**

esc-näppäin, tunnistaminen [16](#page-25-0)

**F**

fn-näppäin, tunnistaminen [16](#page-25-0), [46](#page-55-0)

#### **H**

hauskat toiminnot [4](#page-13-0) HDMI, ääniasetusten määrittäminen [33](#page-42-0) HDMI-portin ääniasetusten määrittäminen [33](#page-42-0) HDMI-portti liittäminen [32](#page-41-0) tunnistaminen [17](#page-26-0), [29](#page-38-0) hiiri, ulkoinen asetusten määrittäminen [35](#page-44-0) HP:n ja muiden valmistajien ohjelmistopäivitykset, asentaminen [60](#page-69-0) HP PC Hardware Diagnostics (UEFI) -ohjelman lataaminen [63](#page-72-0) HP Recovery Manager käynnistysongelmien korjaaminen [67](#page-76-0) käynnistäminen [67](#page-76-0) HP Recovery -osio irrottaminen [67](#page-76-0) palauttaminen [67](#page-76-0) HP Recovery -tietovälineet luominen [64](#page-73-0) palauttaminen [67](#page-76-0)

#### **I**

Internet-tietoturvaohjelmisto, käyttäminen [59](#page-68-0) Internet-yhteyden määrittäminen [24](#page-33-0)

### **J**

julkinen WLAN-verkko [26](#page-35-0) järjestelmä ei vastaa [51](#page-60-0) järjestelmän palauttaminen [66](#page-75-0) järjestelmän palautuspiste luominen [64](#page-73-0)

**K**

Kahden sormen napsautus, kosketusalustan ele [37](#page-46-0) kaiuttimet liittäminen [31](#page-40-0) tunnistaminen [11](#page-20-0), [29](#page-38-0) kohdistustapit, tunnistaminen [13](#page-22-0) kohdistustappien liittimet, tunnistaminen [8](#page-17-0) korttipaikat, muistikortin lukulaite muistikortinlukija [17](#page-26-0) Kosketusalustan eleet kahden sormen napsautus [37](#page-46-0) kosketusnäyttö, käyttäminen [40](#page-49-0)

kosketusnäytön eleet [43](#page-52-0), [44](#page-53-0) kiertäminen [42](#page-51-0) liu'utus yhdellä sormella [40](#page-49-0) napautus [41](#page-50-0) nipistys [42](#page-51-0) reunasipaisueleet [43](#page-52-0) vieritys [41](#page-50-0) kosketusnäytön nipistysele [42](#page-51-0) kosketusnäytön zoomausele [42](#page-51-0) kriittisen heikko akun varaustaso [50](#page-59-0) kriittiset suojauspäivitykset, asentaminen [60](#page-69-0) kuulokkeet, kytkeminen [31](#page-40-0) käynnistysjärjestys, muuttaminen HP Recovery Managerin avulla [67](#page-76-0) käyttöympäristö [69](#page-78-0)

# **L**

langaton verkko, suojaaminen [60](#page-69-0) langaton verkko (WLAN) julkinen WLAN-verkko [26](#page-35-0) käyttäminen [23](#page-32-0) suojaus [25](#page-34-0) tarvittavat laitteet [24](#page-33-0) toiminta-alue [26](#page-35-0) yhteyden muodostaminen [26](#page-35-0) yrityksen WLAN-verkko [26](#page-35-0) langattoman laitteen hyväksyntää koskevat tiedot [20](#page-29-0) langattoman lähiverkon (WLAN) asetusten määrittäminen [24](#page-33-0) langattoman yhteyden painike [21](#page-30-0) langattoman yhteyden säätimet käyttöjärjestelmä [21](#page-30-0) painike [21](#page-30-0) Wireless Assistant ohjelmisto [21](#page-30-0) lentokenttien turvalaitteet [53](#page-62-0) lepotila käynnistäminen, kun akun varaustaso on kriittisen heikko [50](#page-59-0)

poistuminen [47,](#page-56-0) [48](#page-57-0) siirtyminen [47,](#page-56-0) [48](#page-57-0) Levyn eheytys -ohjelmisto [53](#page-62-0) Levyn uudelleenjärjestäminen - ohielmisto [54](#page-63-0) liitännät äänilähtö (kuulokkeet) [9](#page-18-0), [18](#page-27-0), [27](#page-36-0), [30](#page-39-0) äänitulo (mikrofoni) [9,](#page-18-0) [18](#page-27-0), [27,](#page-36-0) [30](#page-39-0)

#### **M**

merkkivalot caps lock (aakkoslukko) [15](#page-24-0) mykistys [15](#page-24-0) verkkokamera [11,](#page-20-0) [29](#page-38-0) verkkovirtalaite [17](#page-26-0) mikrofoni, kytkeminen [31](#page-40-0) mikro-SD-muistikortinlukija, tunnistaminen [9](#page-18-0) minimoitu näköistiedosto luominen [66](#page-75-0) palauttaminen [67](#page-76-0) muistikortin lukulaite, tunnistaminen [17](#page-26-0), [29](#page-38-0) mykistyksen merkkivalo, tunnistaminen [15](#page-24-0)

#### **N**

näppäimet esc [16](#page-25-0) fn [16](#page-25-0) toiminto [16](#page-25-0) Windows-näppäin [16](#page-25-0) näppäimistön pikanäppäimet, tunnistaminen [46](#page-55-0) näyttönäppäimistö [44](#page-53-0)

#### **O**

ohjelmien ja ohjainten päivittäminen [54](#page-63-0) ohjelmisto Levyn eheytys [53](#page-62-0) Levyn uudelleenjärjestäminen [54](#page-63-0) ohjelmistopäivitykset, asentaminen [60](#page-69-0) oikean reunan sipaisu [43](#page-52-0) osat näyttö [11](#page-20-0) oikealla sivulla olevat [16](#page-25-0)

päällä olevat [13](#page-22-0) vasemmalla sivulla olevat [18](#page-27-0)

## **P**

painikkeet TouchPadin oikea painike [14](#page-23-0) TouchPadin vasen painike [14](#page-23-0) Windows [12](#page-21-0) virta [8](#page-17-0) palauttaminen asetukset [64](#page-73-0) HP Recovery Manager [66](#page-75-0) HP Recovery -tietovälineiden avulla [65](#page-74-0) järjestelmä [66](#page-75-0) käynnistäminen [67](#page-76-0) levyt [64,](#page-73-0) [67](#page-76-0) tietoväline [67](#page-76-0) tuetut levyt [64](#page-73-0) USB-muistitikku [67](#page-76-0) palauttaminen, Windowsin Tiedostohistoria [65](#page-74-0) palautusosio irrottaminen [67](#page-76-0) palautustietovälineet luominen [64](#page-73-0) luominen HP Recovery Managerin avulla [65](#page-74-0) palomuuriohjelmisto [59](#page-68-0) pikanäppäimet kuvaus [46](#page-55-0) käyttäminen [46](#page-55-0) poistetut tiedostot, palauttaminen [65](#page-74-0) portit HDMI [17,](#page-26-0) [29](#page-38-0), [32](#page-41-0) USB 2.0 [18](#page-27-0), [30](#page-39-0) USB 3.0 [17](#page-26-0), [29](#page-38-0)

# **R**

reunasipaisueleet [43](#page-52-0) oikean reunan sipaisu [43](#page-52-0) vasemman reunan sipaisu [43](#page-52-0) yläreunan sipaisu [44](#page-53-0)

#### **S**

salasanan määrittäminen järjestelmän aktivoitumisen yhteyteen [48](#page-57-0)

salasanat Setup Utility (BIOS) [58](#page-67-0) Windows [58](#page-67-0) salasanojen käyttäminen [57](#page-66-0) sammuttaminen [51](#page-60-0) sarjanumero [20](#page-29-0) sarjanumero, tietokone [20](#page-29-0) Setup Utility (BIOS), käyttäminen [61](#page-70-0) Setup Utility (BIOS) -salasanat [58](#page-67-0) sisäinen mikrofoni, tunnistaminen [29](#page-38-0) sisäiset mikrofonit, tunnistaminen [11](#page-20-0) staattisen sähkön purkaus [70](#page-79-0) suojaus, langaton [25](#page-34-0)

# **T**

tabletin asetukset, muuttaminen [19](#page-28-0) tabletin näytön kirkkaus [20](#page-29-0) tabletin vapauttaminen [19](#page-28-0) tabletin vapautussalpa, tunnistaminen [13](#page-22-0) tablet-näkymä, muuttaminen [19](#page-28-0) takuuaika [20](#page-29-0) tarrat, sarjanumero [20](#page-29-0) telakointiliitin, tunnistaminen [13](#page-22-0) telakointiportti/virtaliitin, tunnistaminen [9](#page-18-0) teräväpiirtolaitteet, liittäminen [32](#page-41-0) tietokoneen kuljettaminen matkoilla [56](#page-65-0) tietokoneen lähettäminen [56](#page-65-0) tietokoneen puhdistaminen [54](#page-63-0) tietokoneen sammuttaminen [51](#page-60-0) tietokoneen ylläpito [54](#page-63-0) toimintonäppäimet edellinen kappale tai osa [46](#page-55-0) langaton yhteys [46](#page-55-0) näyttökuvan siirtäminen [46](#page-55-0) näytön kirkkauden lisääminen [46](#page-55-0) näytön kirkkauden vähentäminen [46](#page-55-0) Ohje ja tuki [46](#page-55-0) seuraava kappale tai osa [46](#page-55-0) toista, keskeytä, jatka [46](#page-55-0) tunnistaminen [16](#page-25-0)

äänen mykistys [46](#page-55-0) äänenvoimakkuuden lisäys [46](#page-55-0) äänenvoimakkuuden vähennys [46](#page-55-0) **TouchPad** painikkeet [14](#page-23-0) tunnistaminen [14](#page-23-0) TouchPadin eleet kiertäminen [37](#page-46-0) napautus [35](#page-44-0) nipistys [36](#page-45-0) vieritys [36](#page-45-0) zoomaus [36](#page-45-0) TouchPadin kiertoele [37](#page-46-0) TouchPadin käyttöalue, tunnistaminen [14](#page-23-0) TouchPadin napautusele [35](#page-44-0) TouchPadin nipistysele [36](#page-45-0) TouchPadin vieritysele [36](#page-45-0) TouchPadin zoomausele [36](#page-45-0) tuetut levyt, palauttaminen [64](#page-73-0) tuotteen nimi ja numero, tietokone [20](#page-29-0)

#### **U**

ulkoinen verkkovirtalähde, käyttäminen [50](#page-59-0) ulkoisen verkkovirtalähteen käyttäminen [50](#page-59-0) USB 2.0 -portti, tunnistaminen [18](#page-27-0), [30](#page-39-0) USB 3.0 -portti, tunnistaminen [17](#page-26-0), [29](#page-38-0)

#### **V**

vallitsevan valon tunnistin, tunnistaminen [11](#page-20-0), [29](#page-38-0) varmuuskopiointi, ohjelmistot ja tiedot [60](#page-69-0) varmuuskopiot [64](#page-73-0) vasemman reunan sipaisu [43](#page-52-0) verkkokamera, tunnistaminen [10,](#page-19-0) [11](#page-20-0), [28,](#page-37-0) [29](#page-38-0), [30](#page-39-0) verkkokameran merkkivalo, tunnistaminen [11](#page-20-0), [29](#page-38-0) verkkovirtalaite, testaaminen [51](#page-60-0) verkkovirtalaitteen merkkivalo, tunnistaminen [17](#page-26-0) verkkovirtalaitteen testaaminen [51](#page-60-0)

video [32](#page-41-0) viranomaisten ilmoitukset [20](#page-29-0) virransyöttö [69](#page-78-0) virta, akku [49](#page-58-0) virtaliitin, tunnistaminen [9,](#page-18-0) [17](#page-26-0) virtapainike, tunnistaminen [8](#page-17-0) virustorjuntaohjelmisto, käyttäminen [59](#page-68-0)

### **W**

Windows järjestelmän palautuspiste [64](#page-73-0) Tiedostohistoria [65](#page-74-0) tiedostojen palauttaminen [65](#page-74-0) Windowsin pikanäppäimet [46](#page-55-0) Windows-näppäin, tunnistaminen [16](#page-25-0) Windows-painike, tunnistaminen [12](#page-21-0) Windows-salasanat [58](#page-67-0) Wireless Assistant -ohjelmisto [21](#page-30-0) WLAN-antennit, tunnistaminen [11](#page-20-0) WLAN-laite [23](#page-32-0)

**Y**

yhteyden muodostaminen WLANverkkoon [26](#page-35-0) ylläpito Levyn eheytys [53](#page-62-0) Levyn uudelleenjärjestäminen [54](#page-63-0) yrityksen WLAN-verkko [26](#page-35-0)

# **Ä**

äänenvoimakkuuspainike, tunnistaminen [9,](#page-18-0) [28](#page-37-0) äänilähdön (kuulokkeiden) liitännät [9](#page-18-0), [18,](#page-27-0) [27](#page-36-0), [30](#page-39-0) äänitoiminnot, testaaminen [32](#page-41-0) äänitoimintojen testaaminen [32](#page-41-0) äänitulon (mikrofonin) liitännät [9](#page-18-0), [18](#page-27-0), [27,](#page-36-0) [30](#page-39-0)